### **Activations**

 Set date and time prior to entering Activation codes to ensure the Activations will be acknowledged.

### **Data Transfer**

- $\div$  Apex version 3.2 or newer is required to transfer data to the GS3 2630 from a different John Deere Display model (i.e. GS2 1800, GS2 2600, GS3 CommandCenter).
- Coverage and John Deere Section Control Maps cannot be transferred from a different John Deere Display model.

## **User Guide**

 This User Guide is intended to assist the operator with common operations. See the Operator Manual for detailed information.

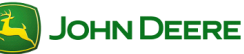

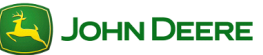

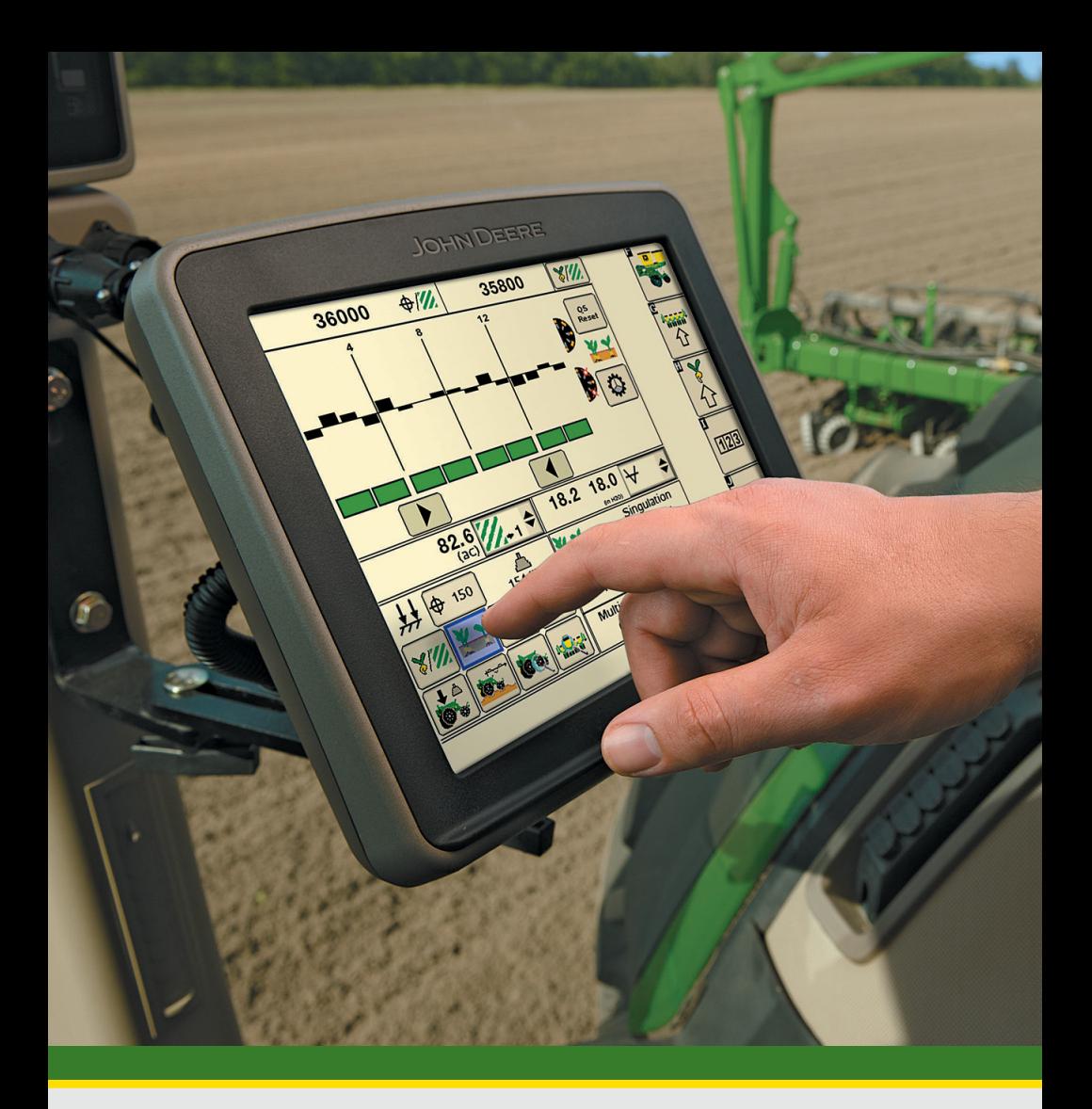

# **GreenStar™ 3 2630 Display**

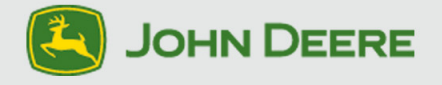

# **About This Document**

This User Guide will help you learn how to perform common tasks with your John Deere. It is a supplement to the controller Operator's Manual.

Read the Operator's Manual for the following information:

- How to operate your controller safely
- Theory of operation
- Initial setup
- Diagnostics

Copyright © 2012 Deere & Company. All Rights Reserved. THIS MATERIAL IS THE PROPERTY OF DEERE & COMPANY. ALL USE AND/OR REPRODUCTION NOT SPECIFICALLY AUTHORIZED BY DEERE & COMPANY IS PROHIBITED. All information, illustrations and specifications in this manual are based on the latest information available at the time of publication. The right is reserved to make changes at any time without notice.

# **User Guide**

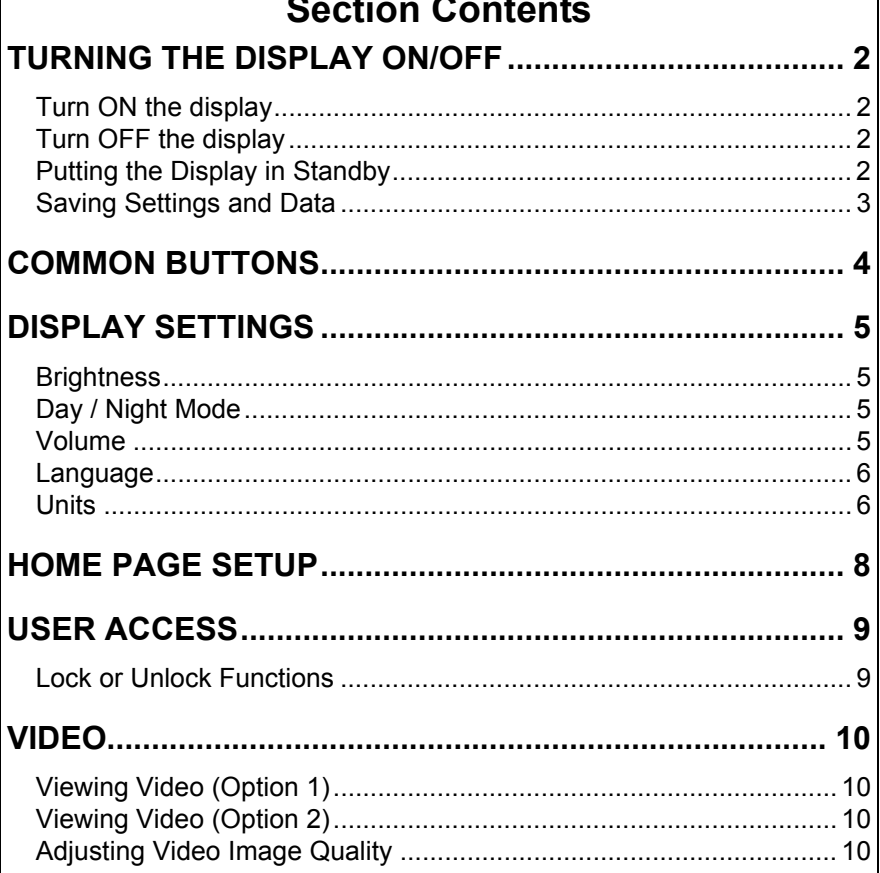

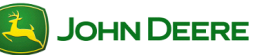

# **[Turning the Display On/Off](#page-5-0)**

<span id="page-5-0"></span>The display will turn on and off with the vehicle key switch.

### <span id="page-5-1"></span>**Turn ON the display**

1. Turn vehicle key switch directly to the Run position.

**IMPORTANT: Do NOT allow the display to boot up with the key in Accessory Mode and then crank the engine.**

*NOTE: Implement controllers may take several minutes to load (if connected).*

### <span id="page-5-2"></span>**Turn OFF the display**

1. Turn vehicle key switch to shut down vehicle and wait for the display to save settings.

#### **IMPORTANT: Never pull the power plug without first turning off the vehicle key switch. Data loss could occur.**

*NOTE: The display requires a constant power source, so that it can save data and settings to permanent memory after the key is switched off. The Status LED is amber while the display saves data and settings.*

### <span id="page-5-3"></span>**Putting the Display in Standby**

Use Standby mode only when the display is not being used for any operations. Standby mode will dim the display, mute tracking tones, suppress GPS alerts, and signal some implements to go into Standby mode.

- 1. *Menu* ............................................................................
- $\mathbf{d}$ 2. *Standby* ..................................................................

*NOTE: The Steer On button must be pressed after Standby has been on to use AutoTrac.*

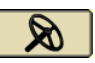

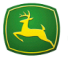

### <span id="page-6-0"></span>**Saving Settings and Data**

Documentation data is saved continuously to permanent memory as it is recorded. Guidance lines are saved when the field setting is changed. Map data and some settings are saved only when the display is powered down or a data backup is performed.

Option 1. Turn the vehicle key switch to shut down vehicle and wait for the Status LED to turn black.

Option 2. Insert a USB and Backup data.

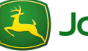

<span id="page-7-0"></span>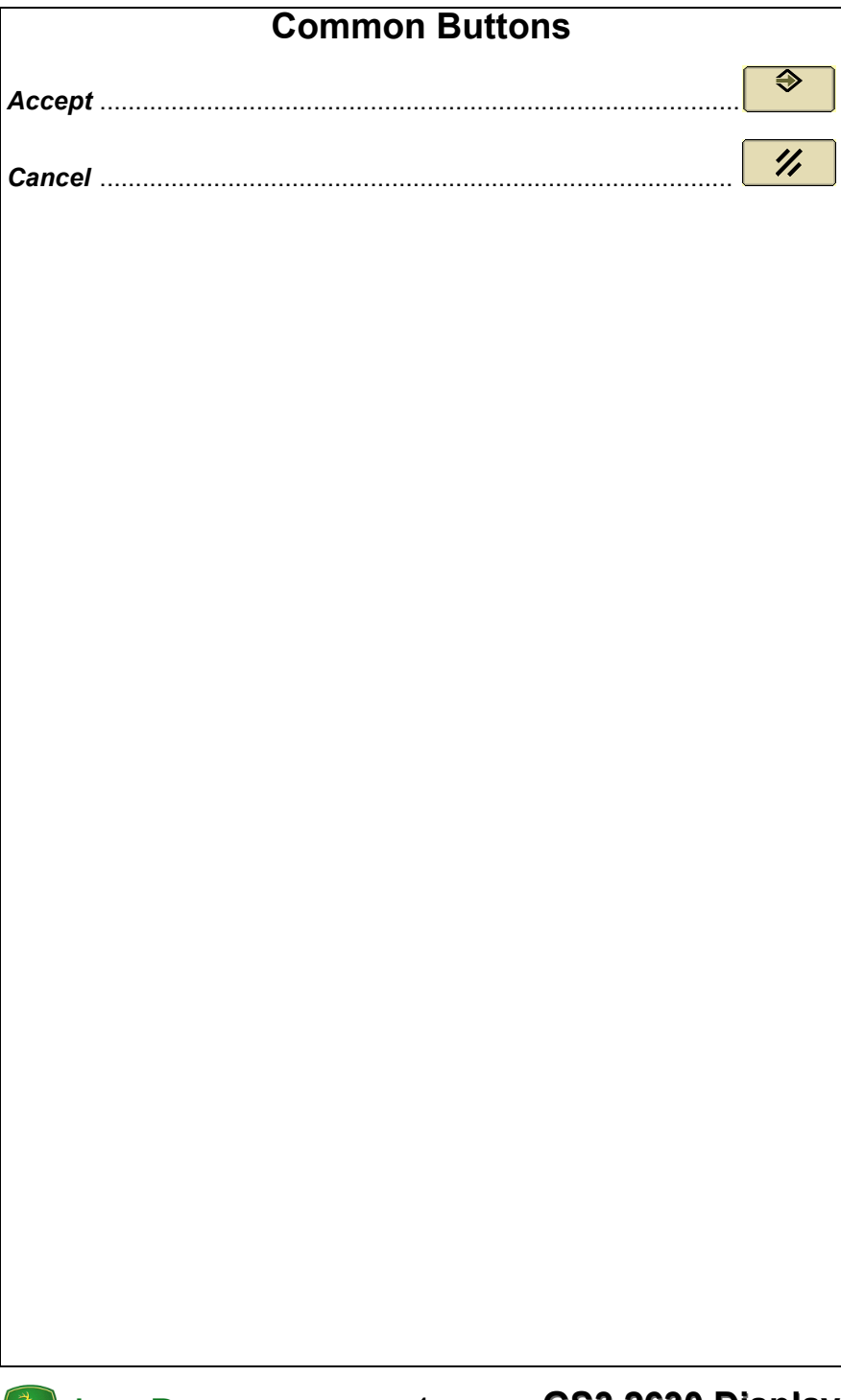

### **Display Settings**

#### <span id="page-8-1"></span><span id="page-8-0"></span>**Brightness**

This function allows the operator to adjust the brightness of the display.

<span id="page-8-3"></span><span id="page-8-2"></span>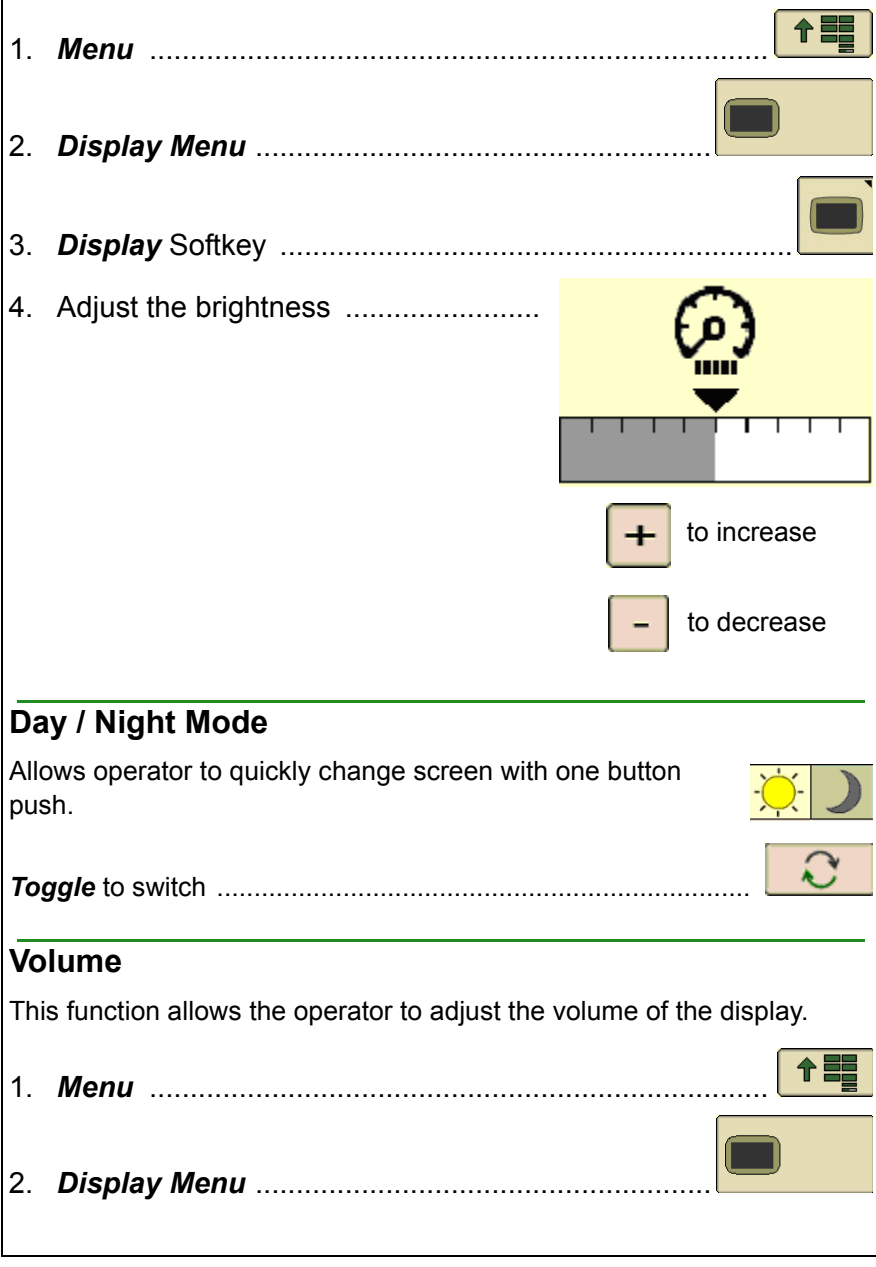

<span id="page-9-1"></span><span id="page-9-0"></span>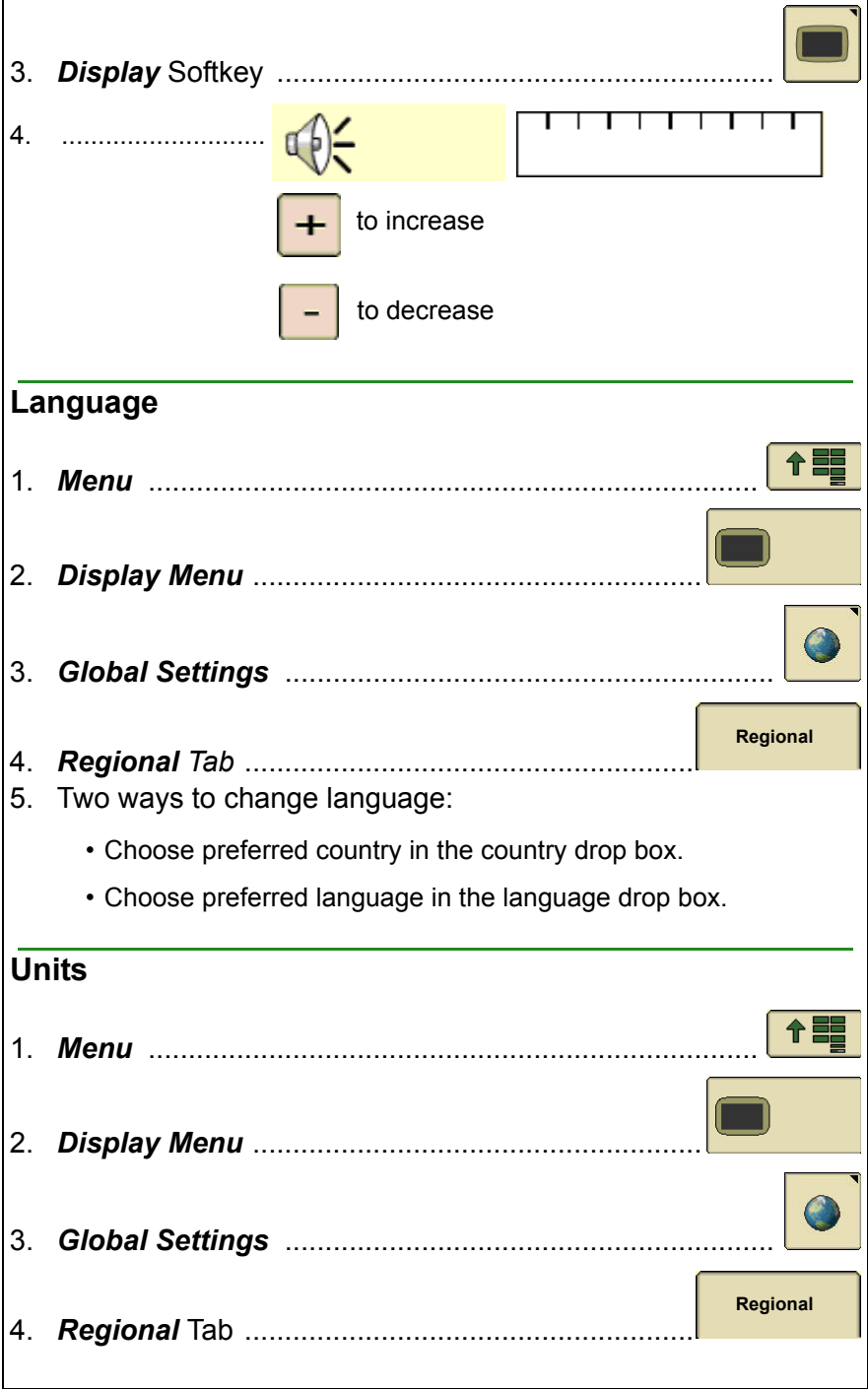

# User Guide **Display General**

- 5. Under the units drop box, choose one of the following:
	- Metric
	- Imperial
	- US

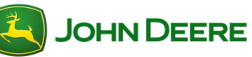

# User Guide **Display General**

# <span id="page-11-0"></span>**Home Page Setup** The Layout Manager allows the operator to create user-defined Homepages. 1. *Menu* ............................................................................ 2. *Layout Manager* ................................................... 3. Choose the preferred layout. 4. Press each section to configure: ◈ • *Enter* if satisfied ........................................................  $\boldsymbol{\mathscr{U}}$ • *Clear* to start over ......................................................  $\bigcap_{i=1}^{n}$  1/2 5. *Home* to show configuration ......................................... *NOTE: The Original GreenStar Display emulator is only available with Options A and F. Advanced Performance Monitor is only available as a full page.*

### <span id="page-12-1"></span><span id="page-12-0"></span>**User Access** Almost all of the functions on the display can be locked for the operator to simplify the user experience and reduce accidental settings changes. Once functions are locked for "Operator Mode", a password is required to enter "Owner Mode" and access those functions. Read the Operator Manual for password information. **Lock or Unlock Functions** *NOTE: Must be in Owner Mode to lock or unlock functions.* 1. *Menu* ............................................................................ டு 2. *Access Manager* ................................................. 3. Select functions to lock out in the list **GSB** 4. Select "**+**" to expand a list ௹ f. Select the "**unlocked**" icon  $\boxed{\theta}$  to **. 2-**டி lock a setting சி 6. Select the "**locked**" icon **the** to unlock a setting *NOTE: A gray lock means that only some of the sub-functions are*  ņ *locked.* ♠ 7. Select *Accept* to save changes......................................... 8. Select *Operator Mode* for functions to be  $\overline{\bullet}$ locked. Locked functions will have a small lock appear Đ over them when in Operator Mode.

<span id="page-13-3"></span><span id="page-13-2"></span><span id="page-13-1"></span><span id="page-13-0"></span>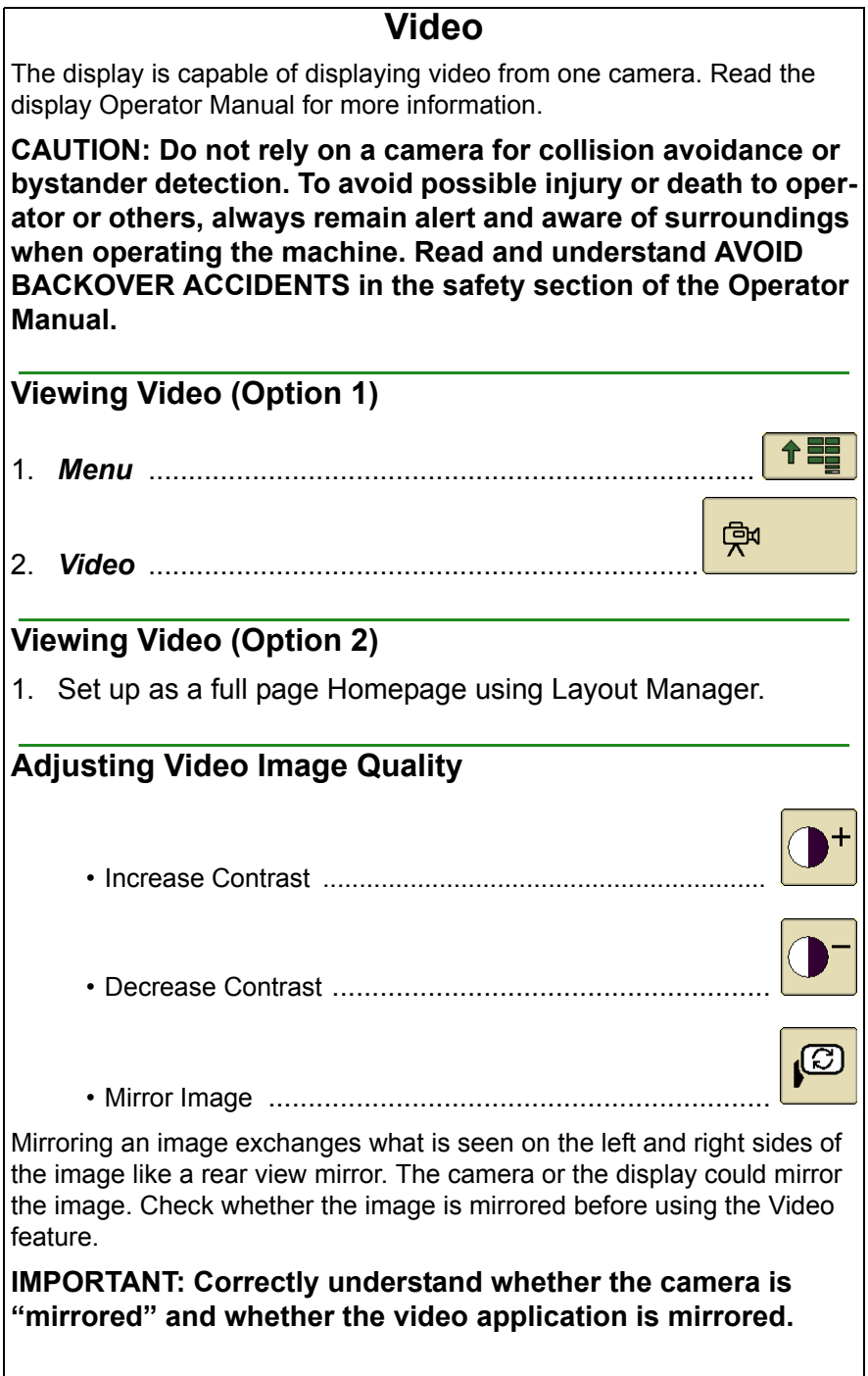

### **Section Contents**

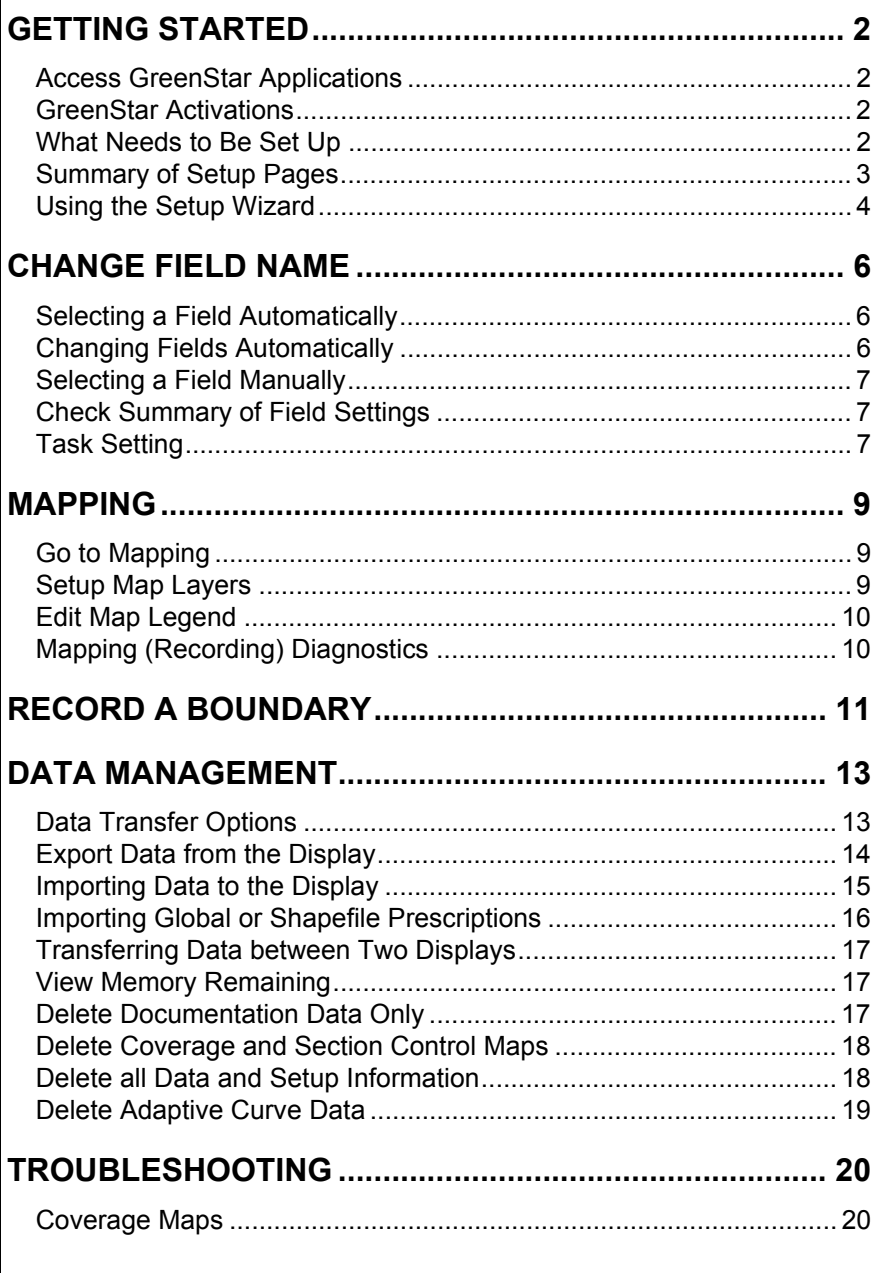

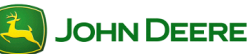

### **Getting Started**

<span id="page-15-3"></span><span id="page-15-2"></span><span id="page-15-1"></span><span id="page-15-0"></span>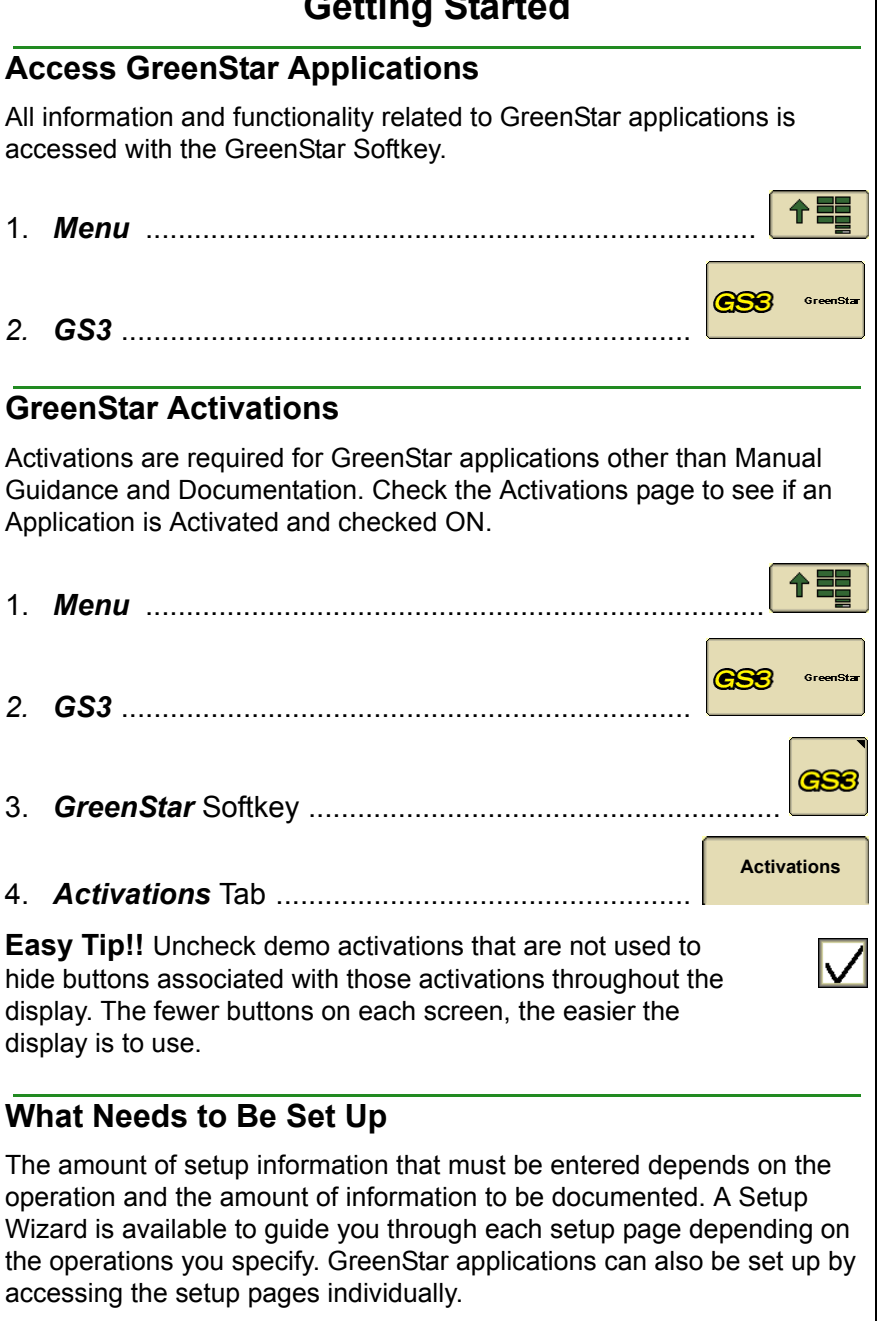

<span id="page-16-0"></span>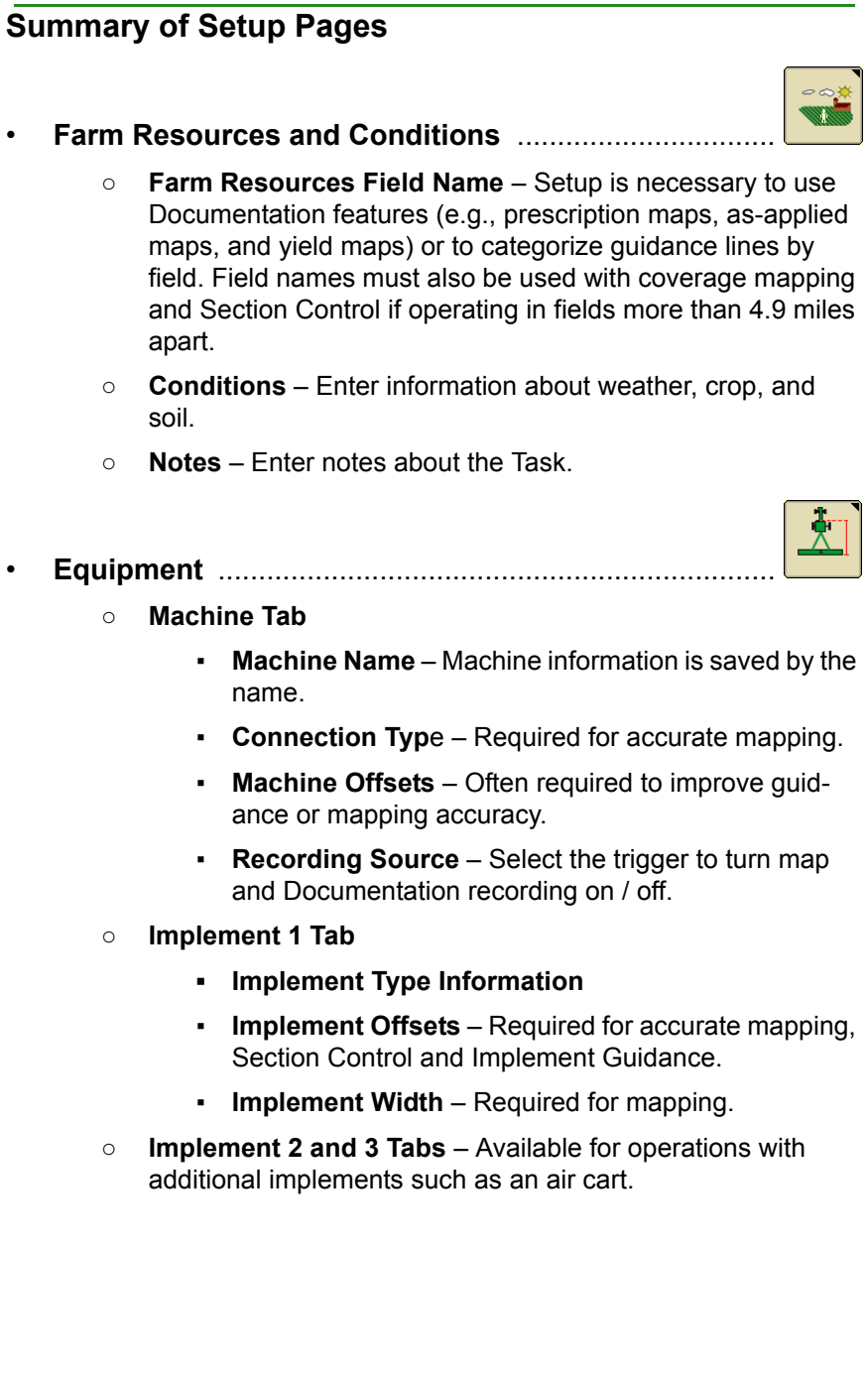

<span id="page-17-0"></span>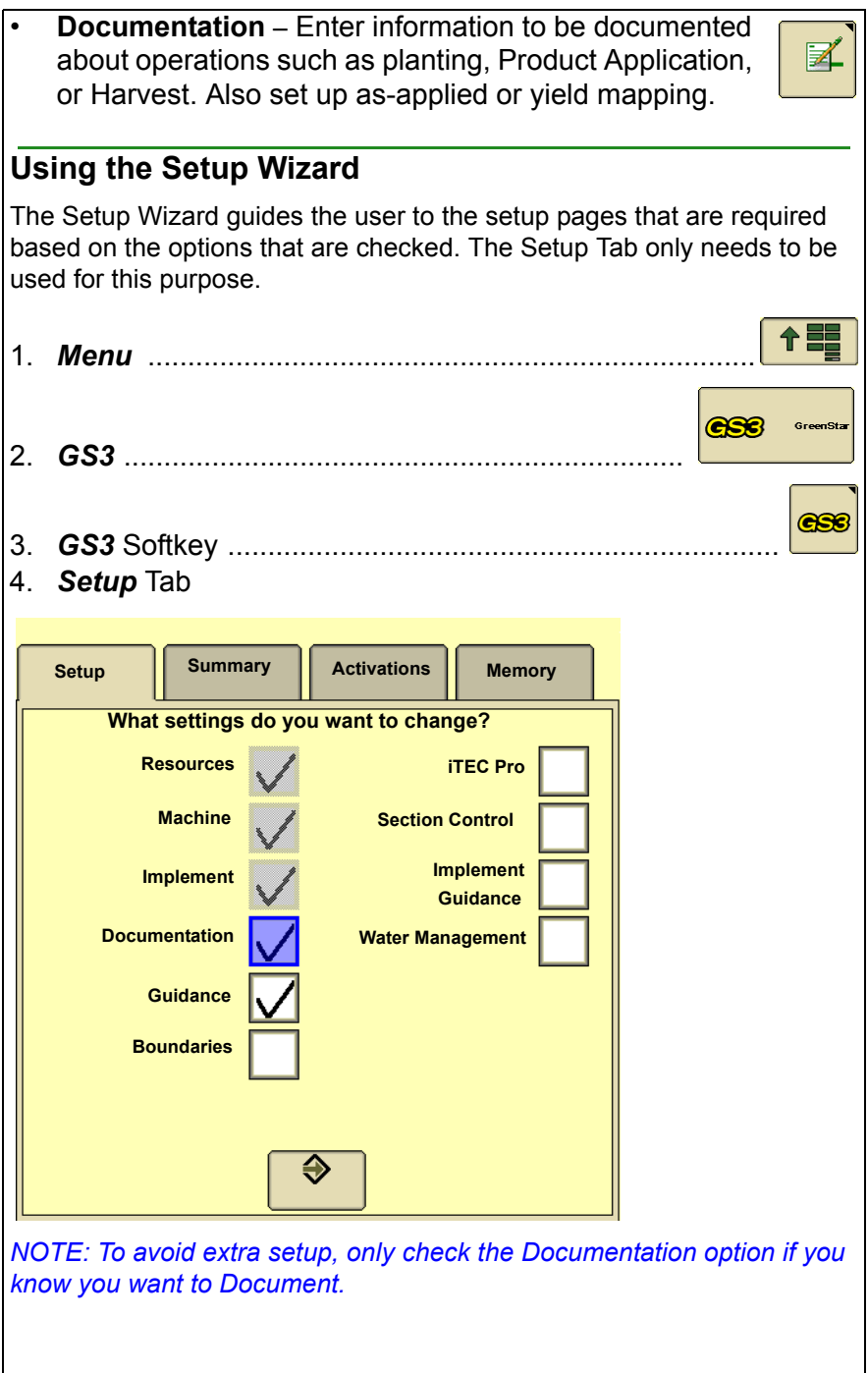

4

- 5. Check the items that apply to your operation and press *Accept*.
- 6. Fill out the necessary items on each setup page and then press *Next Page* to continue.

*NOTE: A red asterisk indicates items that must be filled out on each page* 

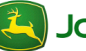

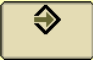

臣

### **Change Field Name**

<span id="page-19-0"></span>Client, Farm, and Field name can be selected manually or automatically. Several types of setup data are tied to Field Names including Guidance lines, maps, and Documentation data. If fields have external boundaries saved in the display, the field settings can be selected automatically and the operator will be alerted when the implement is completely out of the field.

*NOTE: Field Names can only be edited or deleted individually using Apex or another type of desktop software.* 

# <span id="page-19-2"></span><span id="page-19-1"></span>**Selecting a Field Automatically** 1. *Menu* ............................................................................ GS3 2. *GS3 ......................................................................*  3. *Resources / Conditions* ................................................ 4. Check the *Field Locator ON / OFF* checkbox. 5. Drive into a field that already has an external boundary defined in the display. 6. Press *Find Field* button. A list of the closest fields will appear. **Changing Fields Automatically** 1. After driving out of a field that has an external boundary saved in the display, a **"Field Exit Detected"** message will appear on the map. 2. Drive into the next field. 3. Press on the map. A list of the closest fields will appear. 4. Select a field and verify Guidance and Documentation settings.

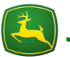

<span id="page-20-2"></span><span id="page-20-1"></span><span id="page-20-0"></span>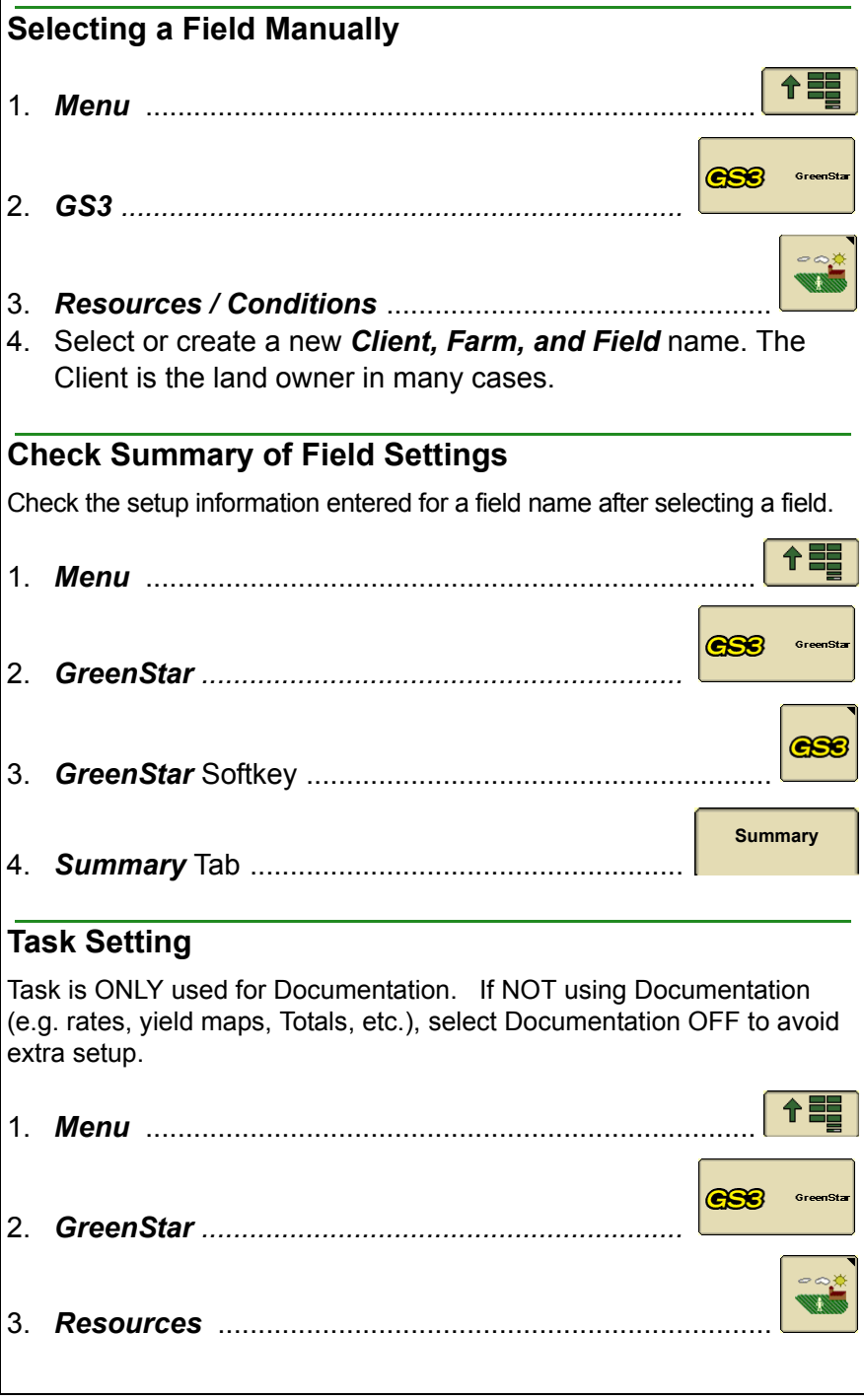

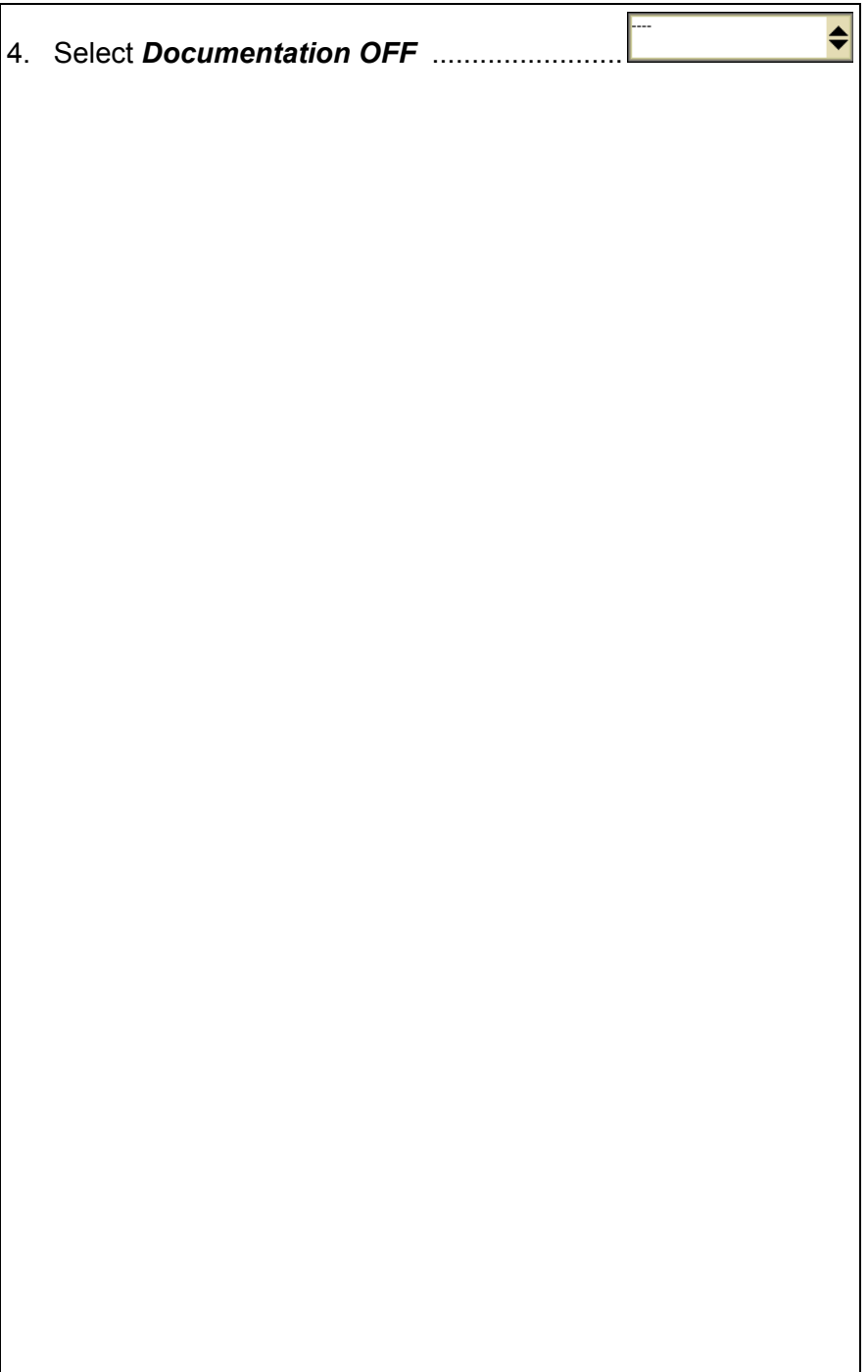

<span id="page-22-2"></span><span id="page-22-1"></span><span id="page-22-0"></span>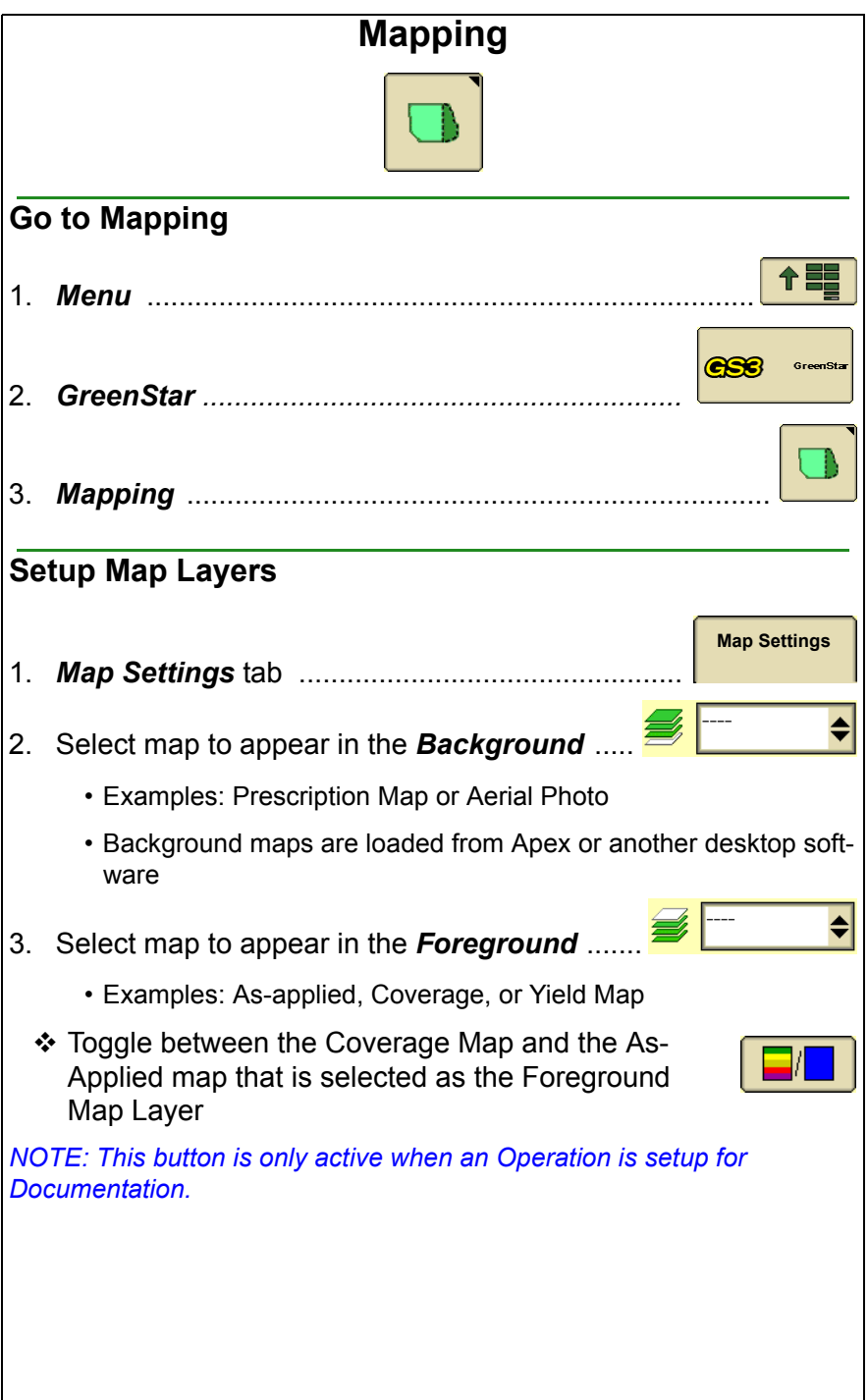

<span id="page-23-1"></span><span id="page-23-0"></span>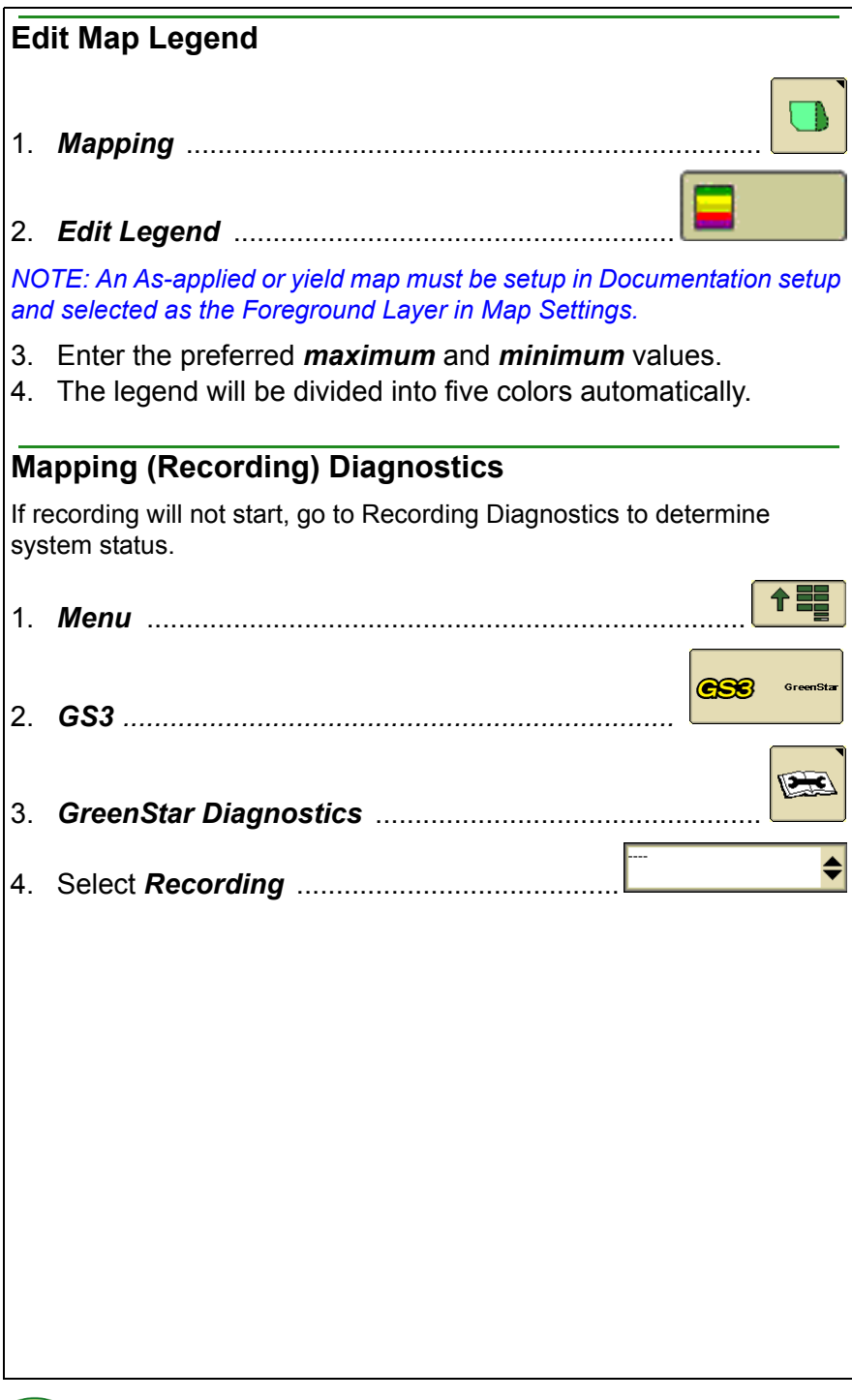

<span id="page-24-0"></span>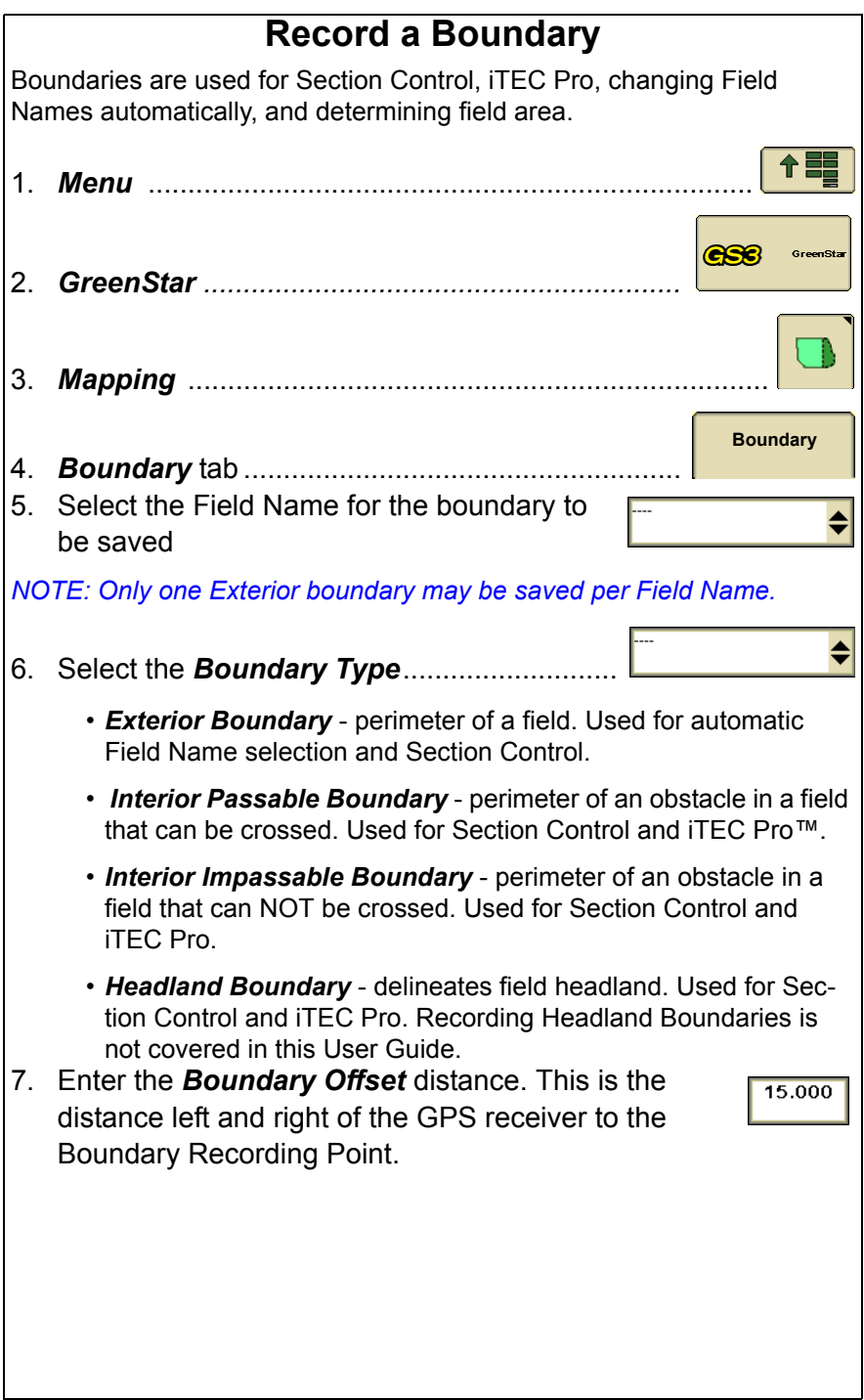

#### location of this point in front and behind the machine is determined by the values entered in machine and implement

9. Drive to the edge of the field.

### 10. Select *Start Boundary Recording* ..........................

8. Toggle the *Boundary Recording Point* to the desired corner of the machine / implement. The

11. Drive around the perimeter of the field.

*NOTE: AutoTrac and other applications can be operated during boundary recording.*

- 12. If desired, select *Pause Boundary Recording* to snap a straight line between the points where recording was paused and unpaused.
- 13. Select *Stop Boundary Recording*. A straight line will be snapped between the first and last point of the boundary.

offsets.

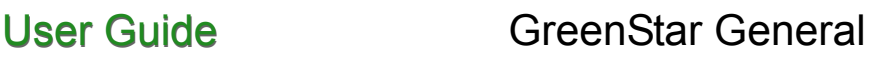

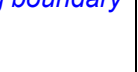

'w

 $\bullet/\bullet$ 

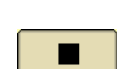

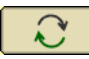

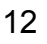

### **Data Management**

<span id="page-26-0"></span>Data and setup information can be transferred to and from another GS3 2630 display or compatible desktop software using a USB flash drive. Data and setup information are imported or exported as a Data Profile. Only Prescription Maps can be imported individually. See Operator Manual for Examples of managing your data properly.

Apex (v3.1 or newer) and several  $3<sup>rd</sup>$  party desktop applications are compatible with the display.

### <span id="page-26-1"></span>**Data Transfer Options**

#### Export Data from the display

Data Profile is copied to the USB flash drive. Use this option in the following examples:

- Backup Documentation data to a USB flash drive,
- Transfer setup information and guidance lines to another display,
- Transfer setup information and guidance lines to compatible desktop software, or
- Transfer screen shots and debug files to a USB flash drive.

#### $\triangleleft$  Import Data to the display

Data Profile is copied to the display. This option does NOT import global prescriptions and shapefiles. Use this option in the following examples:

- Import Field Names, boundaries, and guidance lines from another GS3 2630 display or compatible desktop software.
- Import coverage and Section Control maps from another GS3 2630 display.
- Import field specific prescription (Rx) files from compatible desktop software.
- $\div$  Import Global Prescriptions to the display

Only Global Prescription (GRx) files and shape files are imported into the display.

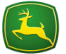

<span id="page-27-0"></span>**Export Data from the Display**

**IMPORTANT: USB flash drive should have at least 1GB of free memory. Large data sets may take several minutes to transfer. Power loss or removing the USB during data transfer may cause data loss.**

- 1. Turn off all types of Recording and stop the vehicle.
- 2. Insert USB flash drive
- 3. A *Data Transfer* page will appear within about 10 seconds.

**Troubleshooting Tips!!!** If the USB flash drive is not recognized, try the other USB port, format the USB flash drive (FAT or FAT32), or try a different USB flash drive.

- 4. **Export Data** ......................
- 5. Select or create a *Profile Name* where the data will be stored on the USB

**IMPORTANT: Exporting to an existing Profile will overwrite all setup information and data in that Profile except for Documentation files used by desktop software. See the Operator Manual for more information.** 

Export takes less time when exporting repeatedly to the same Profile because the Documentation files (e.g. As-applied and Yield map files) that are already in the Profile on the USB are not exported again.

*NOTE: Do not use of the following characters (\ / : \* ? " < >) when creating a Profile name. These will cause the profile to fail to load to a display or Apex.*

- 6. *Begin Transfer* ..................................................
- 7. When the data transfer is finished, a *Data Transfer is Complete* message will appear.

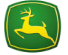

**Begin Transfer**

 $\hat{\bullet}$ 

<span id="page-28-0"></span>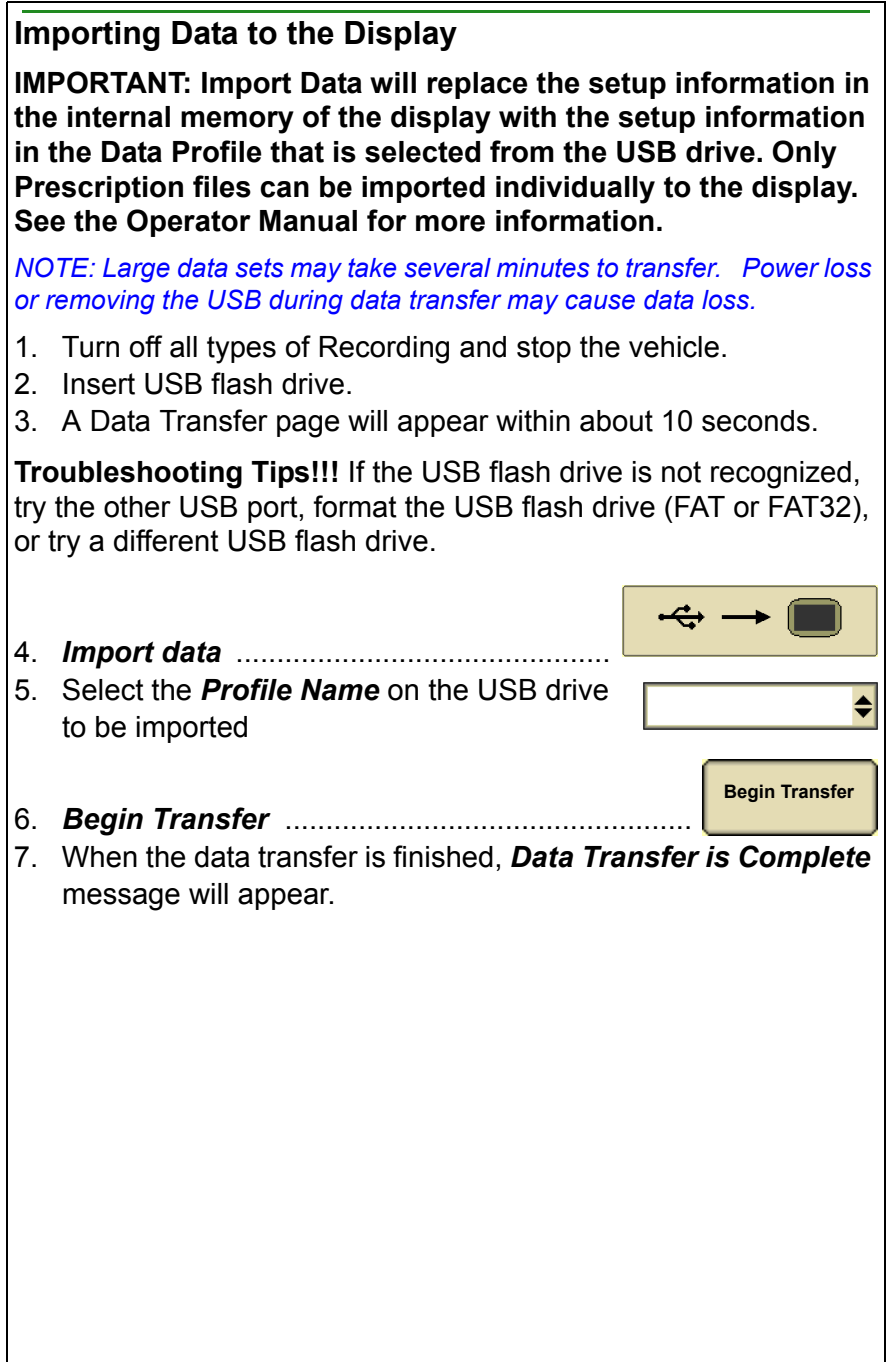

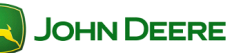

### <span id="page-29-0"></span>**Importing Global or Shapefile Prescriptions**

### **On a Desk top Computer**

- 1. Insert a USB flash drive.
	- *Global Prescriptions (GRx)* files:
		- A. Create a folder named *GRx* in the root of the USB drive.
		- B. Copy the GRx files into this folder.

### *Shapefile Prescriptions:*

- A. Create a folder named *Rx* in the root of the USB drive.
- B. Copy the shapefiles into this folder.

### **On the Display**

- 1. Turn off all types of Recording and stop the vehicle.
- 2. Insert USB flash drive.
- 3. A *Data Transfer* page will appear within about 10 seconds.
- 4. *Import Global Prescriptions and Shapefile Data*.

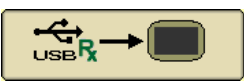

5. When the data transfer is finished, a *Data Transfer is Complete* message will appear.

**IMPORTANT: All Global and Shapefile Prescriptions on the display will be deleted prior to importing.**

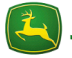

### <span id="page-30-0"></span>**Transferring Data between Two Displays**

Apex or a compatible 3rd party desktop software is required for transferring data and setup information between different John Deere Display models (i.e. Original GreenStar Display, GS2 1800, GS2 2600, and GS3 2630). Due to different file versions, data will not load when transferred directly between different models.

### <span id="page-30-1"></span>**View Memory Remaining**

The Memory Used bar graph shows total memory used, including system files. A message will appear when 90% of the memory is used. Data should be deleted before memory used exceeds 90%.

<span id="page-30-2"></span>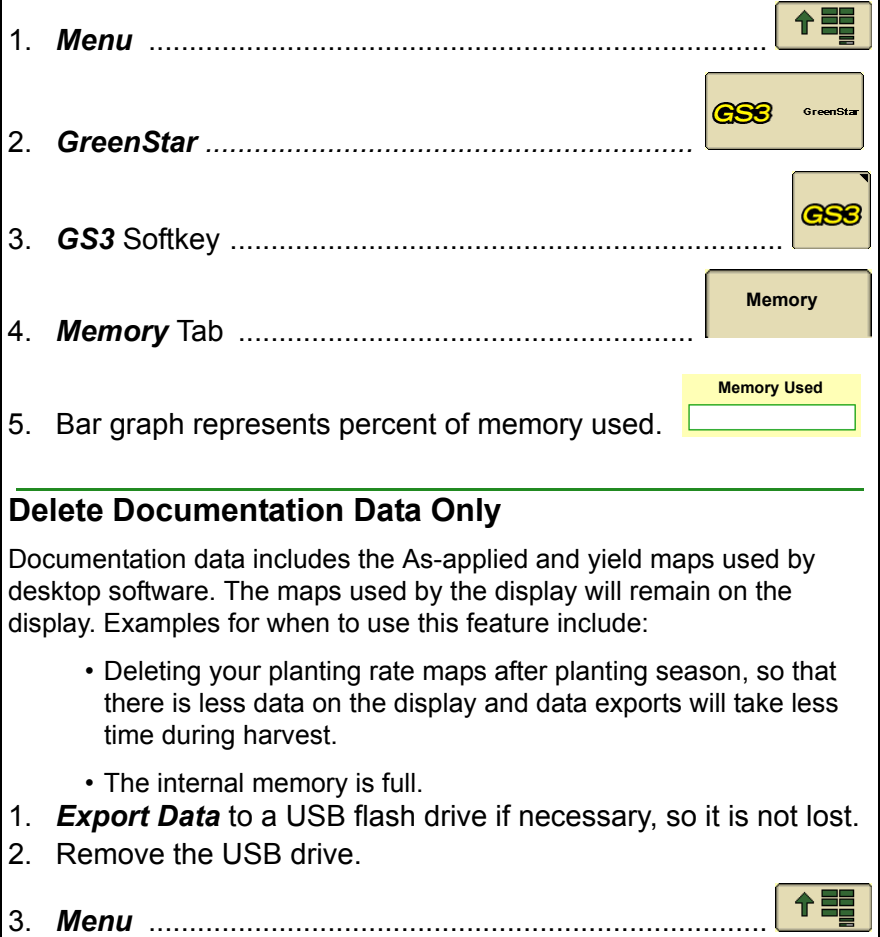

<span id="page-31-0"></span>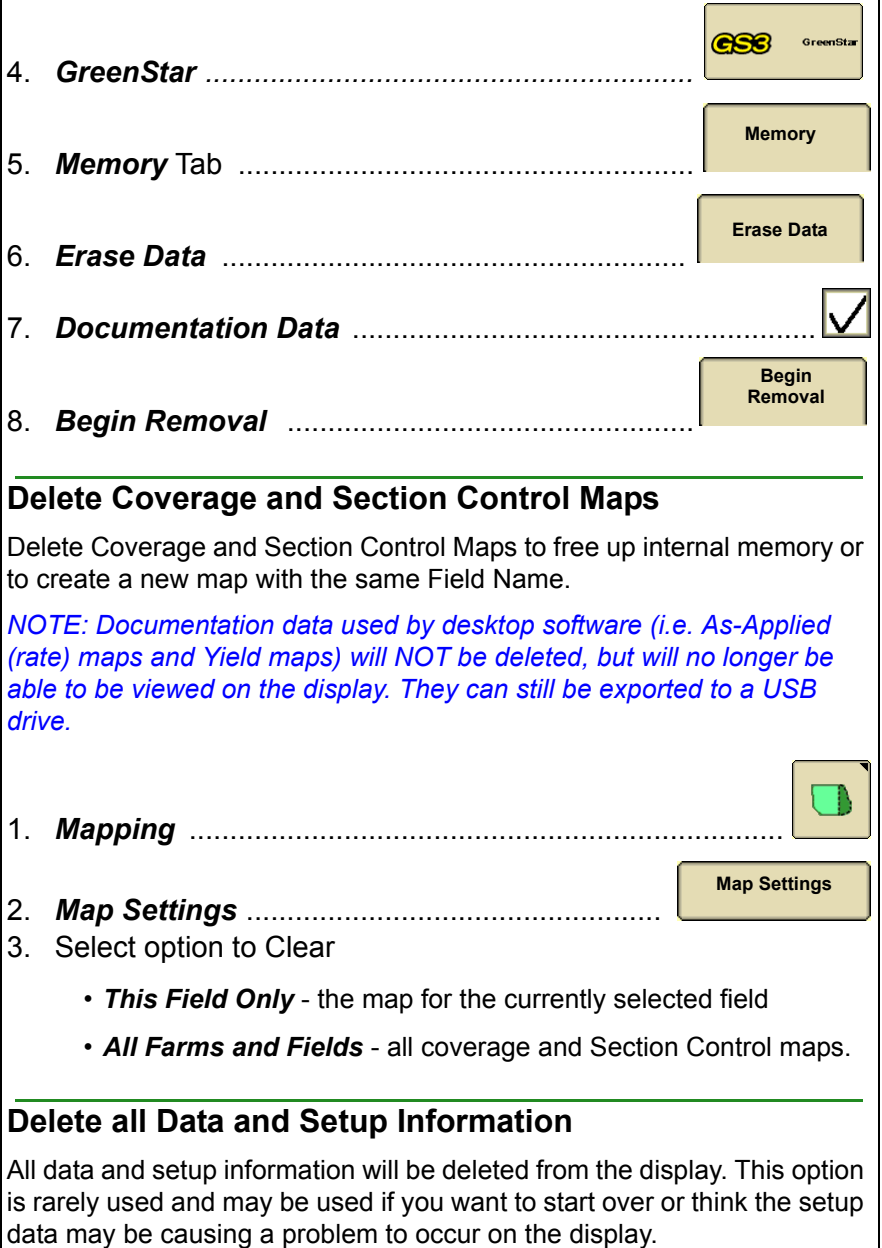

- <span id="page-31-1"></span>1. *Export Data* to a USB flash drive if necessary, so it is not lost.
- 2. Remove the USB drive.

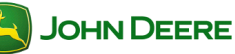

# **User Guide**

<span id="page-32-0"></span>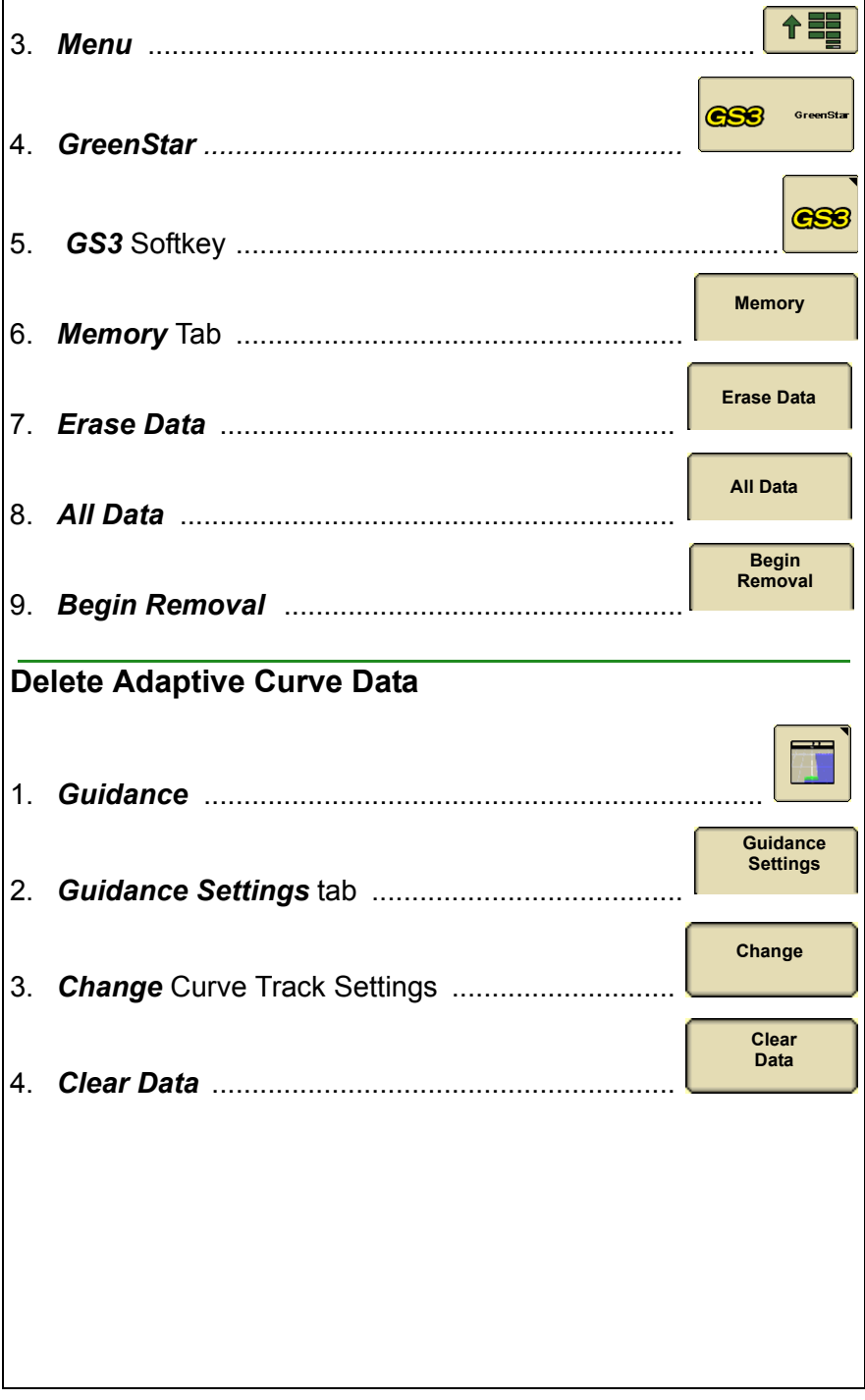

### **Troubleshooting**

#### <span id="page-33-1"></span><span id="page-33-0"></span>**Coverage Maps**

 *Symptom: Previously recorded Coverage map does NOT load after startup.*

Check: The display must shutdown properly with key switch for maps to save. After the vehicle key is switched OFF the *Saving Settings* screen should appear.

 *Symptom: Previously recorded Coverage map does NOT load after selecting the Field Name.*

Check: The settings for Implement Width and Number of Sections must be the same as when the Coverage map was recorded.

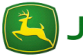

# **User Guide**

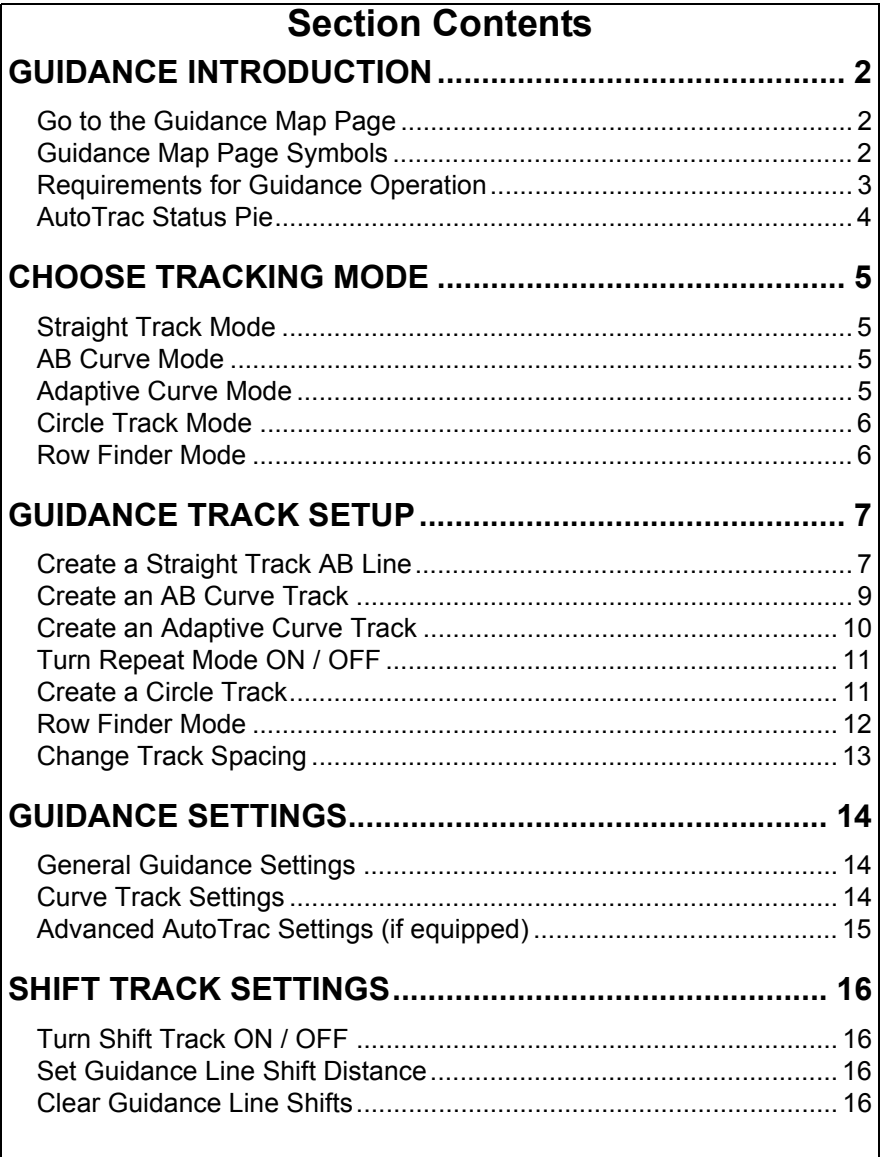

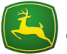

# User Guide Guidance

<span id="page-35-2"></span><span id="page-35-1"></span><span id="page-35-0"></span>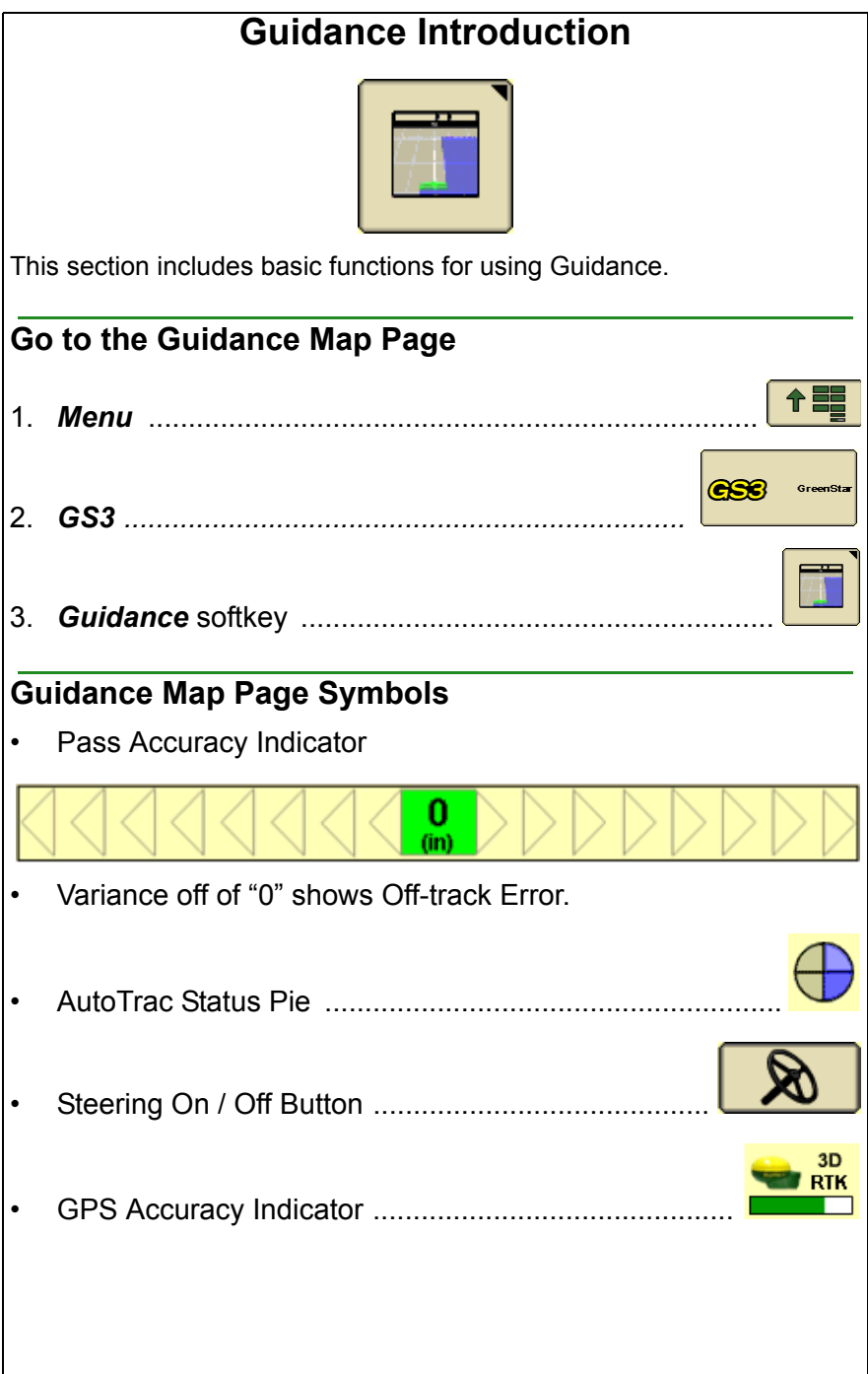
### **Requirements for Guidance Operation**

- The following items are **required** for guidance to function:
	- AB Lines
	- GPS Signal
	- Tracking Mode
	- Track Spacing
- The following items are **optional** when operating guidance:
	- Client, Farm and Field
	- Coverage Map
	- Documenting Field Operational Data
	- Field Boundaries
	- Flags
- Read the AutoTrac Status Pie section for AutoTrac requirements.
- Read and understand OPERATE GUIDANCE SYSTEMS SAFELY section in the Safety Section of the Operators Manual.

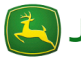

### **AutoTrac Status Pie**

The AutoTrac Status Pie indicates what items are remaining to be set up for AutoTrac to function.

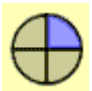

### **Stage 1: Installed**

SSU is detected

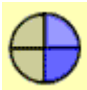

### **Stage 2: Configured**

- Tracking Mode has been selected
- Guidance AB Line has been defined
- AutoTrac Activation detected
- StarFire signal is present
- SSU has no active faults pertaining to the steering function
- Hydraulic oil warmer than minimum temperature
- Speed is less than maximum
- TCM message is currently available and valid
- In proper operating gear

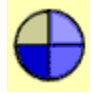

### **Stage 3: Enabled**

• Select *Steer ON*

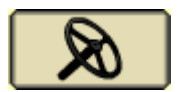

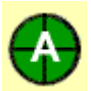

### **Stage 4: Activated**

• Press *Resume Switch* on the Machine

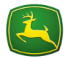

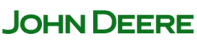

### **Choose Tracking Mode**

⋒

ഭ) ര

C G)

GreenStar guidance has several different tracking modes to suit almost any field layout and operator preference.

### **Straight Track Mode**

Straight Track mode assists operator in driving straight parallel paths by using display and audible tones to alert operator when machine is off track.

### **AB Curve Mode**

AB Curves allows an operator to drive a curved line in the field with end points at the ends of the field. Parallel lines are generated from the first pass.

- A—Start Recording of AB Curve
- B—Stop Recording of AB Curve
- C—Paths Generated

### **Adaptive Curve Mode**

Adaptive Curve Mode records a guidance line the entire time while operating in a field. The passes are not identical copies of the original pass. Only one Adaptive Curve track may be generated per field.

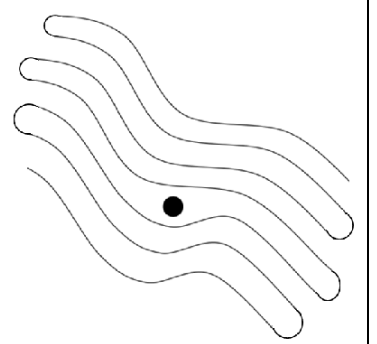

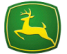

### **Circle Track Mode**

Used on center pivot irrigated fields. Requires a PivotPro activation.

### **Row Finder Mode**

Row Finder Mode is intended for row crop applications where the rows are not always equally spaced and can only be operated with manual guidance. Row Finder will aid the operator in finding which set of rows to enter back into the field on after setting a reference point when coming out of the previous rows.

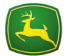

### **Guidance Track Setup**

Minimal setup is required for basic guidance, as shown below. However, it is recommended to read the operation specific sections of this user guide and enter all machine and implement settings. Adjusting machine and implement offsets may be required for guidance and mapping accuracy.

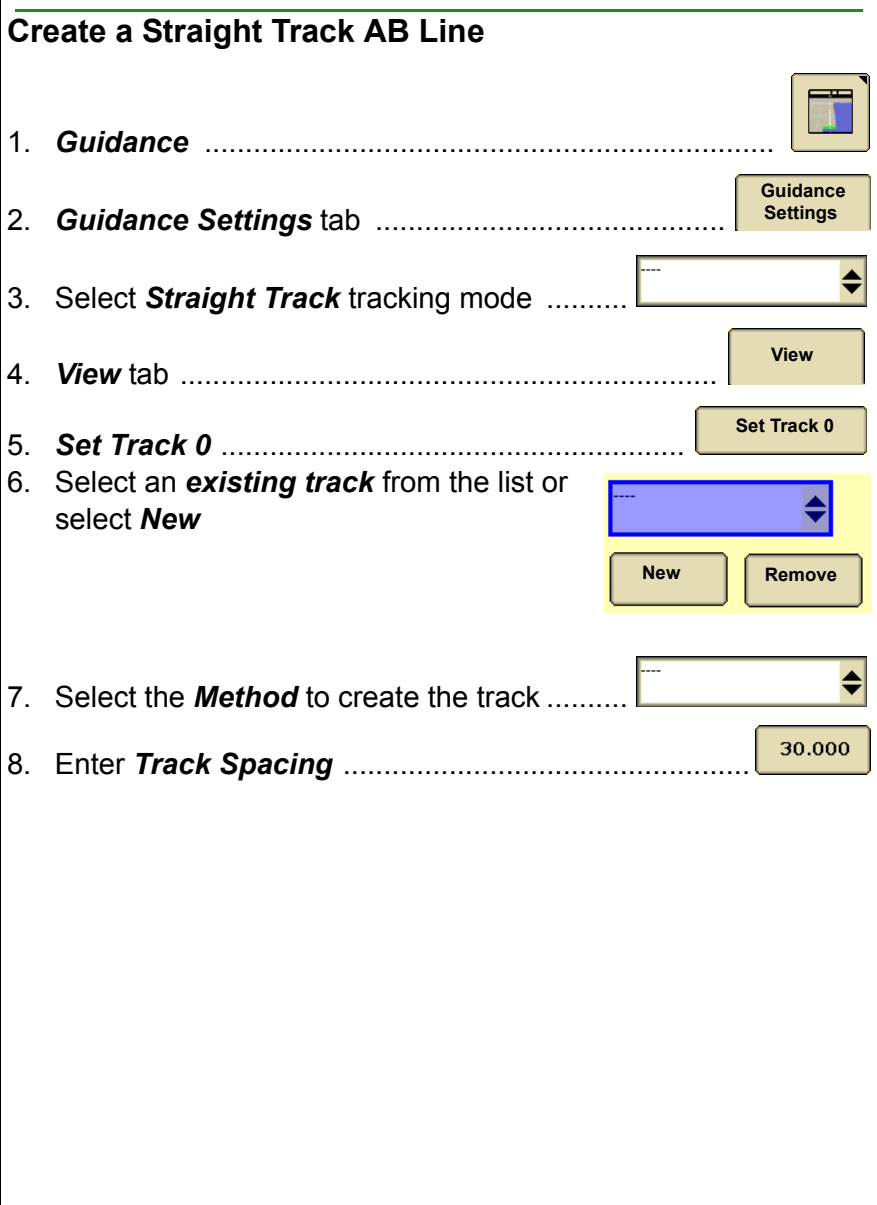

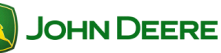

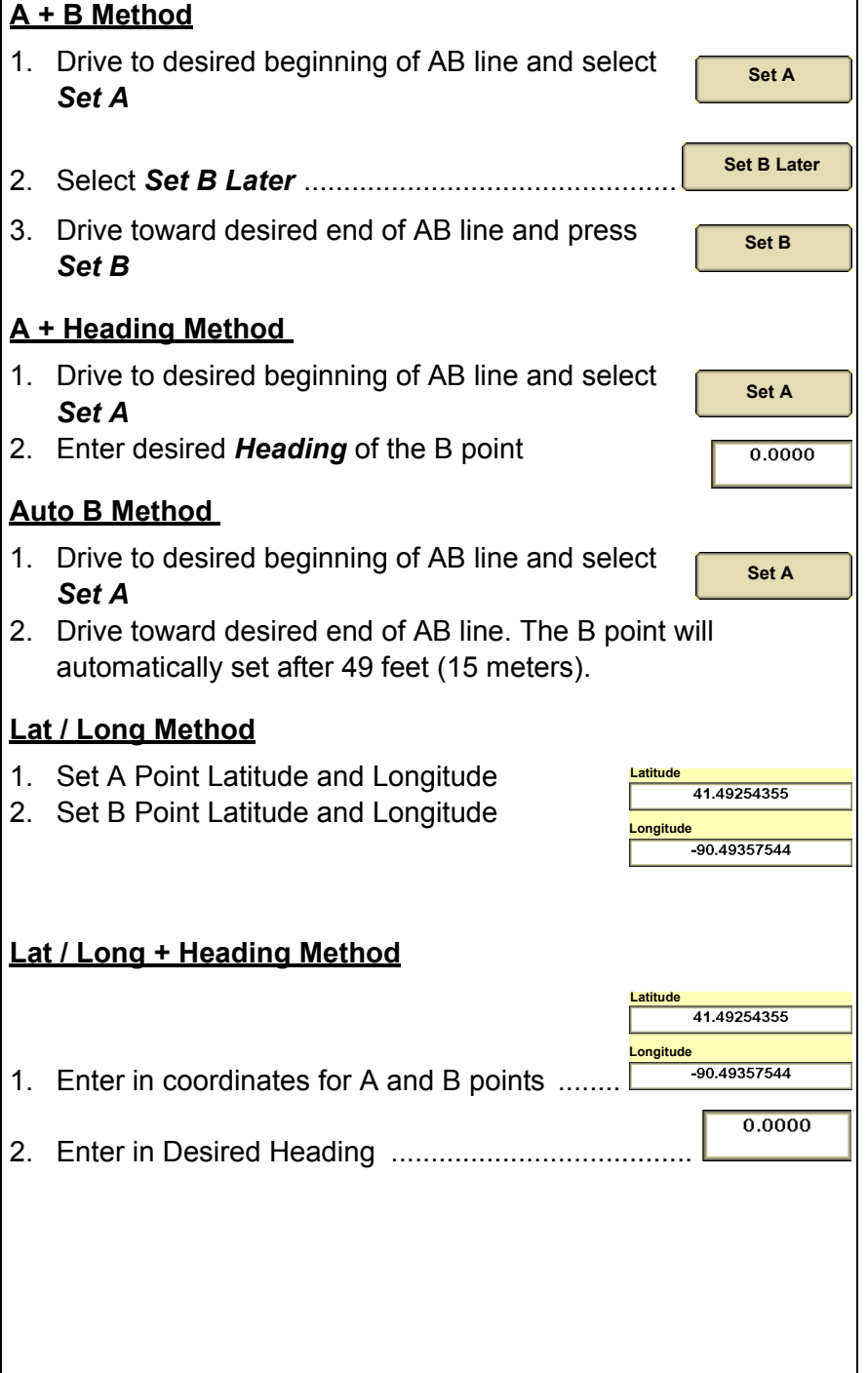

8

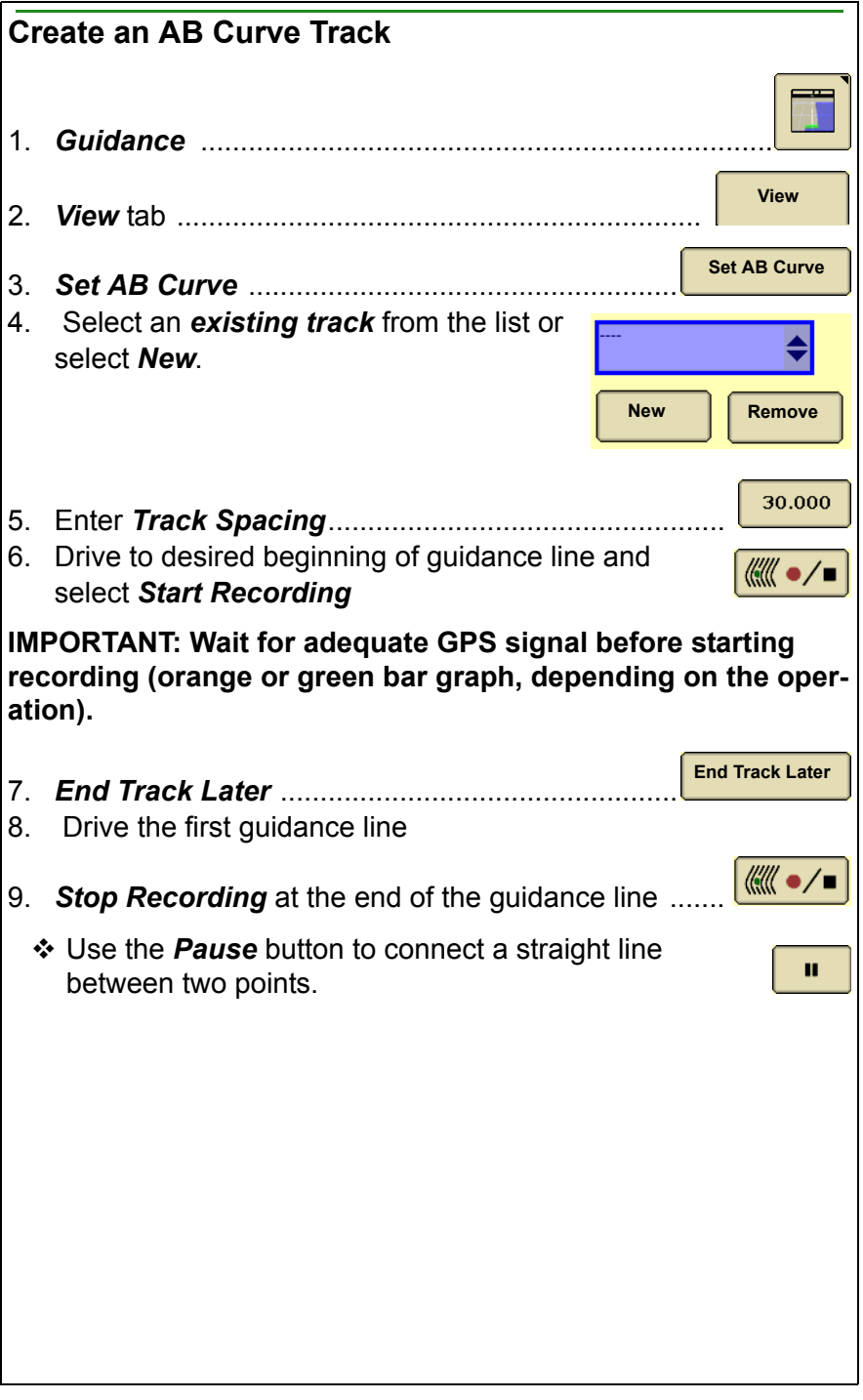

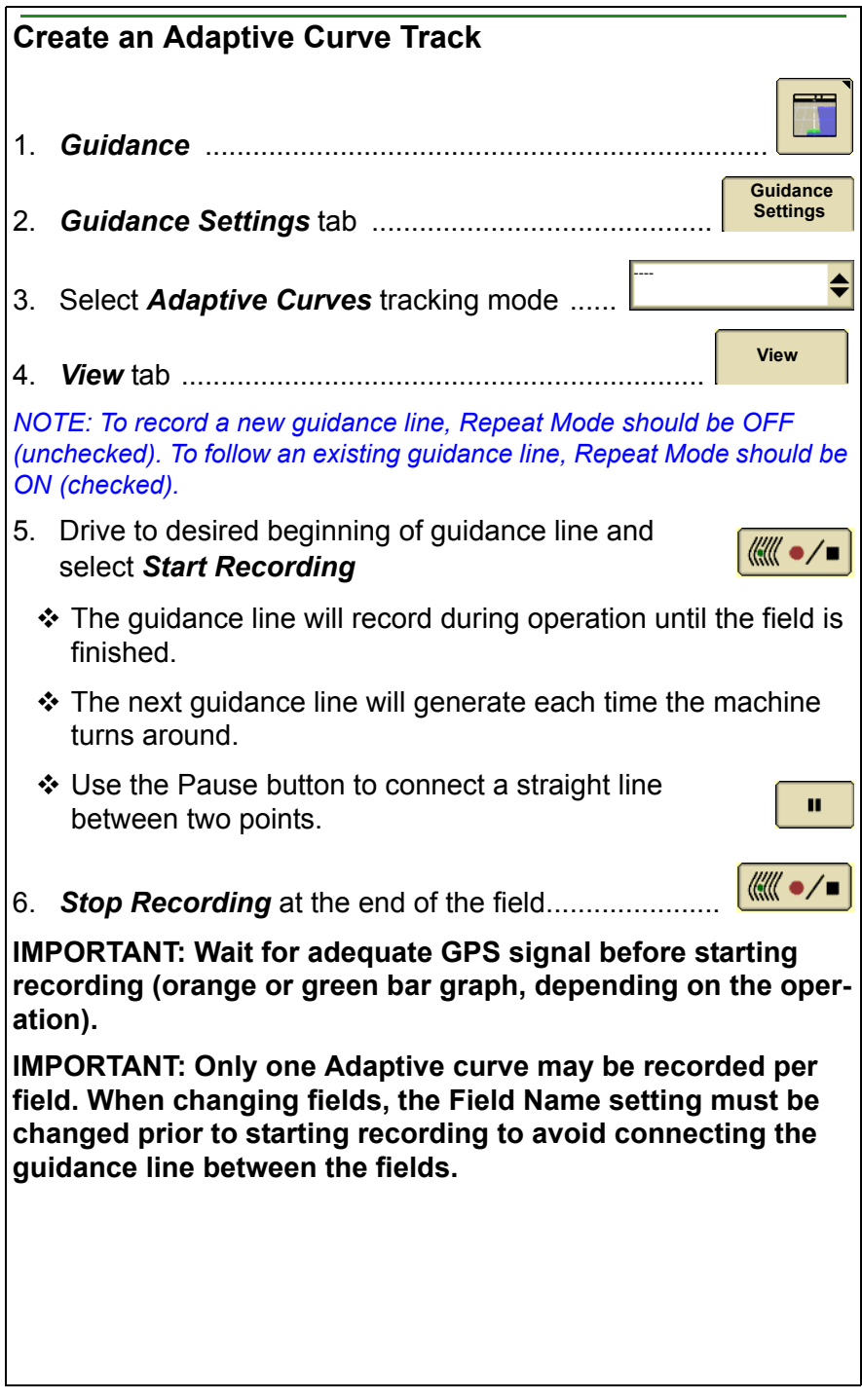

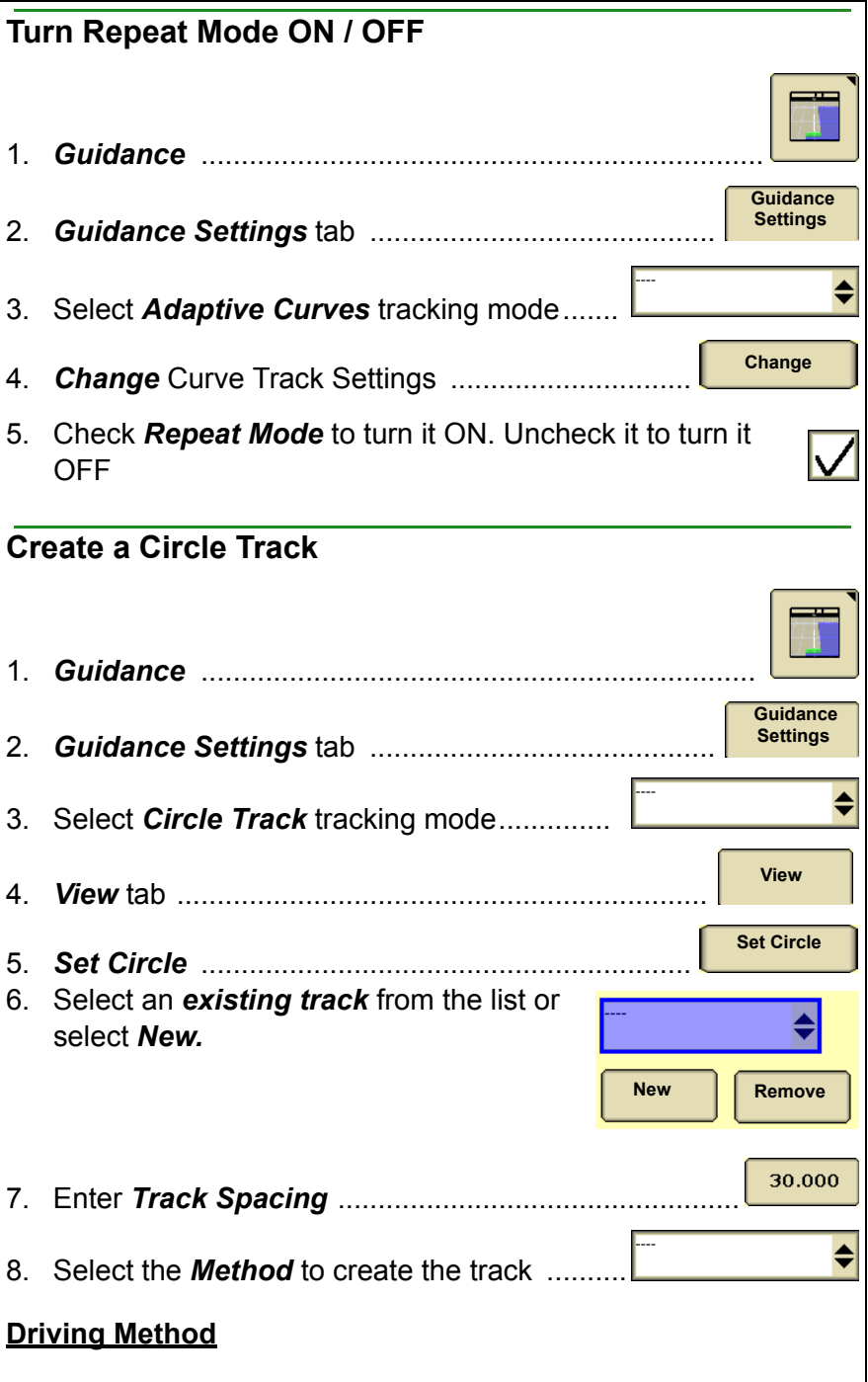

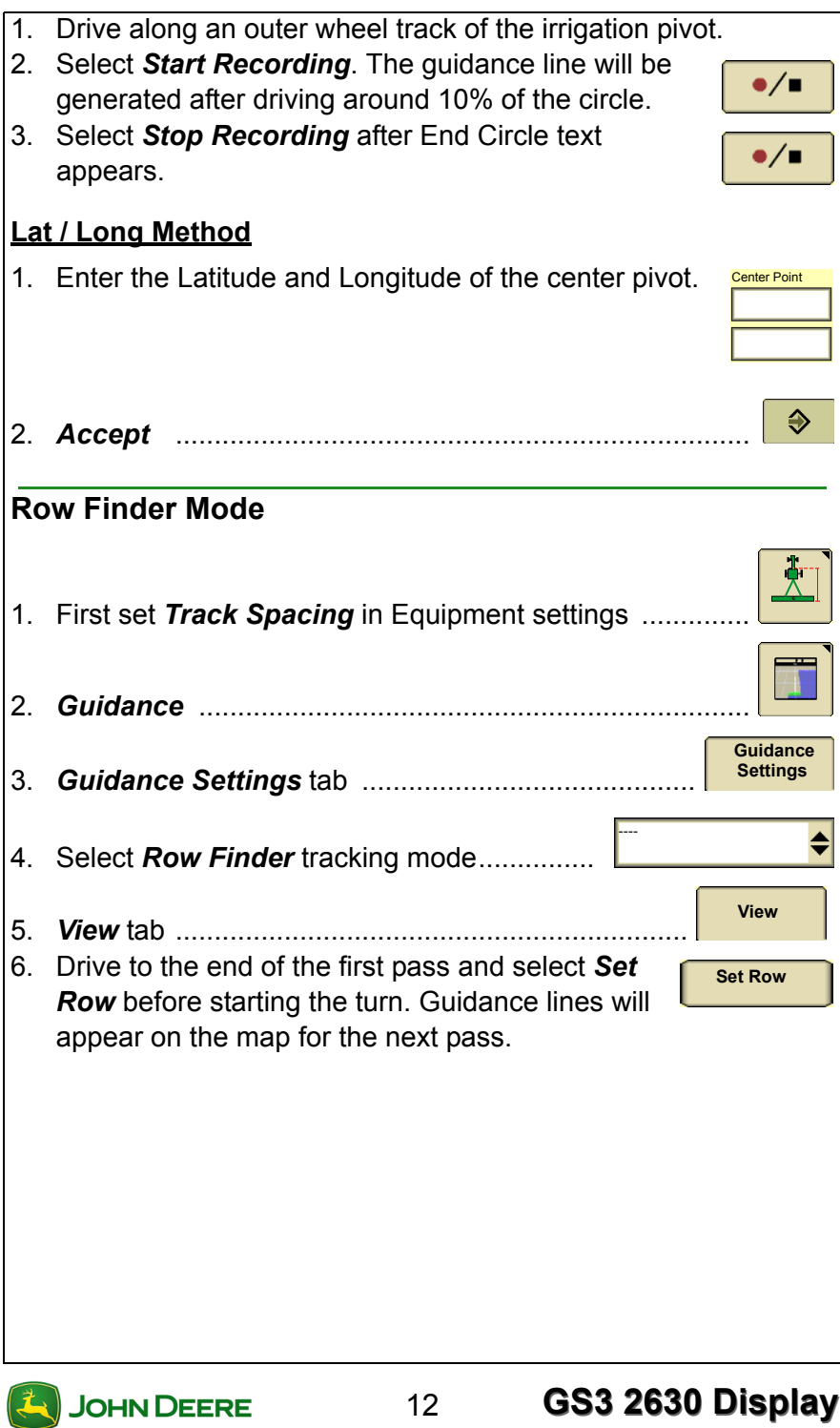

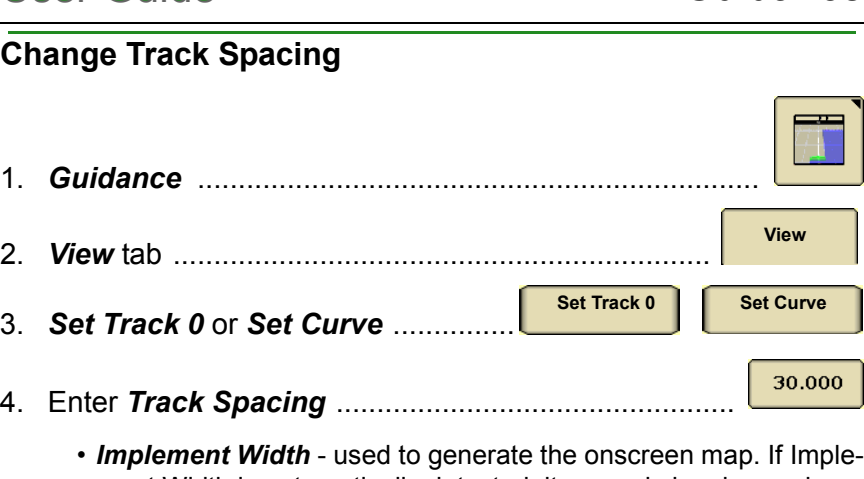

- *Implement Width* used to generate the onscreen map. If Implement Width is automatically detected, it can only be changed on the implement controller setup.
- *Track Spacing* sets the distance between the guidance lines on each pass and defines the desired overlap.
- *Physical Width* the width of the extents of the implement while raised during field operation. Used for iTEC Pro only.

*NOTE: If an overlap is desired, enter a Track Spacing smaller than the Implement Width.*

*NOTE: Changing the Implement Width may prevent previously recorded Coverage maps from being displayed.* 

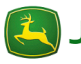

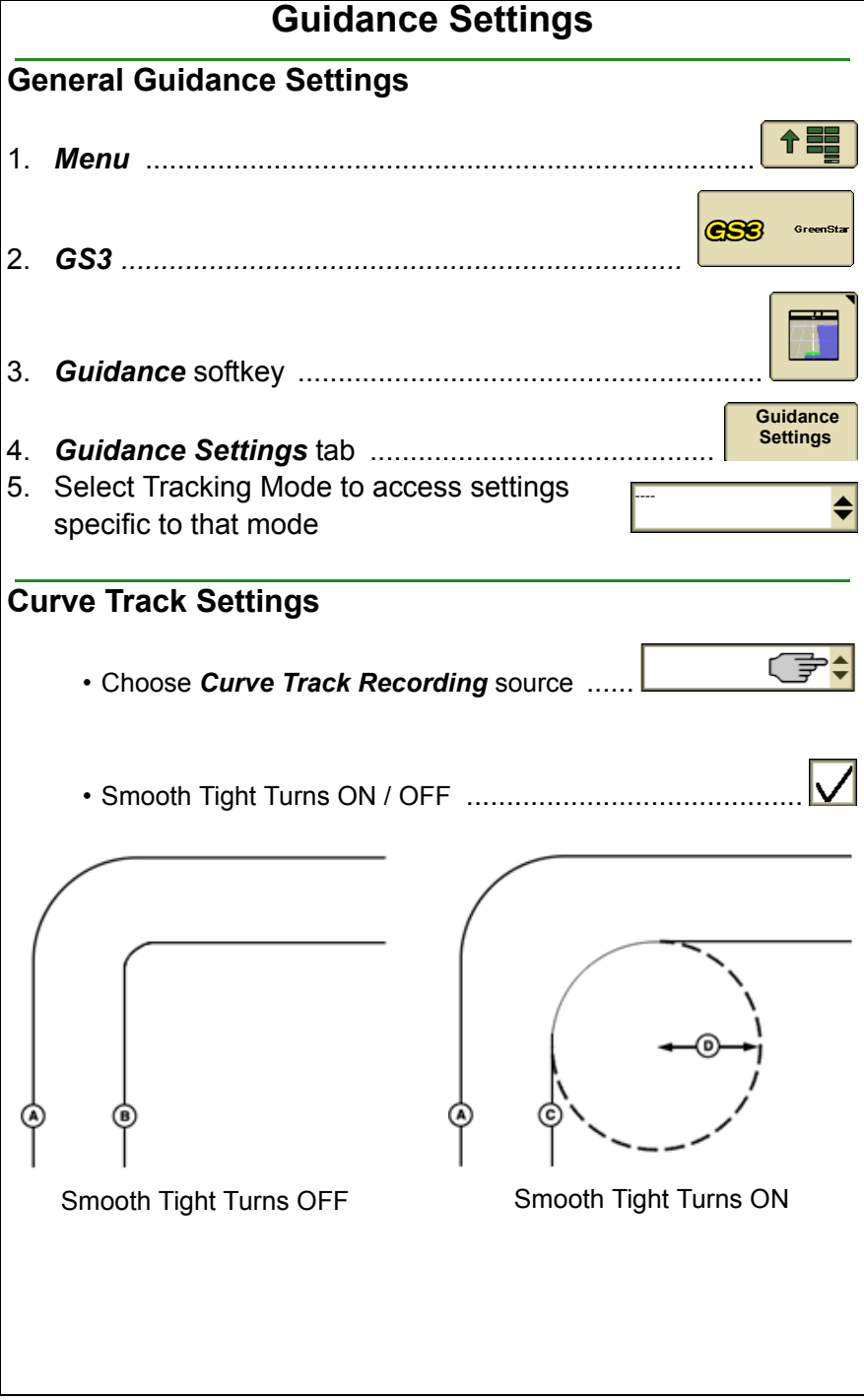

JOHN DEERE

14

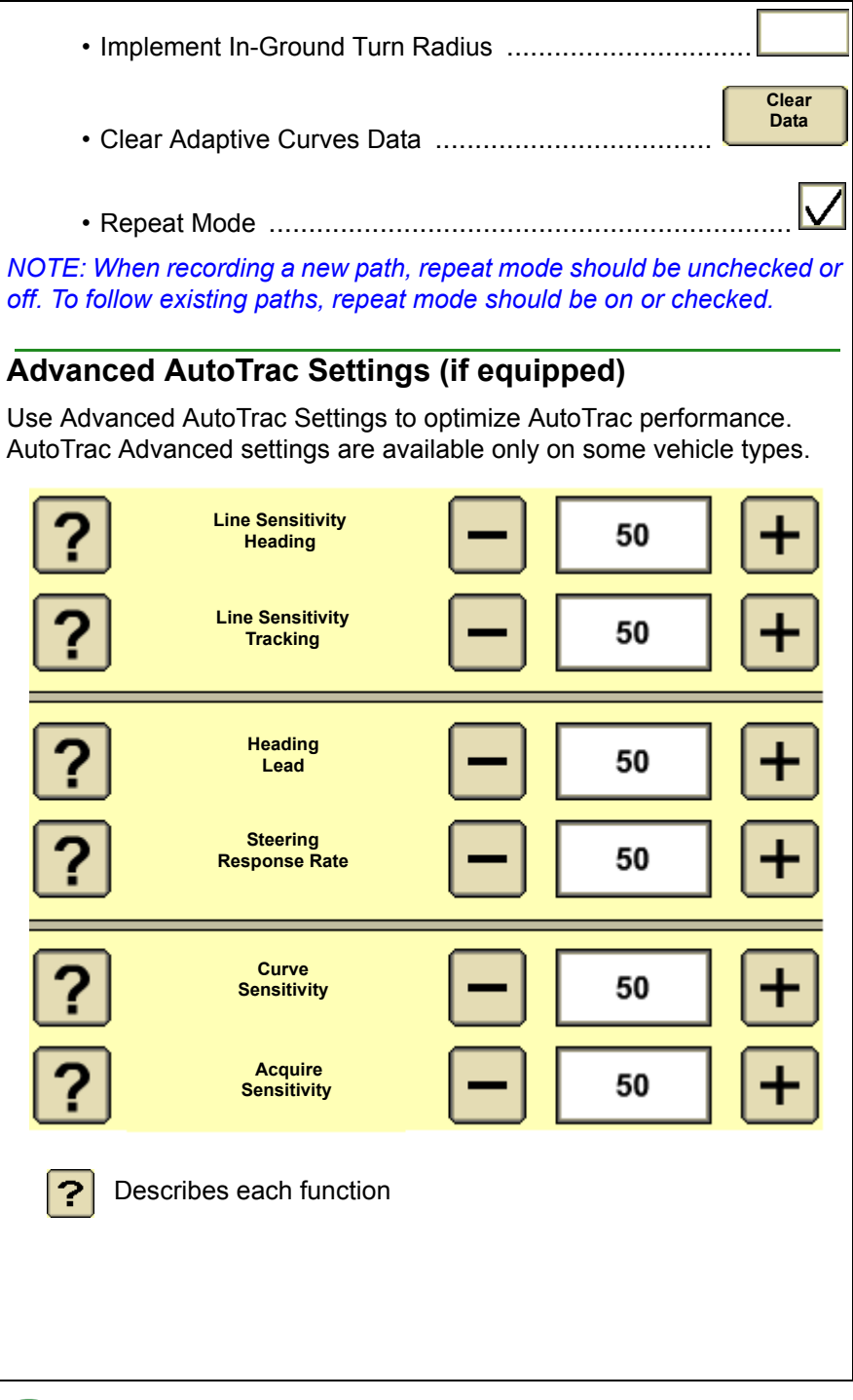

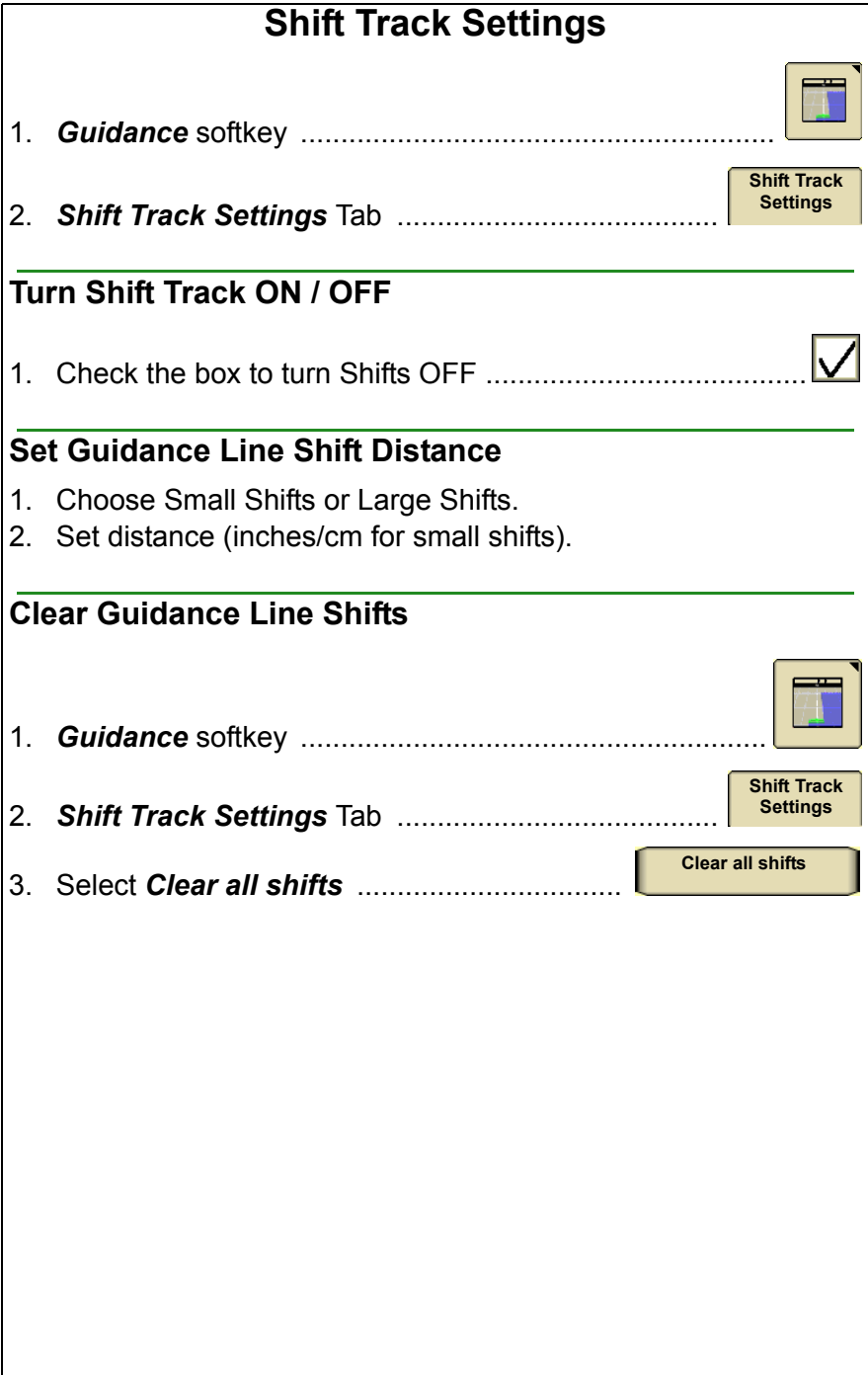

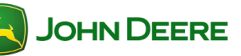

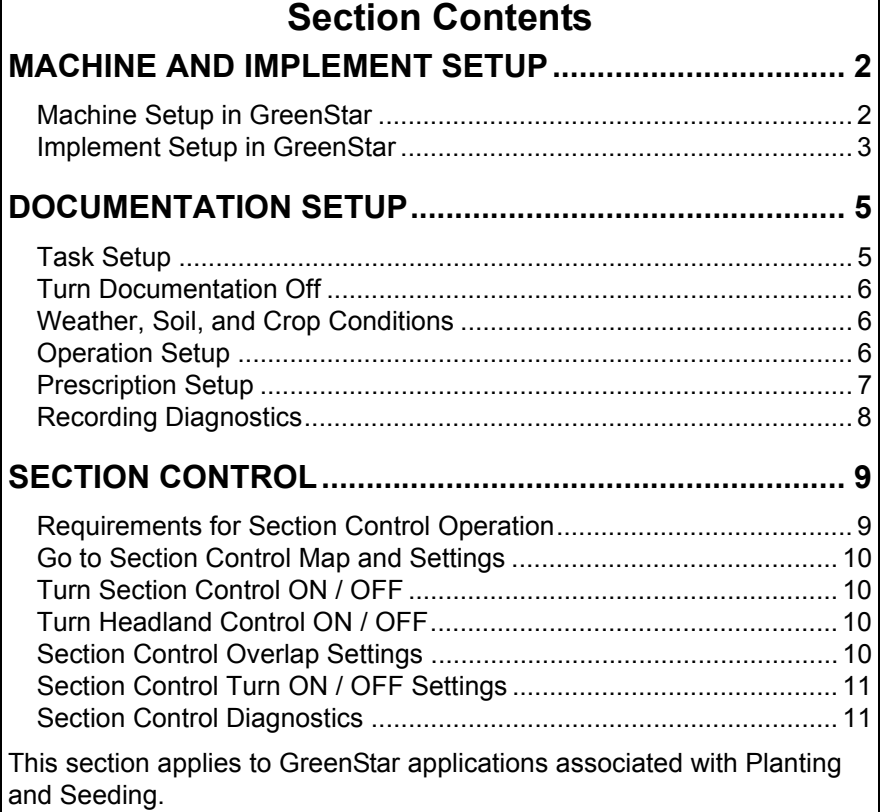

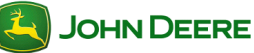

## <span id="page-51-0"></span>**Machine and Implement Setup**

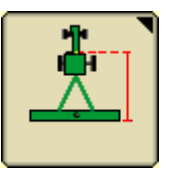

Machine and Implement setup is required when moving the display between machines or changing implements. Accuracy of guidance, mapping and Section Control relies on accurate settings. Settings that are automatically detected will be grayed out.

<span id="page-51-1"></span>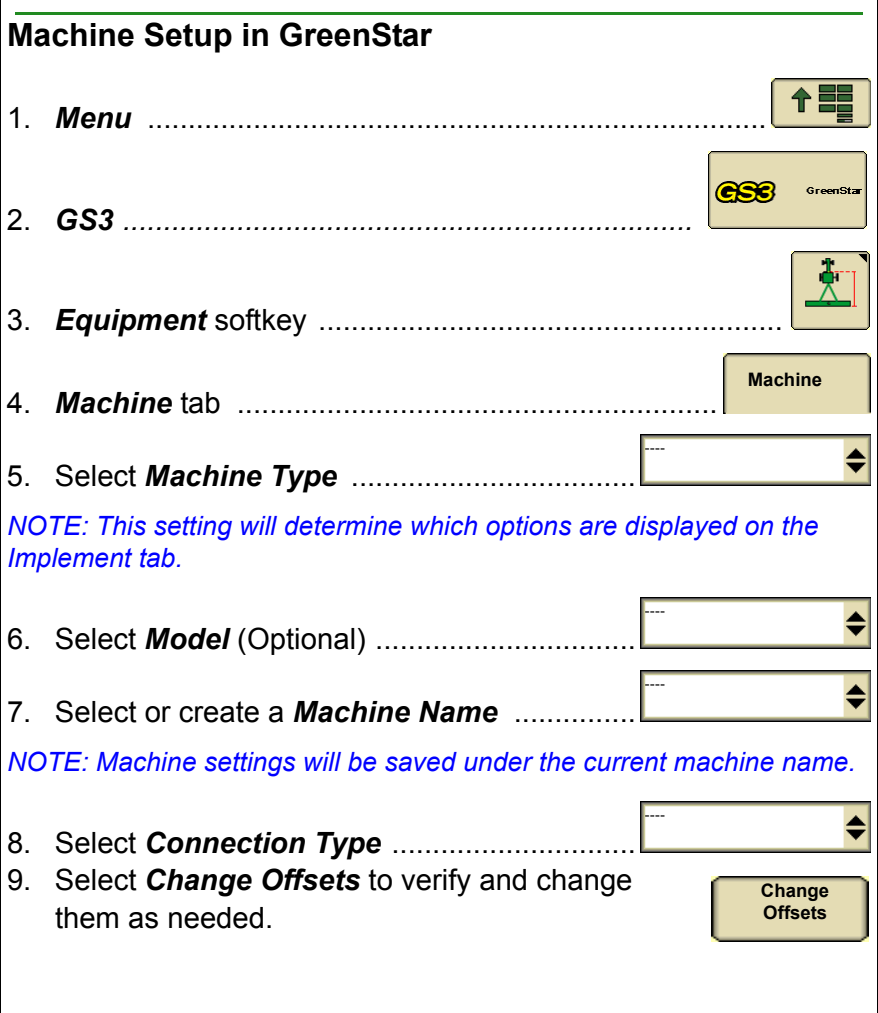

# User Guide **Planting/Seeding**

<span id="page-52-0"></span>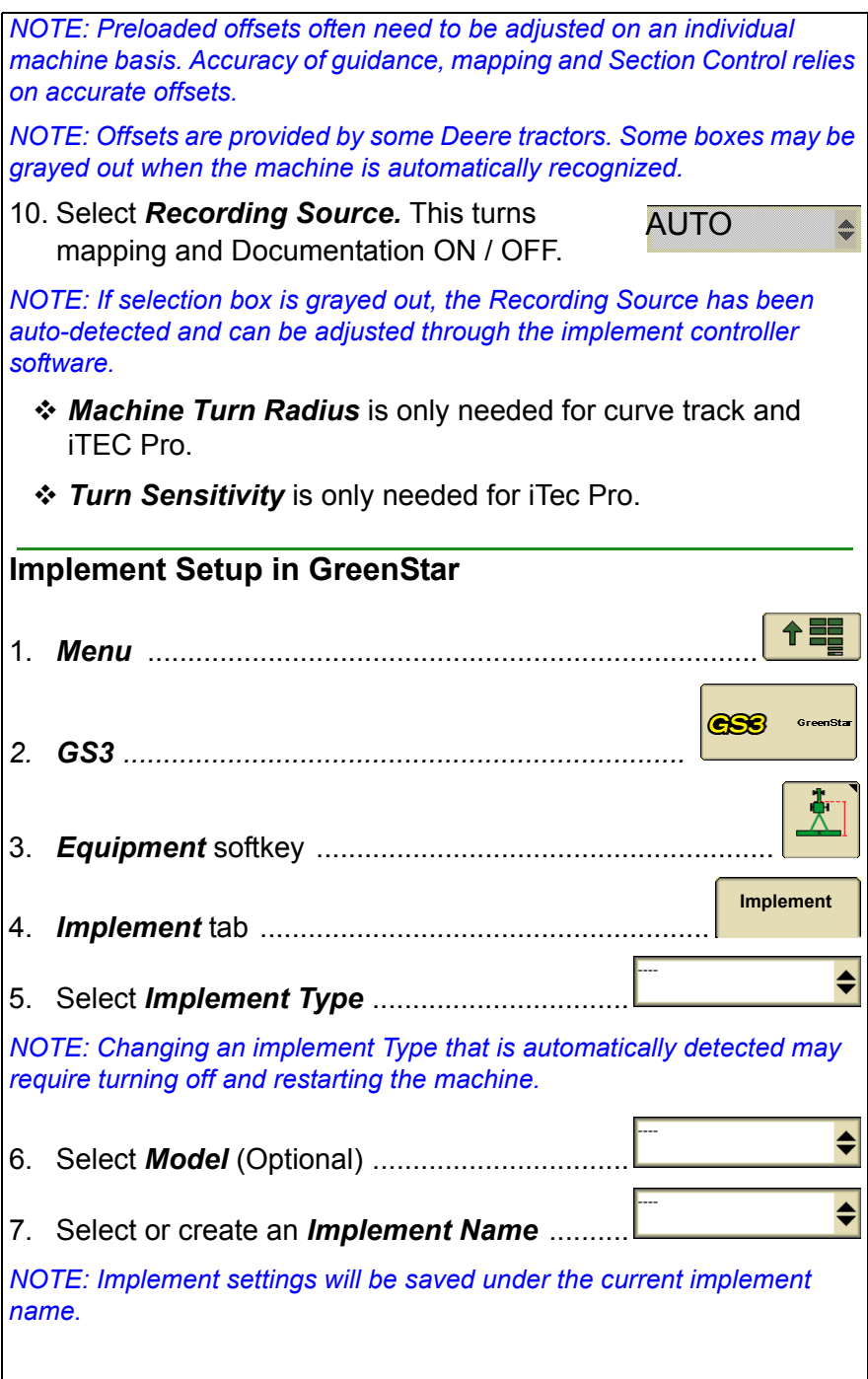

# User Guide Planting/Seeding

8. Select *Change Offsets* to verify and change them as needed.

**Change Offsets**

*NOTE: Offsets are provided by some ISO implements. Some boxes may be grayed out when the implement is automatically recognized.*

- 9. Select *Change Widths* to set the *Implement Width* and *Track Spacing*.
	- *Implement Width* used to generate the on screen map. This is the planting width. If Implement Width is automatically detected, it can only be changed on the implement controller setup (e.g. SeedStar).
	- *Track Spacing* sets the distance between the guidance lines on each pass and defines the desired overlap.
	- *Physical Width* the width of the extents of the implement while raised during field operation. Used for iTEC Pro only.

*NOTE: If an overlap is desired, enter a Track Spacing smaller than the Implement Width.*

*NOTE: Changing the Implement Width may prevent previously recorded Coverage maps from being displayed.*

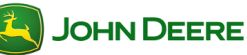

### **Documentation Setup**

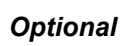

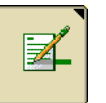

<span id="page-54-0"></span>Set up Documentation ONLY if you want to:

- Document information about the operation such as Varieties and rates,
- View Totals of seed rates and amount applied,
- View colored maps of applied rates (As-Applied Maps), or
- Use Prescriptions (Rx).

**IMPORTANT: Planter or seeder controller must be connected and setup prior to setting up Documentation.**

### <span id="page-54-1"></span>**Task Setup**

Client, Farm, Field, and Task selections are required for Documentation.

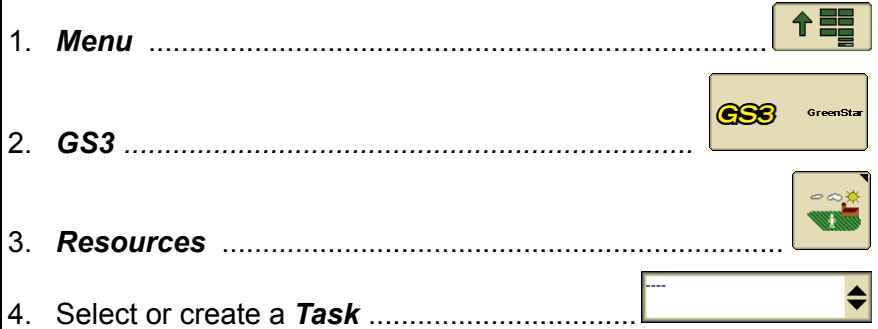

*NOTE: If selecting a new Task for a Field Name that has a previously recorded Coverage map, go to Map Settings and clear the Coverage map to record a new Coverage map.*

<span id="page-55-2"></span><span id="page-55-1"></span><span id="page-55-0"></span>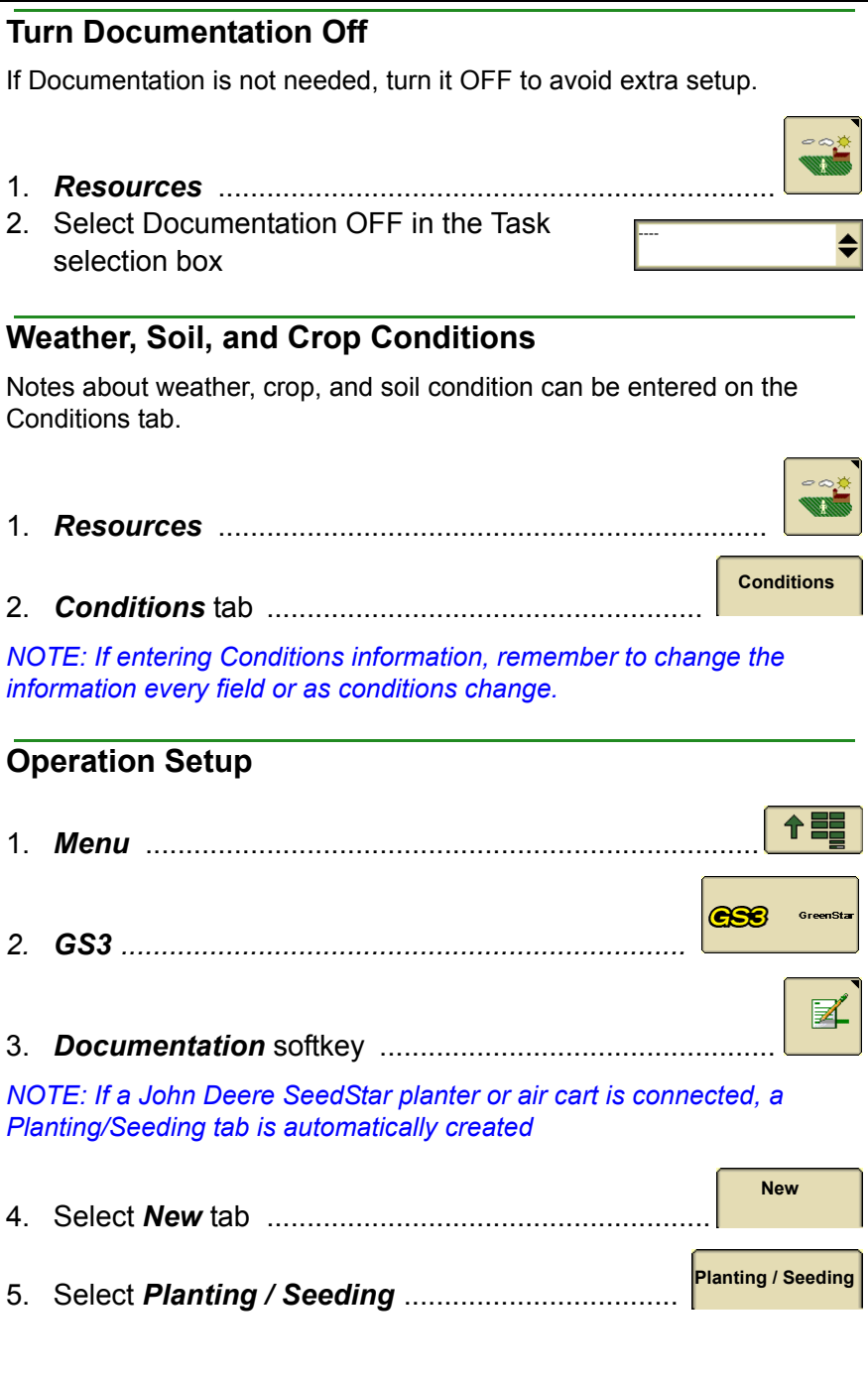

<span id="page-56-0"></span>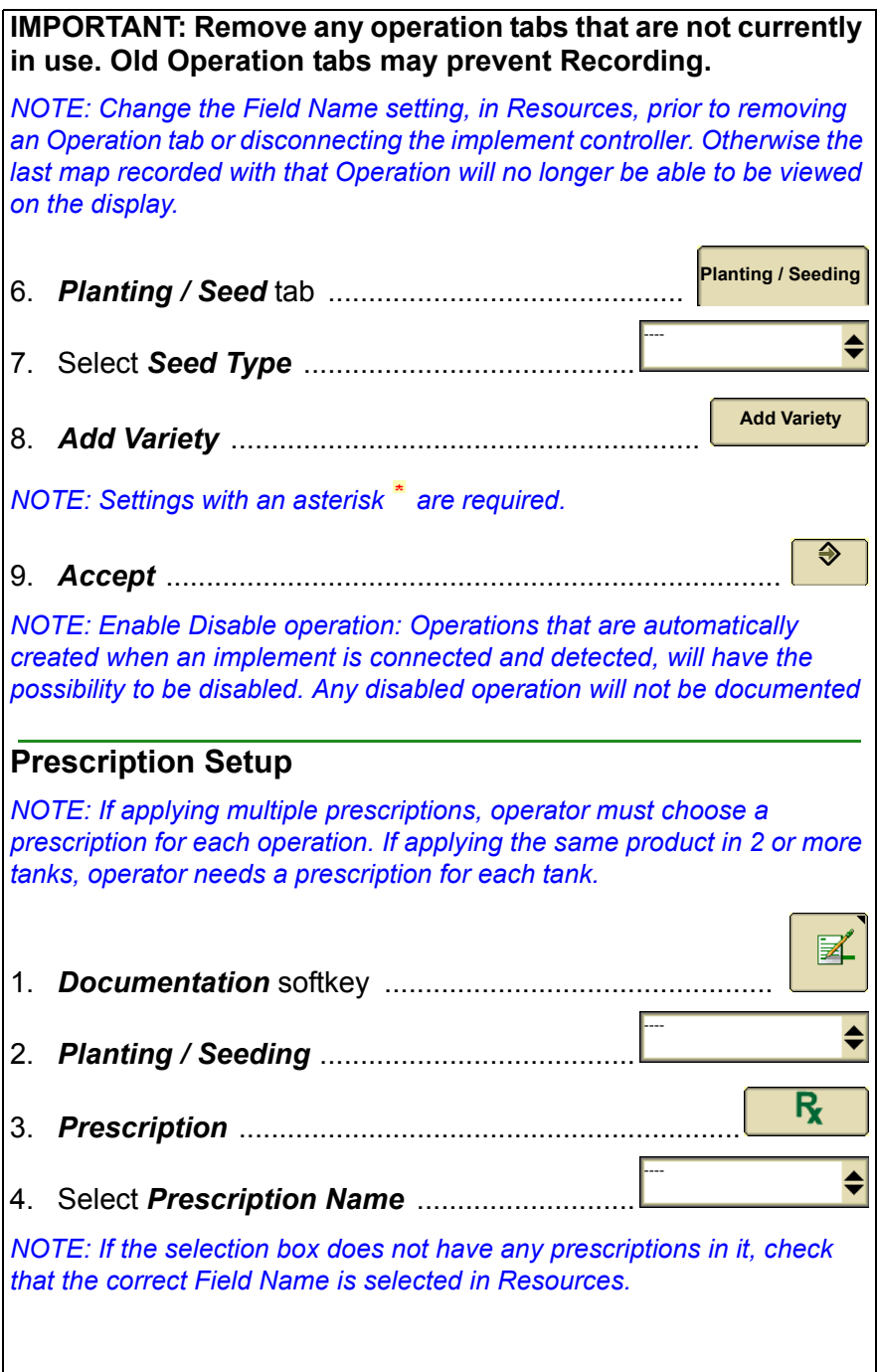

## User Guide Planting/Seeding

<span id="page-57-0"></span>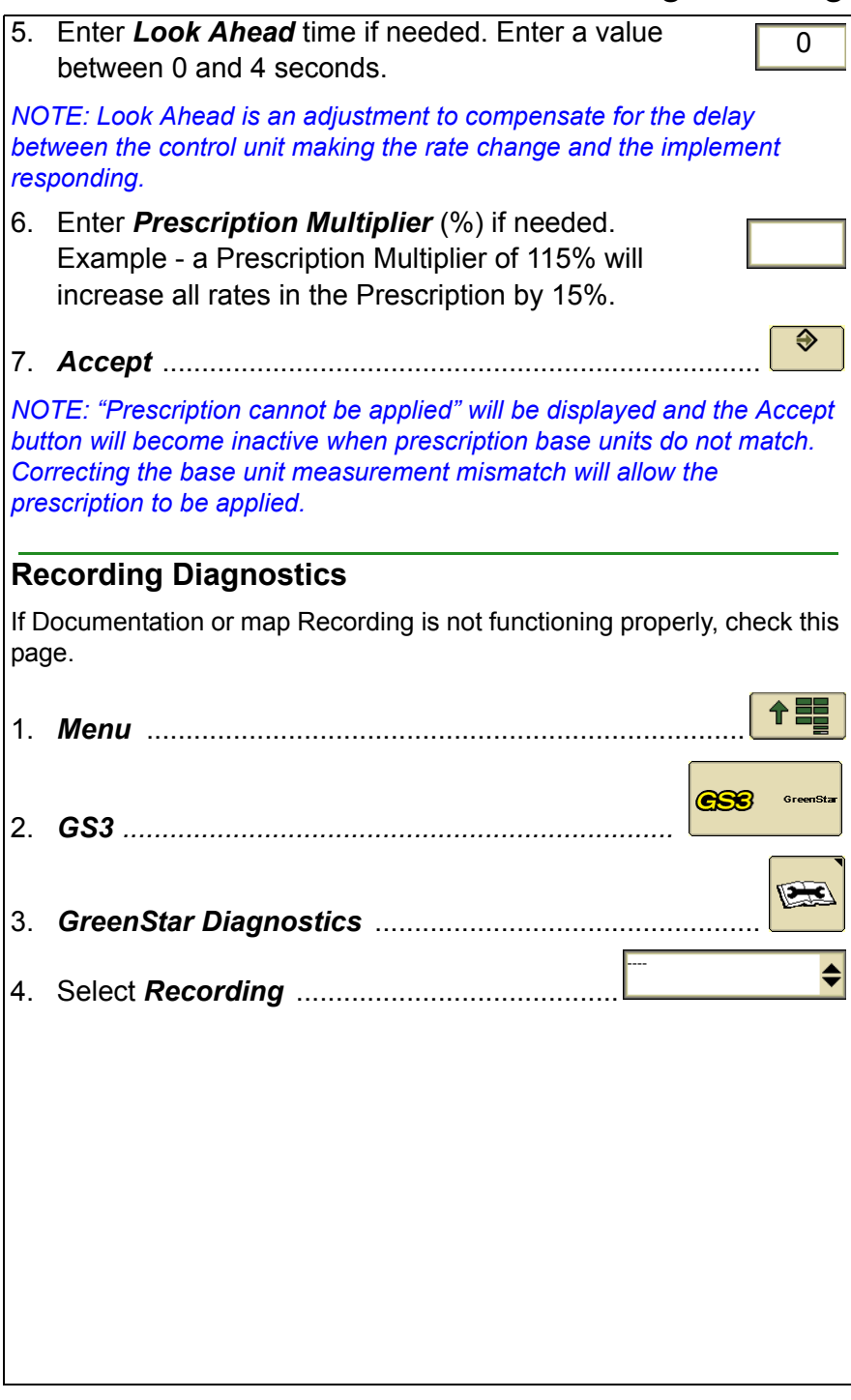

### **Section Control**

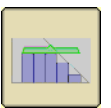

<span id="page-58-0"></span>Section Control automatically turns sections ON and OFF when crossing:

- A previously covered area
- Interior boundaries
- Exterior and Exterior Headland boundaries

### <span id="page-58-1"></span>**Requirements for Section Control Operation**

*NOTE: The Section Control softkey will not appear on the display if some of these conditions are not met.\**

- Section Control activation on display \*
- Section Control capable controller is detected \*
- Implement must be lowered into the ground
- Master switch is ON
- Section switch is in the ON position
- Section Control check box is checked
- GPS signal status is valid
- Speed above 0 km/h or 0 mph for all planting and seeding operations
- Vehicle is within 7.64 kilometers (4.75 miles) of the field reference point.

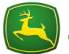

<span id="page-59-1"></span><span id="page-59-0"></span>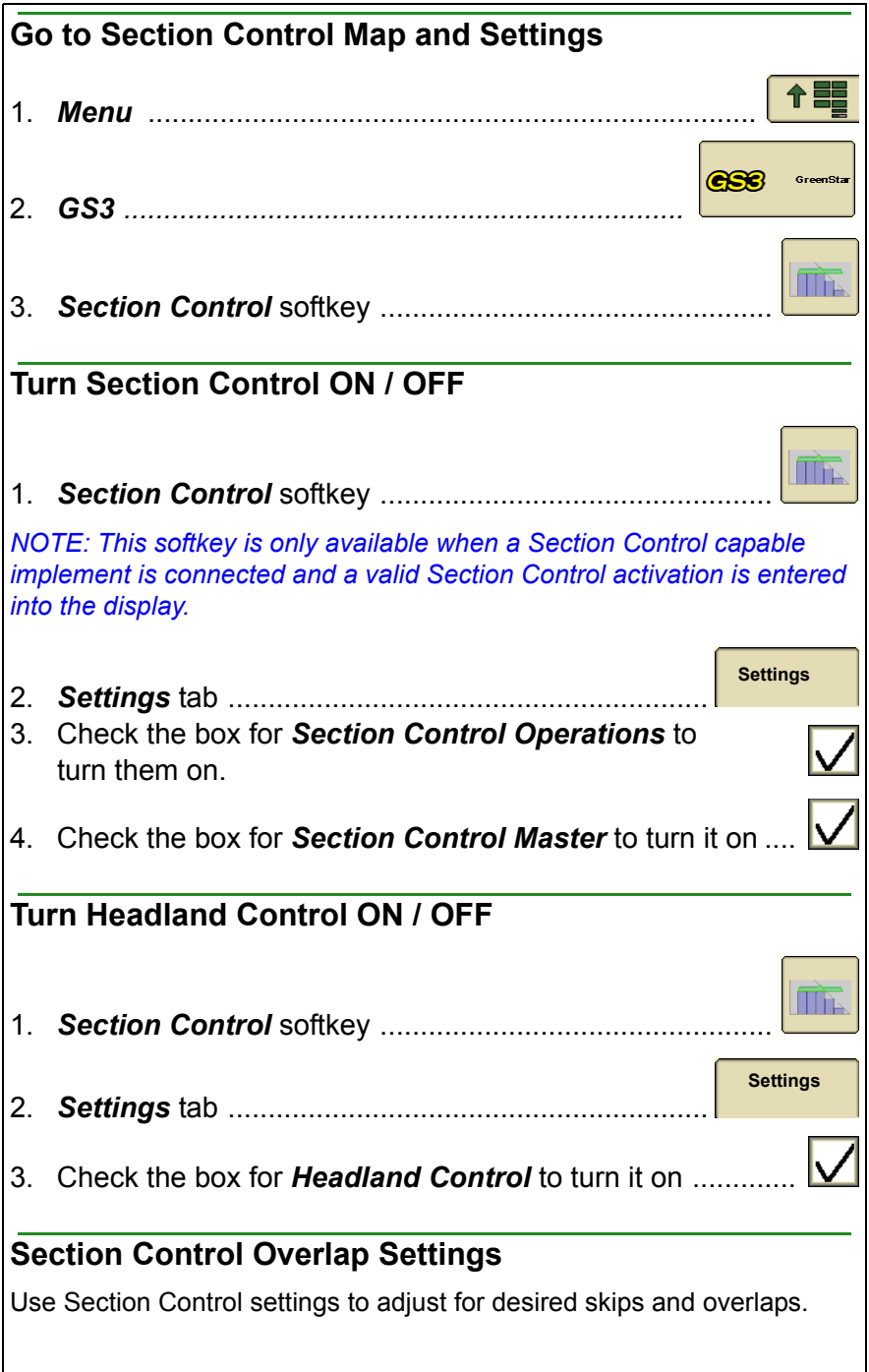

<span id="page-59-3"></span><span id="page-59-2"></span>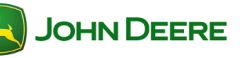

# User Guide **Planting/Seeding**

<span id="page-60-0"></span>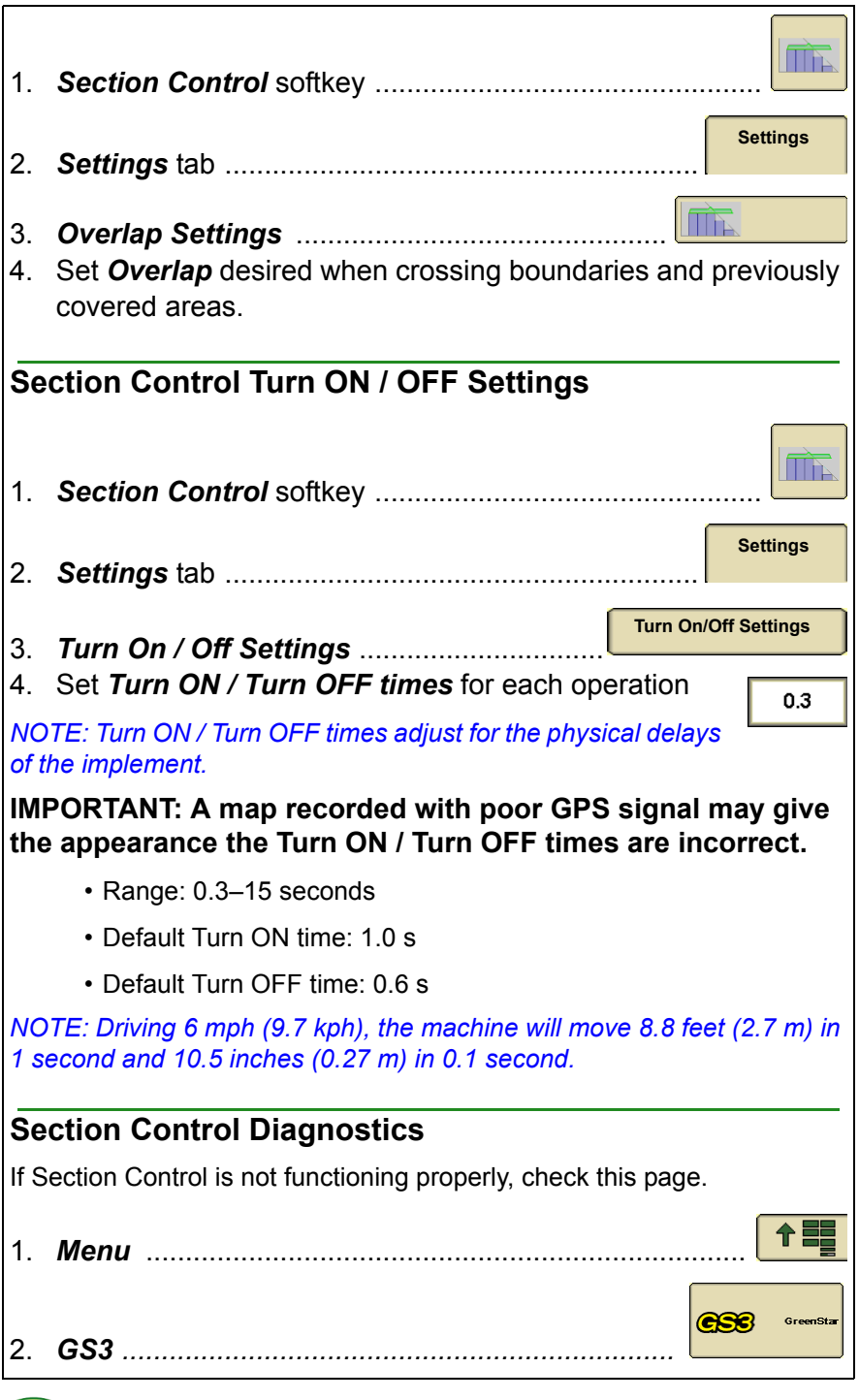

<span id="page-60-1"></span>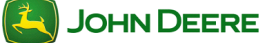

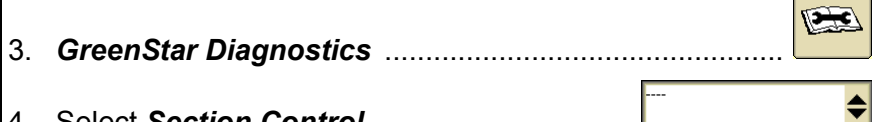

### 4. Select *Section Control* ................................

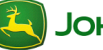

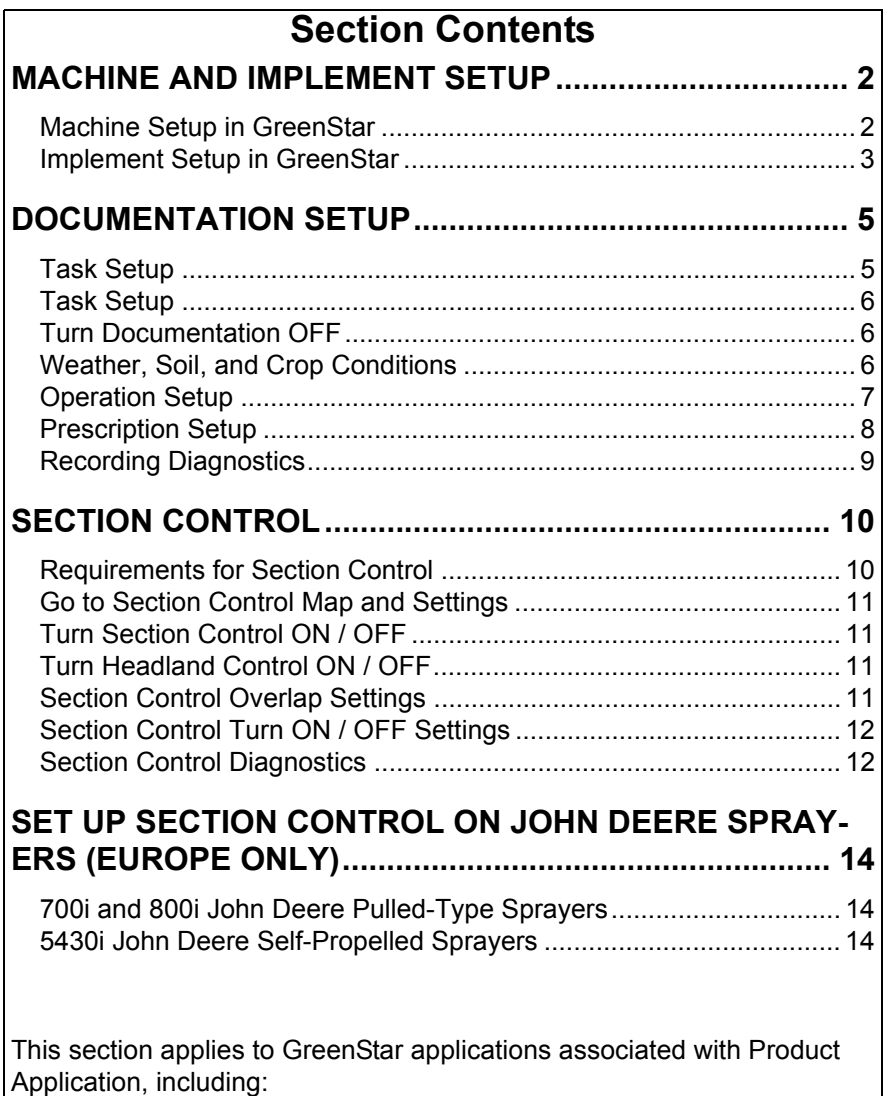

- Spraying
- Spreading

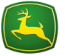

## <span id="page-63-1"></span>**Machine and Implement Setup**

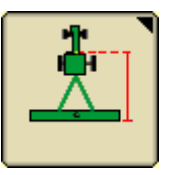

Machine and Implement setup is required when moving the display between machines or changing implements. Accuracy of guidance, mapping and Section Control relies on accurate settings. Settings that are automatically detected will be grayed out.

<span id="page-63-0"></span>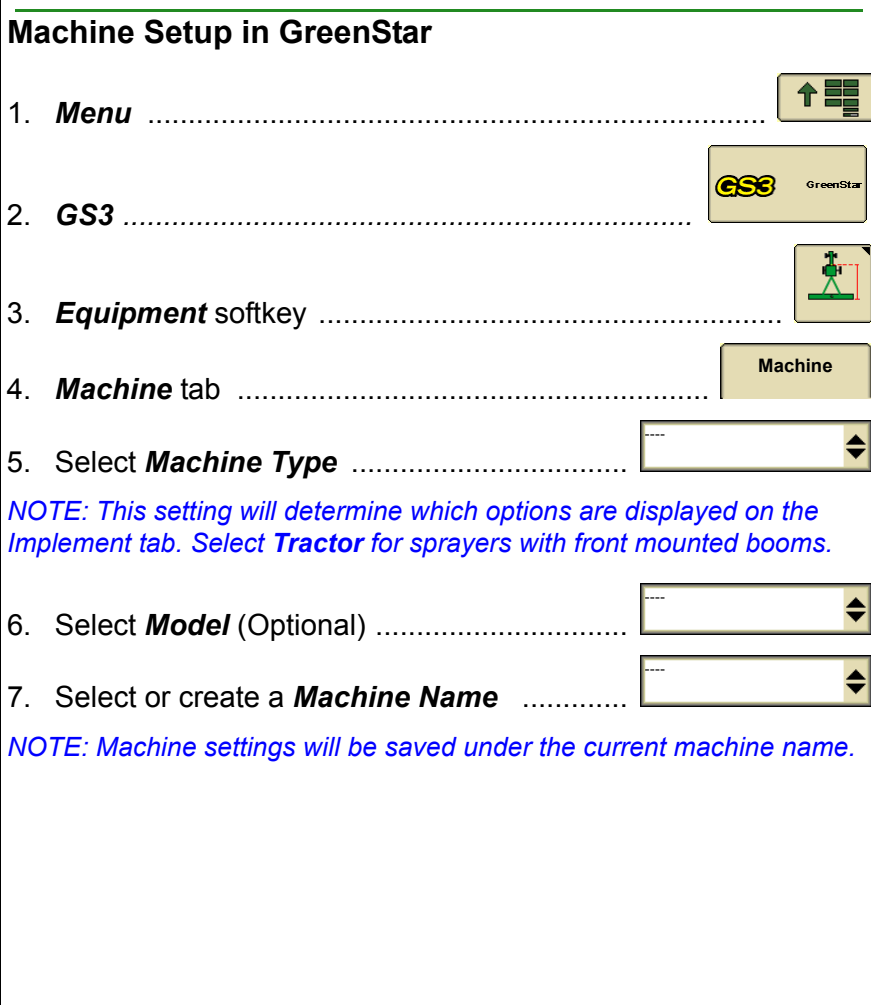

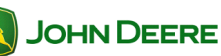

<span id="page-64-0"></span>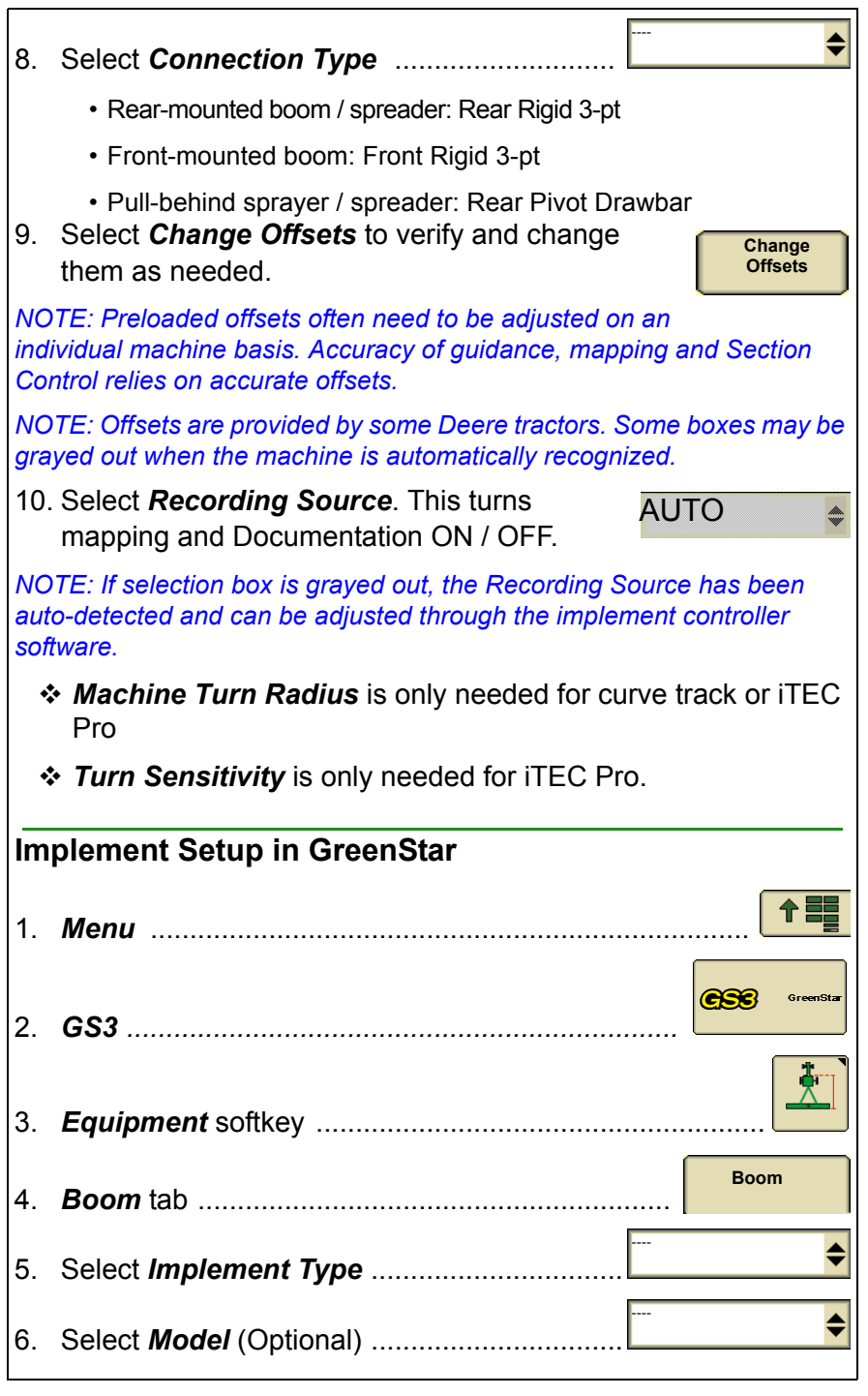

**Change Offsets**

♦

**Change Widths**

7. Select or create an *Implement Name* ....

*NOTE:Implement settings will be saved under the current implement name.*

8. Select *Change Offsets* to verify and change them as needed.

*NOTE: Preloaded offsets often need to be adjusted on an individual machine basis. Accuracy of guidance, mapping and Section Control relies on accurate offsets.*

*NOTE: When Machine Type is set to Sprayer, these offsets are entered on the Machine tab.*

*NOTE: Offsets are provided by some ISO implements. Some boxes may be grayed out when the implement is automatically recognized.*

- 9. Select *Change Widths* to set the *Implement Width* and *Track Spacing*.
	- *Implement Width* used to generate the on screen map. This is the distance between outside spray nozzles or the throw distance of a spreader. If Implement Width is automatically detected, it can only be changed on the implement controller setup (e.g. Spray-Star).
	- *Track Spacing* sets the distance between the guidance lines on each pass and defines the desired overlap.
	- *Physical Width* the width of the extents of the implement while raised during field operation. Used for iTEC Pro only.

*NOTE:If an overlap is desired, enter a Track Spacing smaller than the Implement Width.*

*NOTE:Changing the Implement Width may prevent previously recorded Coverage maps from being displayed.*

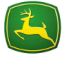

### **Documentation Setup**

*Optional*

<span id="page-66-0"></span>Setup Documentation if you want to:

- Document information about the operation such as Products applied and rates,
- View Totals of seed rates and amount applied,
- View colored maps of applied rates (As-Applied Maps), or
- Use Prescriptions (Rx).

**IMPORTANT: Sprayer or spreader controller must be connected and setup prior to setting up Documentation.**

### <span id="page-66-1"></span>**Task Setup**

Client, Farm, Field and Task selections are required for Documentation.

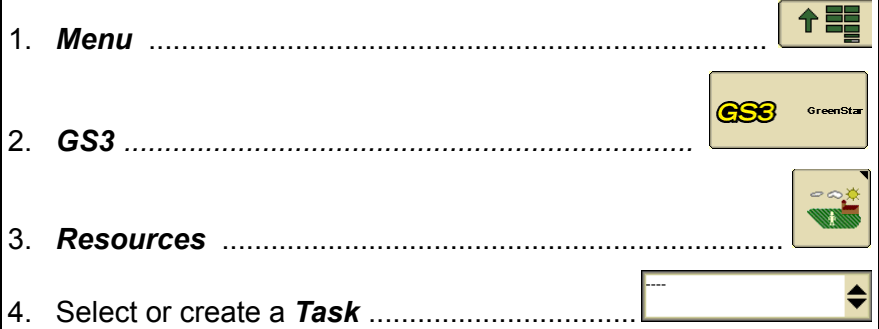

*NOTE: If selecting a new Task for a Field Name that has a previously recorded Coverage map, go to Map Settings and clear the Coverage map to record a new Coverage map.*

<span id="page-67-2"></span><span id="page-67-1"></span><span id="page-67-0"></span>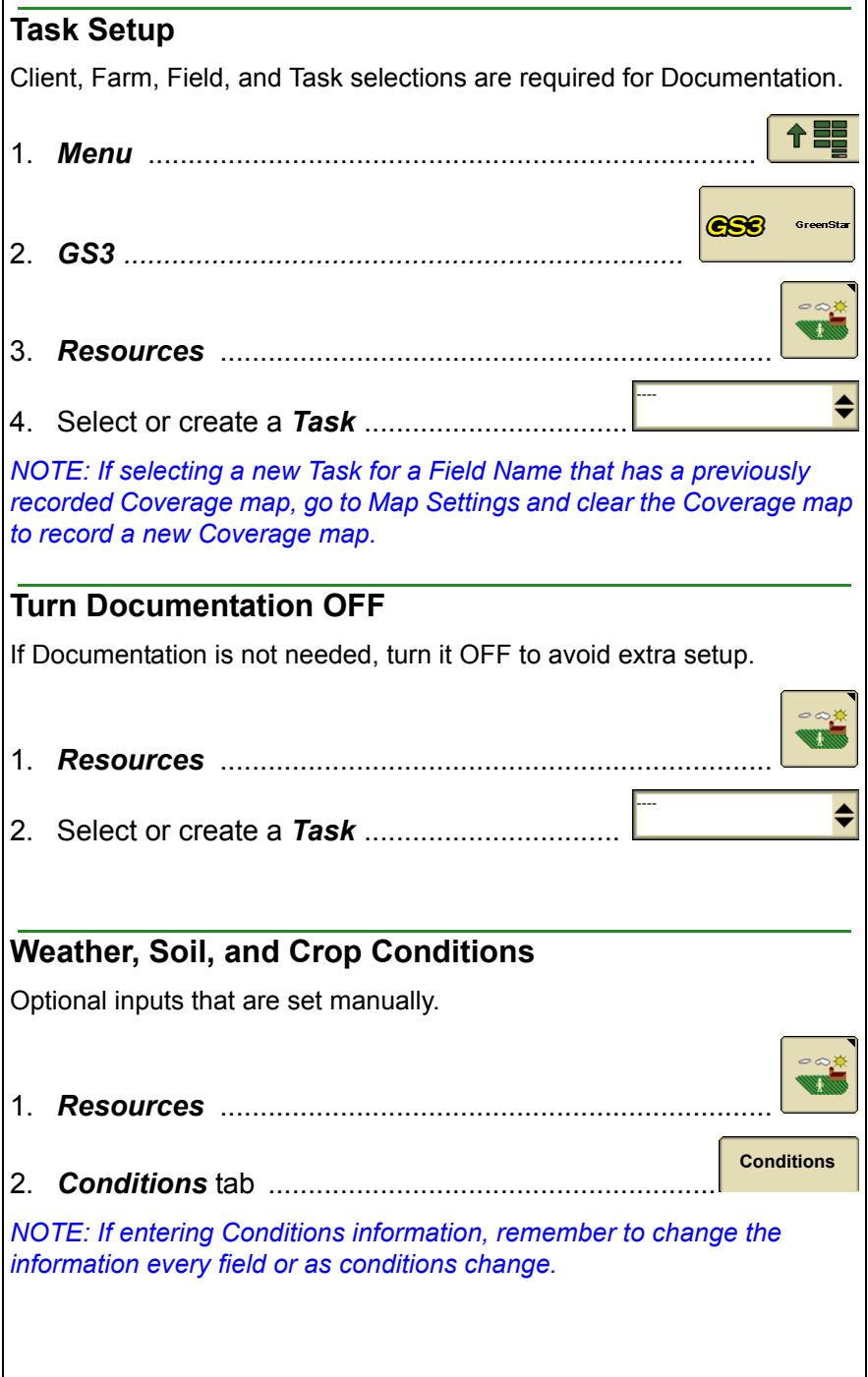

<span id="page-68-0"></span>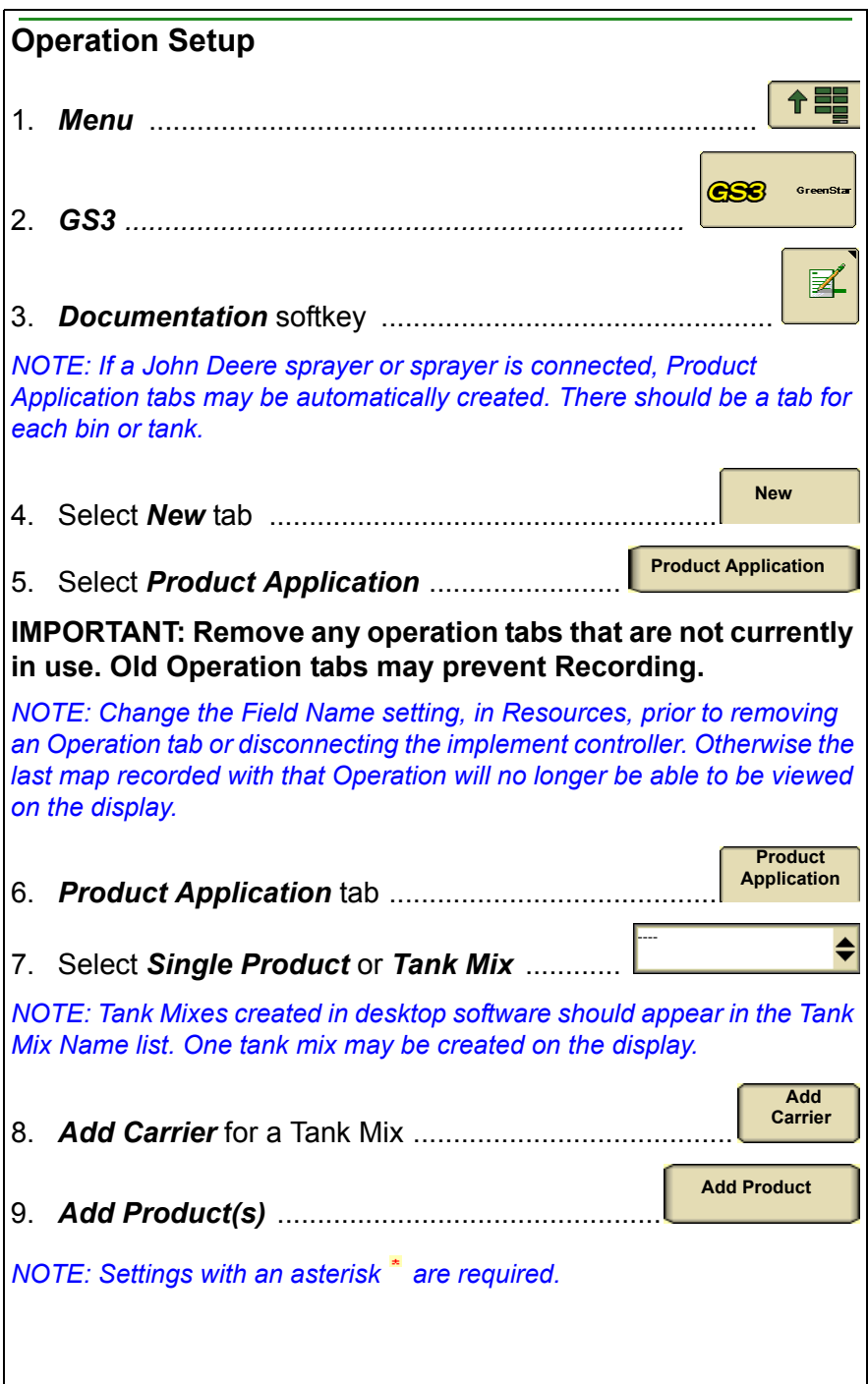

<span id="page-69-0"></span>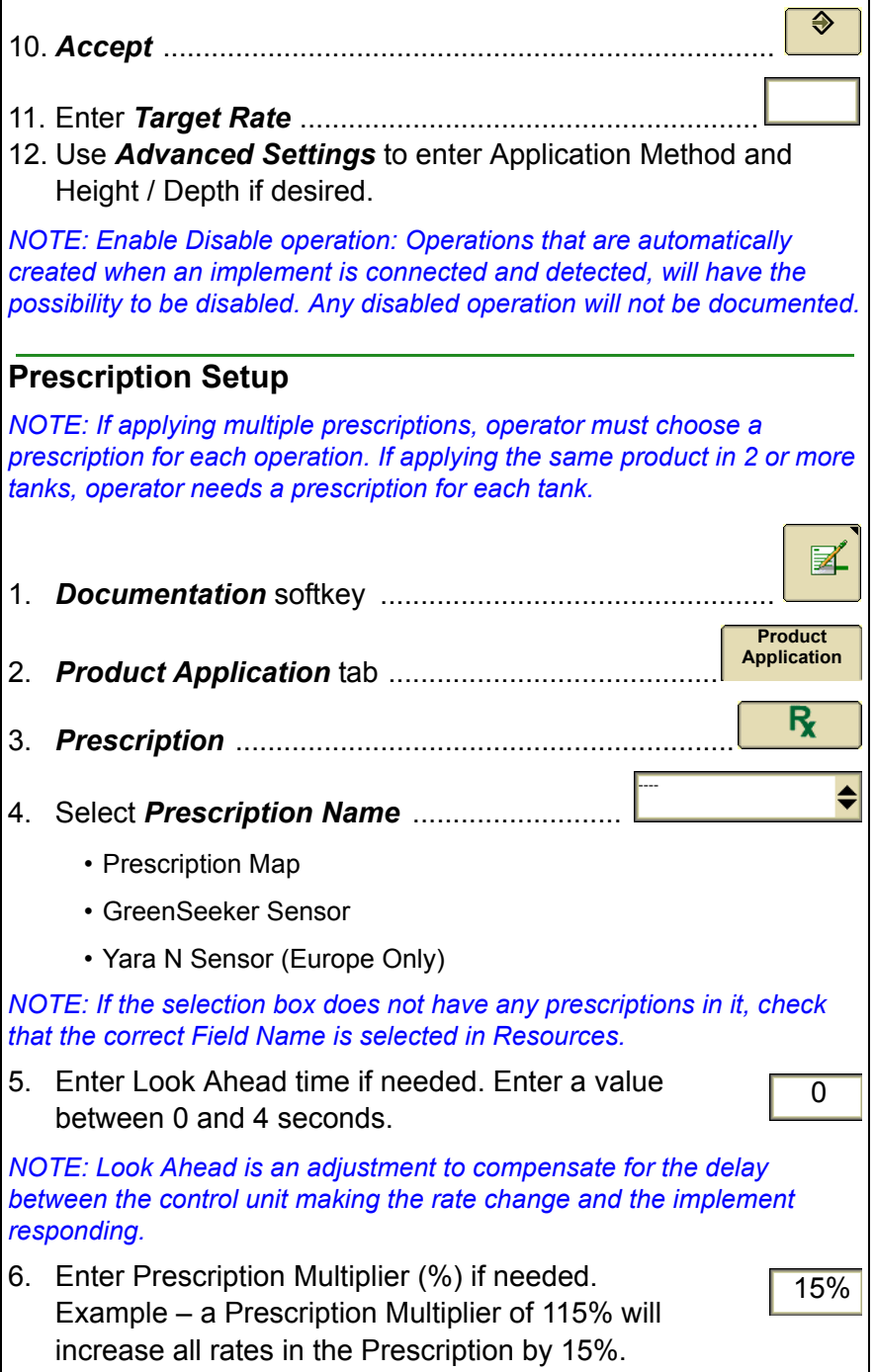

<span id="page-70-0"></span>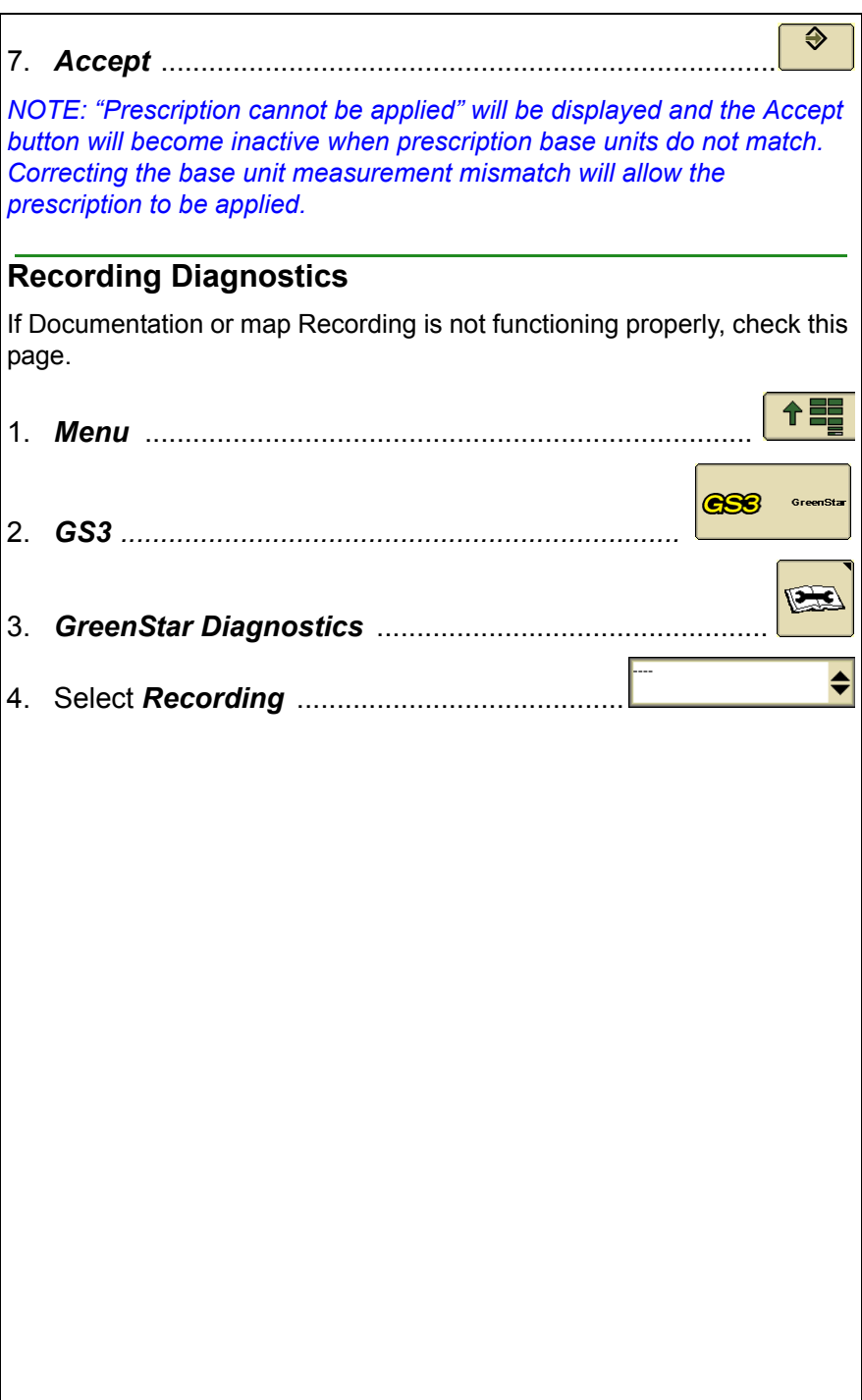

### **Section Control**

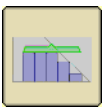

<span id="page-71-0"></span>Section Control automatically turns sections ON and OFF when crossing

- A previously covered area
- Interior boundaries
- Exterior and Exterior Headland boundaries

### <span id="page-71-1"></span>**Requirements for Section Control**

*NOTE: The Section Control softkey will not appear on the display if some of these conditions are not met. \**

- Section Control activation on display \*
- Section capable controller is detected \*
- Master spray switch is ON
- Section switch is in the ON position
- Section Control check box is checked
- GPS signal status is valid
- Speed above 0.8 km/h or 0.5 mph
- Vehicle is within 7.64 kilometers (4.75 miles) of the field reference point
- ISO Sprayers Only (700i and 800i) Task Controller Enabled

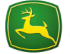
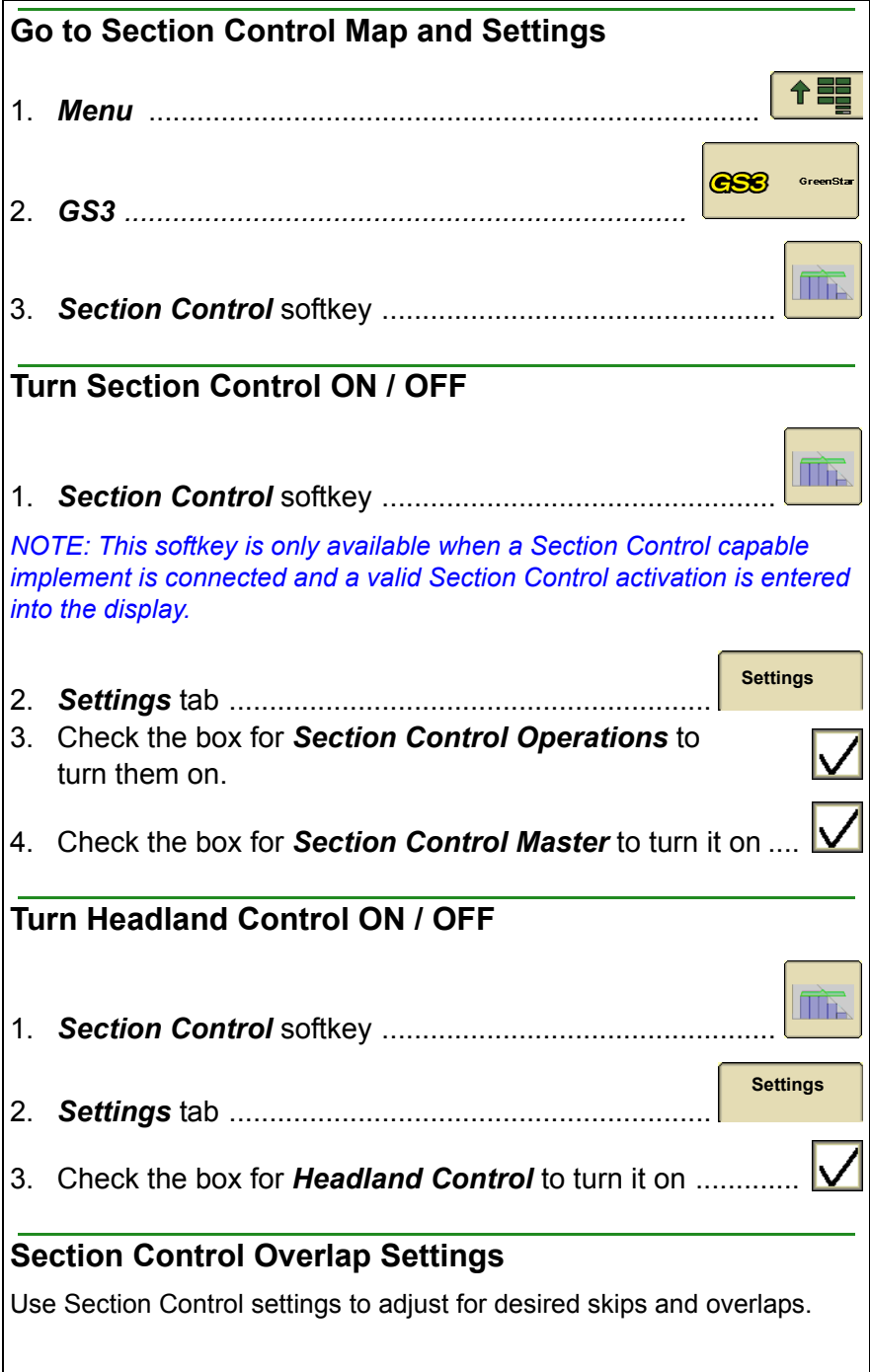

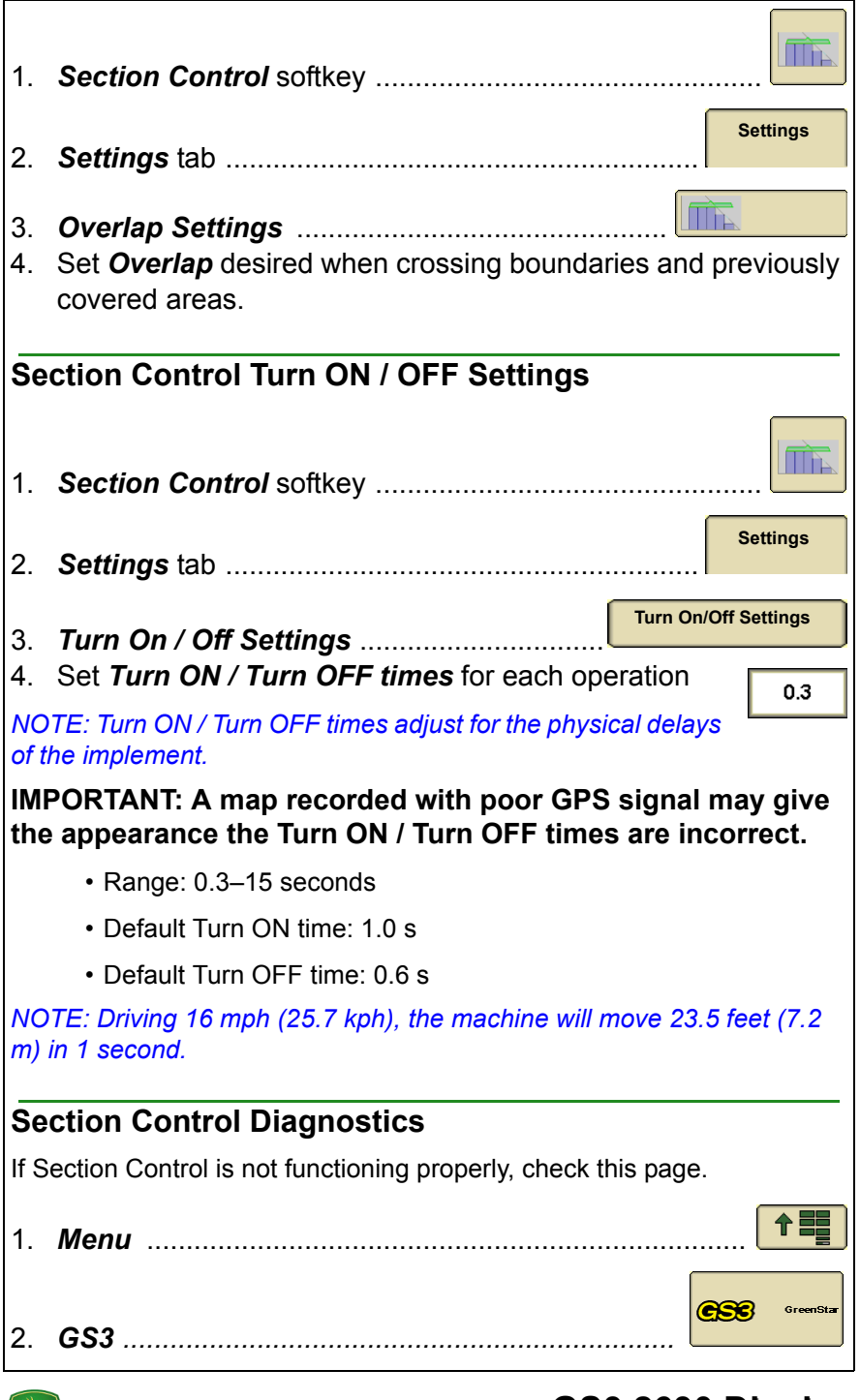

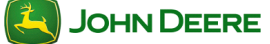

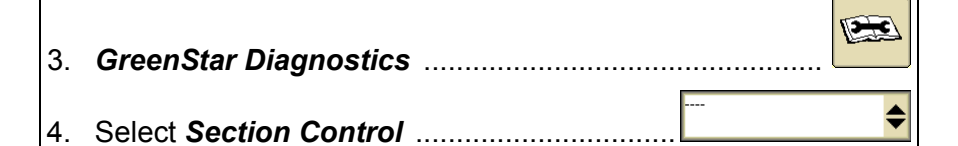

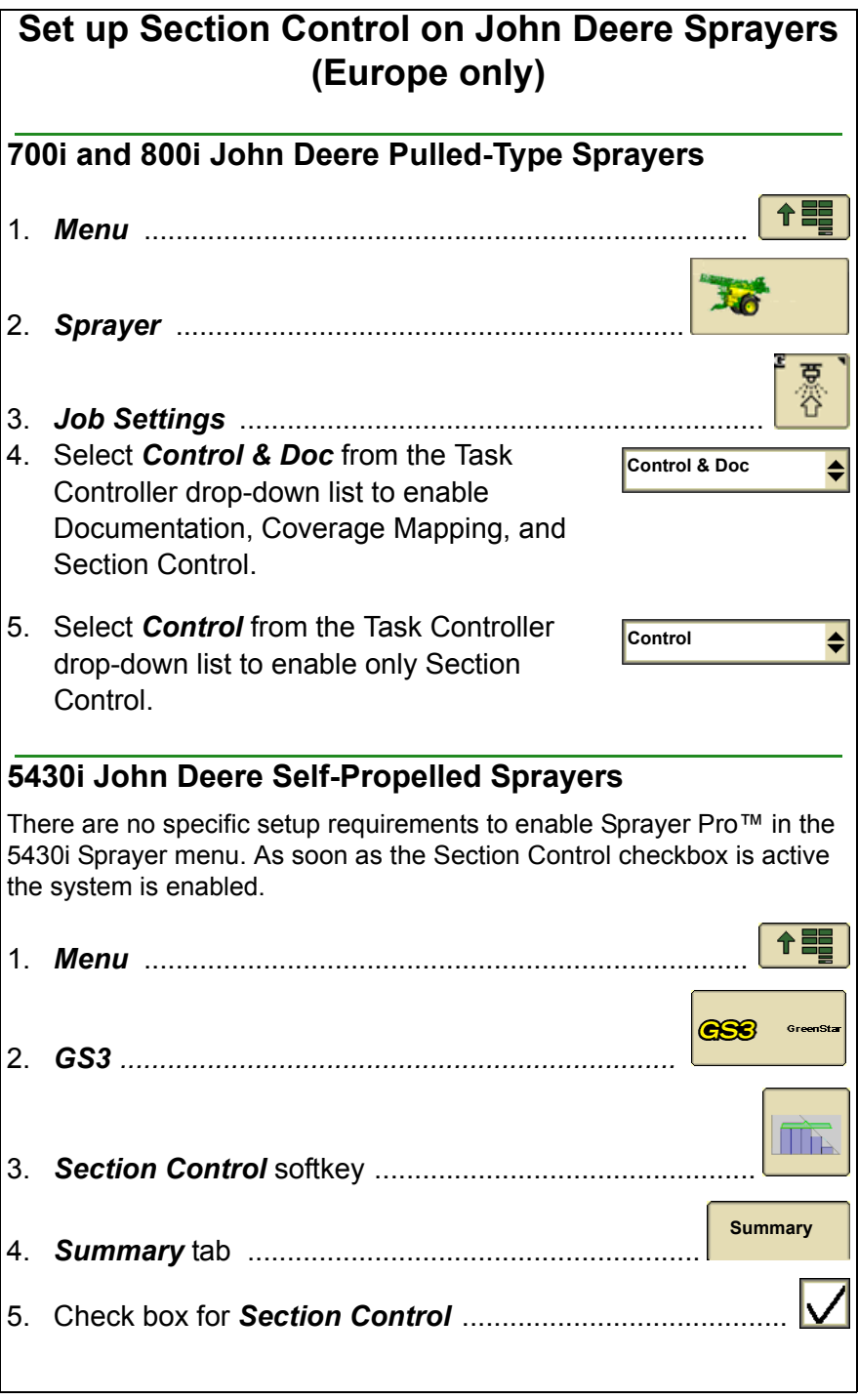

*NOTE: If the master switch is in ON position, all sections are enabled except those that have been disabled manually. Enabled sections are marked with a black background color. Only those sections can be controlled by Section Control.*

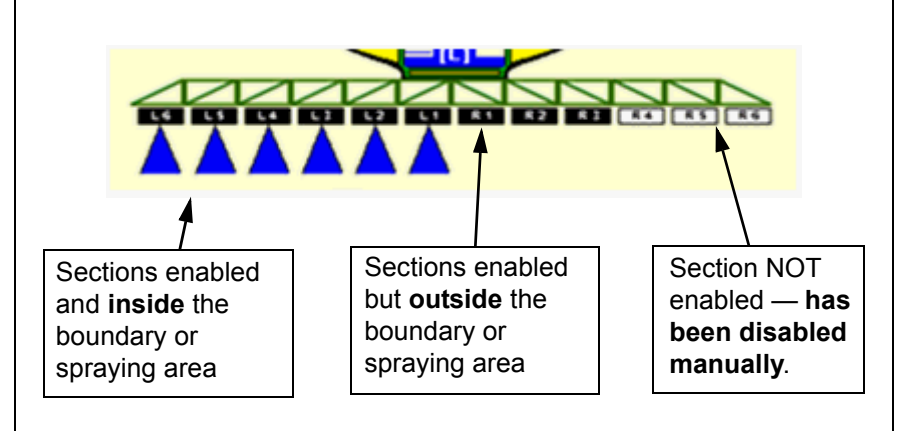

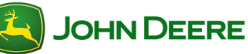

### **NOTES**

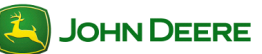

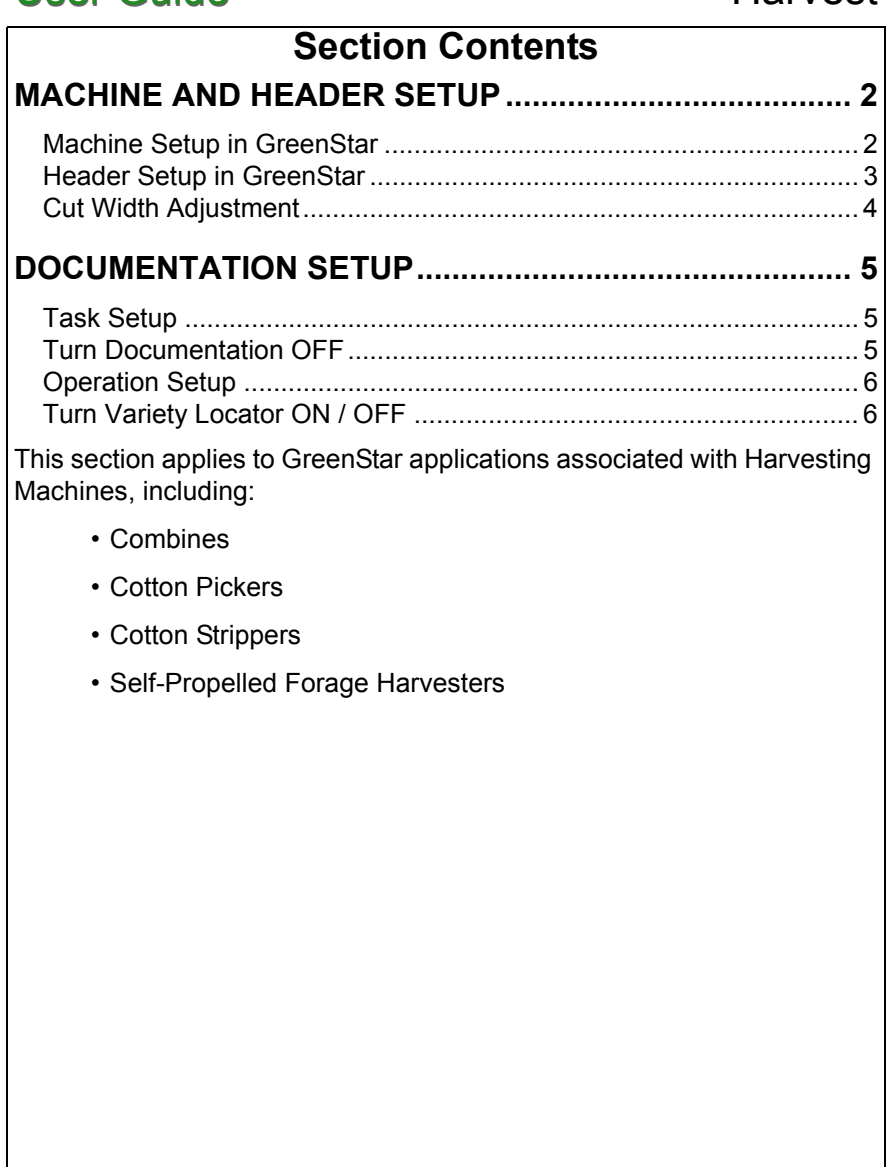

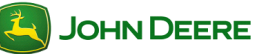

## <span id="page-79-0"></span>**Machine and Header Setup**

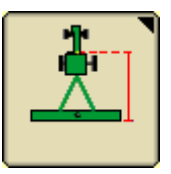

Machine and Header setup is required when moving the display between machines or changing Headers. Accuracy of guidance, mapping and Overlap Control relies on accurate settings. Settings that are automatically detected will be grayed out.

<span id="page-79-1"></span>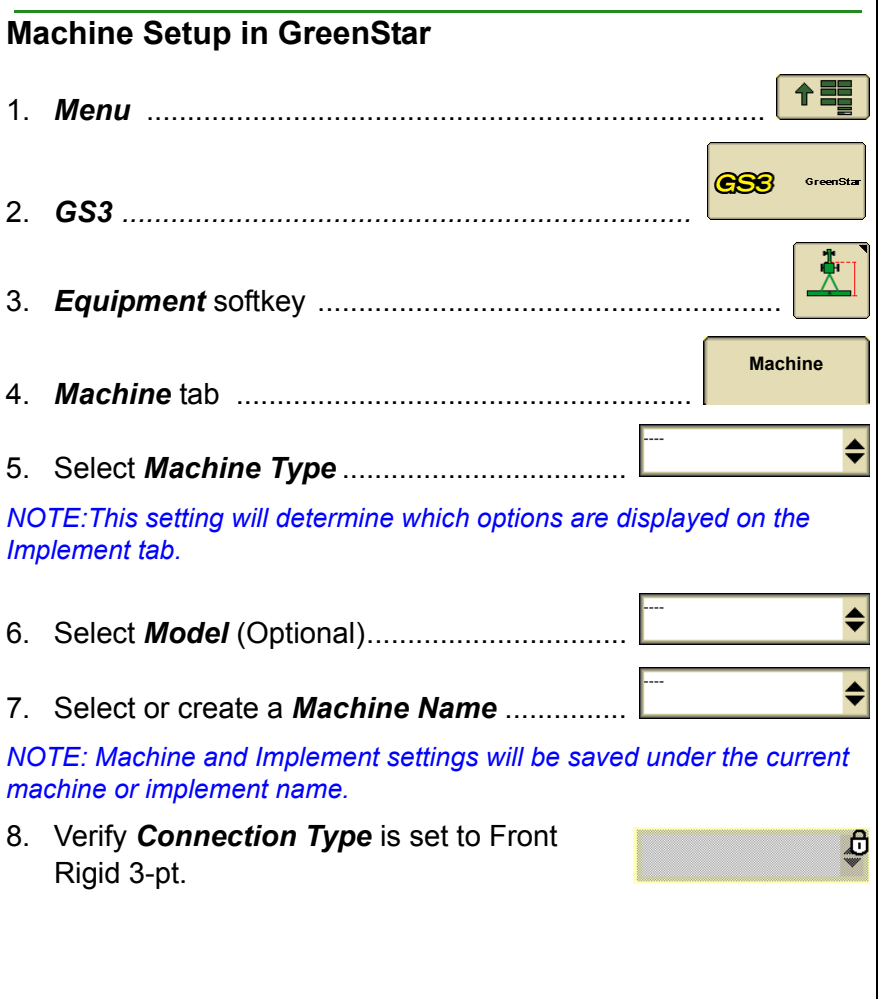

### <span id="page-80-0"></span>9. Select *Change Offsets* to verify and change **Change**  them as **Offsets** needed. *NOTE: Preloaded offsets often need to be adjusted on an individual machine basis. Accuracy of guidance and mapping relies on accurate offsets.* 10. Select *Recording Source*. This turns AUTO  $\triangle$ mapping and Documentation ON / OFF. *NOTE: If selection box is grayed out, the Recording Source has been auto-detected can be adjusted through the implement controller software. Machine Turn Radius* is only needed for curve track or iTEC Pro *Turn Sensitivity* normally is only needed for iTEC Pro. **Header Setup in GreenStar** ←■ 1. *Menu* ............................................................................ **GS3** GreenStar 2. *GS3 ......................................................................*  ᢢ 3. *Equipment* softkey ......................................................... **Header** 4. *Header* tab ...........................................................  $\stackrel{\blacktriangle}{\blacktriangledown}$ 5. Select *Implement Type*...............................  $\div$ 6. Select *Model* (Optional)...............................  $\stackrel{\blacktriangle}{\blacktriangledown}$ 7. Select or create *Implement Name*............... *NOTE: Implement settings will be saved under the current implement name.* 8. Select *Change Offsets* to verify and change **Change**  them as needed. **Offsets**

<span id="page-81-0"></span>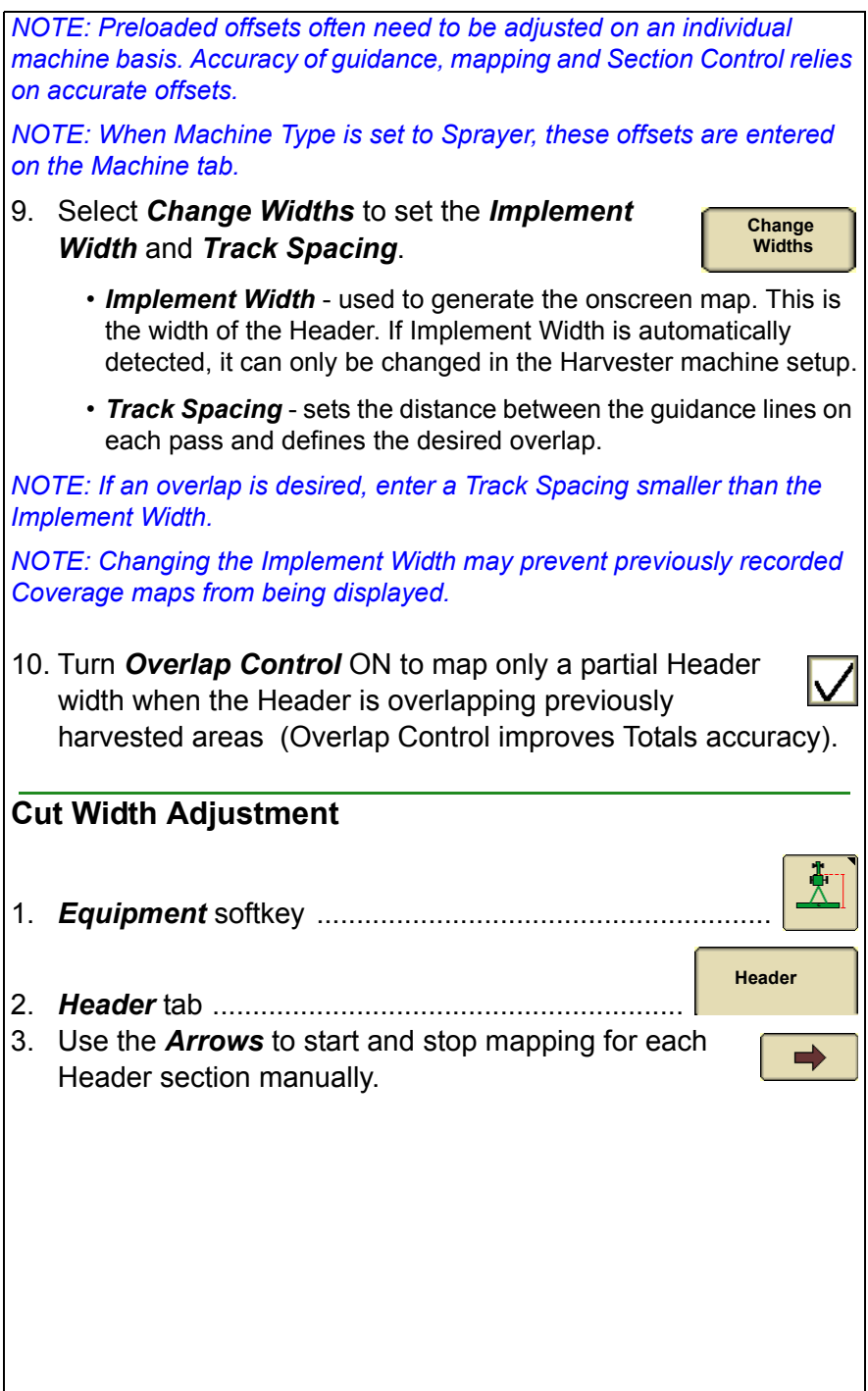

## **Documentation Setup**

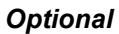

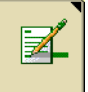

<span id="page-82-0"></span>Setup Documentation when it is desired to calculate Harvest Totals and map yield or moisture.

### <span id="page-82-1"></span>**Task Setup**

Client, Farm, Field and Task selections are required for Documentation.

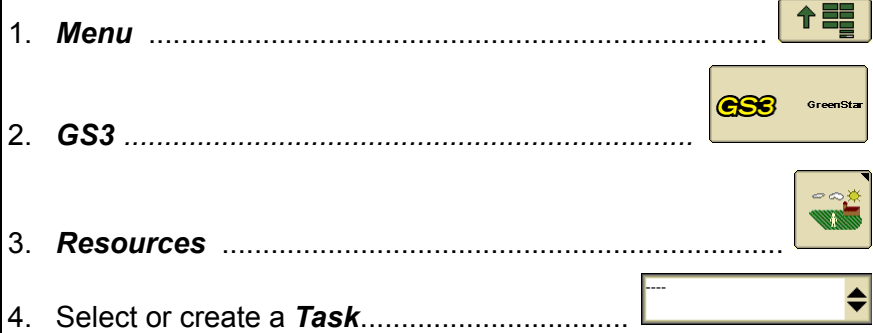

*NOTE: If selecting a new Task for a Field Name that has a previously recorded Coverage map, go to Map Settings and clear the Coverage map to record a new Coverage map.*

### <span id="page-82-2"></span>**Turn Documentation OFF**

If Documentation is not needed, turn it OFF to avoid extra setup.

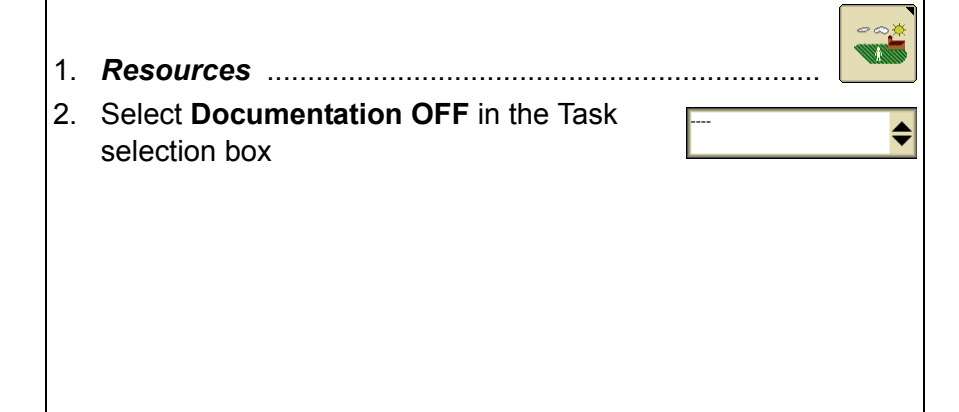

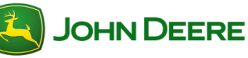

<span id="page-83-1"></span><span id="page-83-0"></span>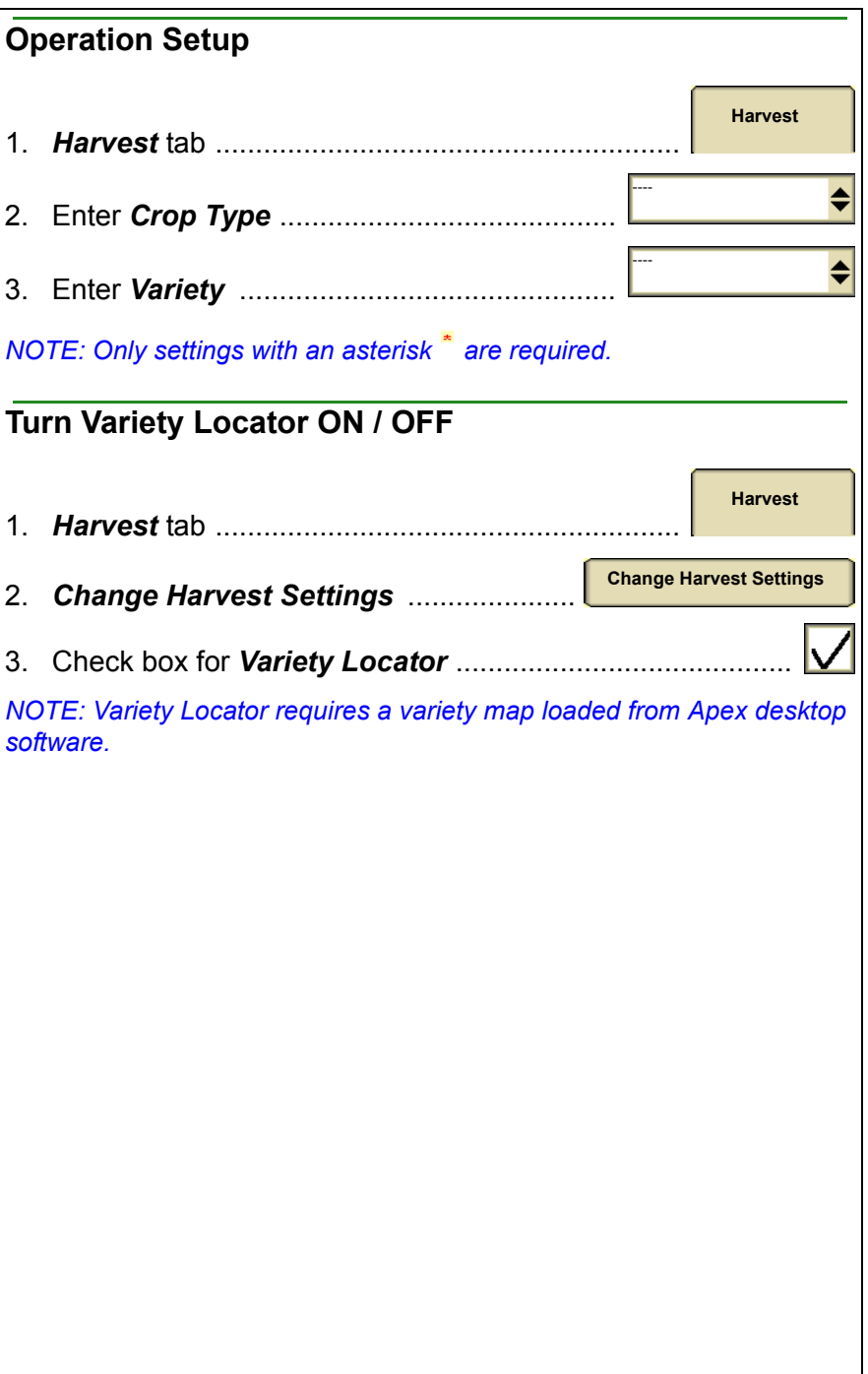

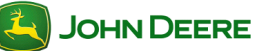

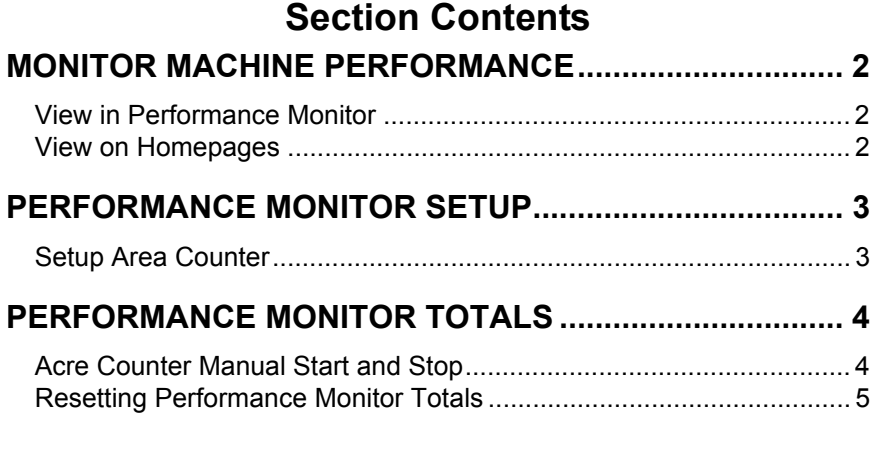

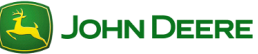

### **Monitor Machine Performance**

<span id="page-85-0"></span>Performance Monitor provides productivity information such as vehicle speeds, acre counters, and fuel efficiency data. The information available to be displayed depends on the vehicle on which the display is installed.

<span id="page-85-2"></span><span id="page-85-1"></span>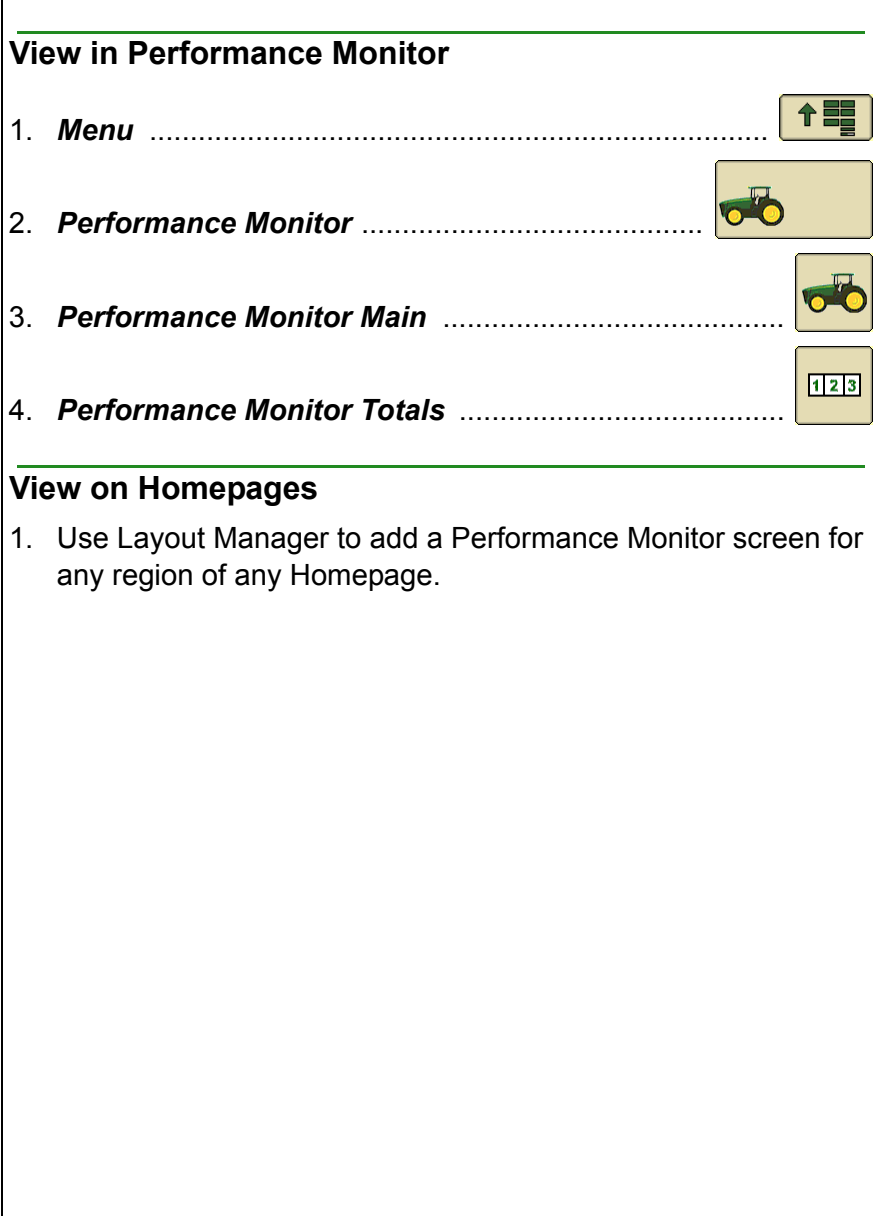

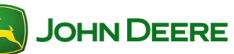

# User Guide **Performance Monitor**

<span id="page-86-1"></span><span id="page-86-0"></span>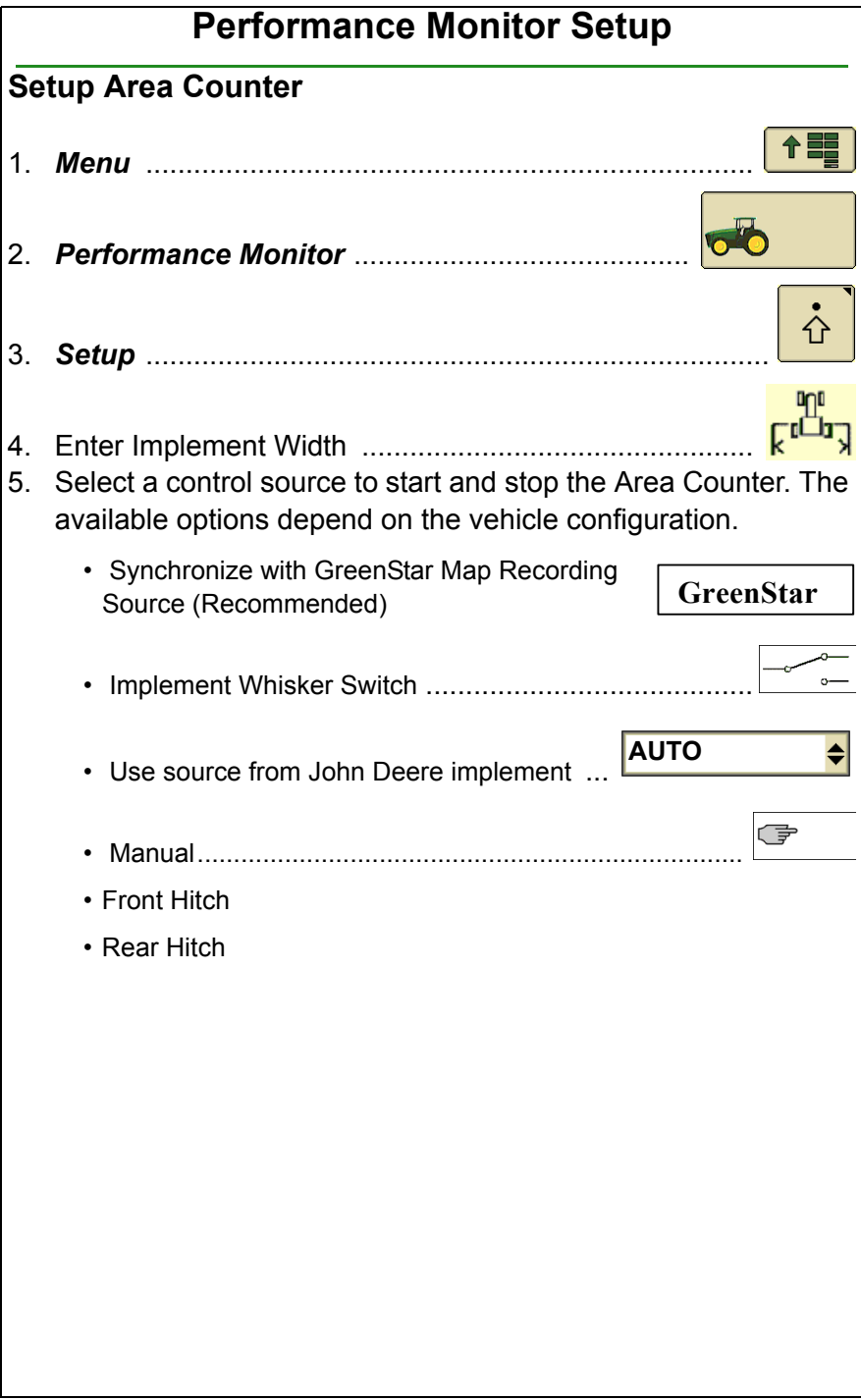

## **Performance Monitor Totals**

<span id="page-87-0"></span>Performance Monitor calculates a running total of several values including acres and distance.

*NOTE: Total acres are calculated separately from GreenStar Totals and therefore the total acres may not align. Performance Monitor does not utilize Overlap Control for acre calculations. Starting, stopping, and resetting the Performance Monitor acre counter does not affect GreenStar Acre Totals.*

### <span id="page-87-1"></span>**Acre Counter Manual Start and Stop**

*NOTE: Manually starting and stopping the Area Counter is not necessary when the Area Counter control source is set to an option other than Manual.*

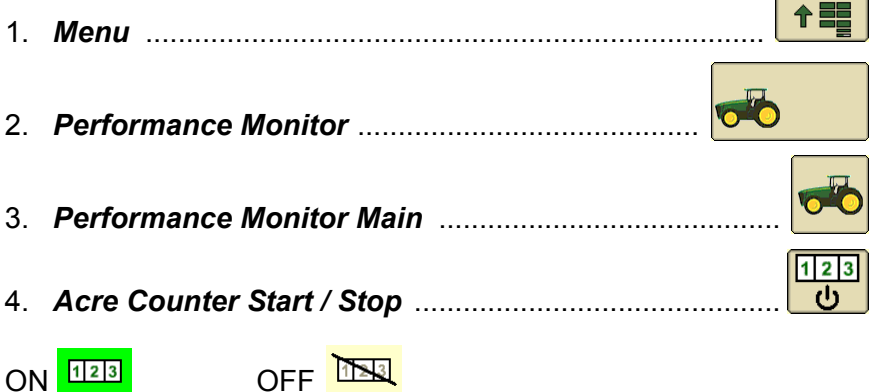

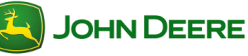

<span id="page-88-0"></span>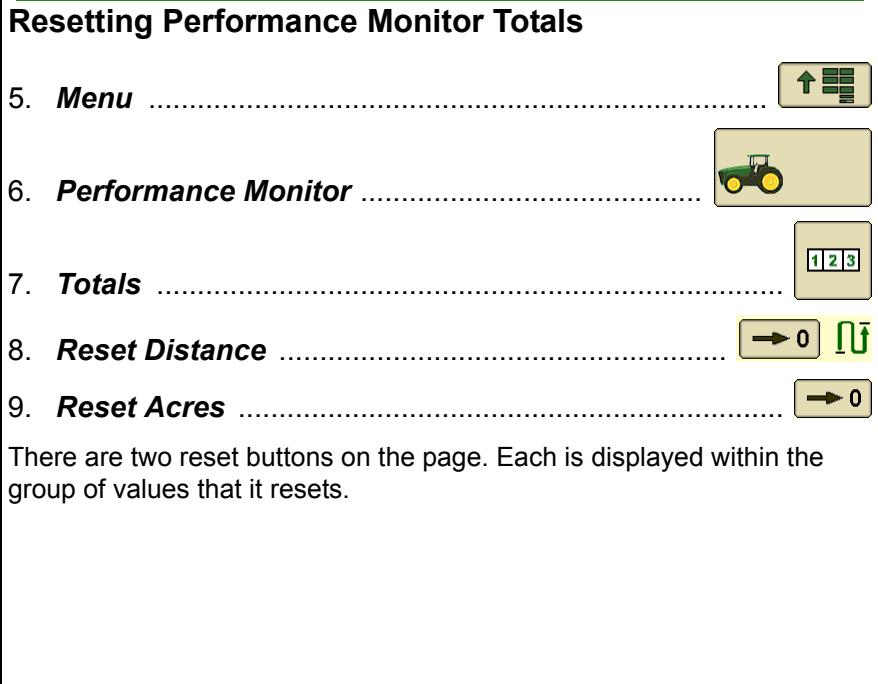

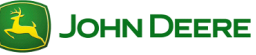

# User Guide **Performance Monitor**

### **NOTES**

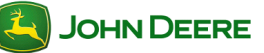